Kleurbeheer  $\infty$  $\infty$ Review PhotoFiltre **Chromebooks revisited HDR (High Dynamic Range) (2)** De relatie HCC en CompUsers **Interview met Clemens Schellens** 

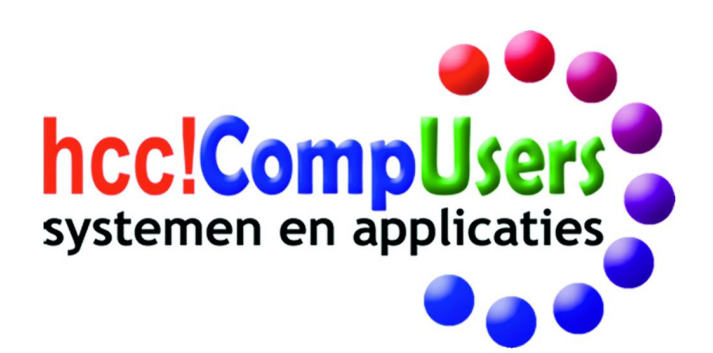

 $\hat{\mathbf{C}}$ 

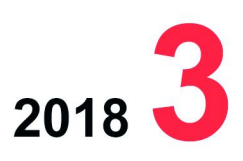

WIE

**DOMOTICA** 

Officieel orgaan van hcc!CompUsers interessegroep

# **Inhoud**

- 1 Voorpagina
- 2 Bij de voorplaat
- 2 Voorwoord Ton Valkenburgh
- 3 Een nieuwe voorzitter Ton Valkenburgh
- 4 Terugblik CompU*fair* 21 april René Suiker
- 6 Interview met Clemens Schellens René Suiker
- 7 Penningmeester gezocht & Colofon
- 8 De relatie HCC en CompUsers Ton Valkenburgh
- 10 OSC omzetten naar MIDI Huib Groenewegen
- 13 Geef je Apple de ruimte Bert van Dijk
- 14 HDR‐Video (High Dynamic Range) (2) Erhard Braas
- 16 Kleurbeheer Wessel Sijl
- 20 Puppy Linux op een oude desktop Jaap Smit
- 22 Review: KXStudio (versie 14.04.5) Ton Valkenburgh
- 24 Review: PhotoFiltre (versie 7.2.1) André Reinink
- 26 Hot (fotolocatie) & heet (zomerweer) Wessel Sijl
- 28 WordPress (4) René Suiker
- 29 Chromebooks revisited Ronald van den Tol

### Bij de voorplaat

De hele dag worden we er mee gecon‐ fronteerd … kleur. Al zijn we het ons niet bewust, kleuren bepalen onze stemming en hoe we zaken ervaren. Een onderwerp waar we in deze Soft‐ wareBus eens wat dieper op ingaan. Wessel Sijl legt in zijn artikel op pagina 16 e.v. uit hoe je met kleurbeheer in diverse fotobewerkingspakketten levensechte kleuren uit je printer kunt laten rollen. Erhard Braas gaat in zijn vervolg artikel over HDR verder in op de nieuwste technieken. Wat kunnen we van HDR en 4K‐resoluties verwach‐ ten? Lees het op pagina 14 e.v.

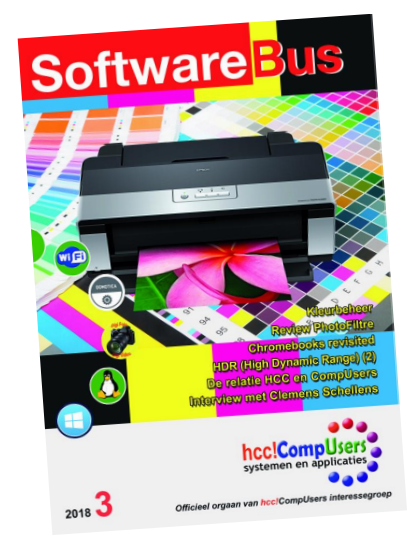

# **Voorwoord**

Dit keer geen voorwoord van de hoofdredacteur, maar van de kersverse nieuwe voorzitter. Ik ben lid geworden van een team dat goed op elkaar is ingespeeld. Anders is dit voorzitterschap in deze toch wel turbulente tijden niet uit te voeren.

Gelukkig zijn er positieve ontwikkelingen te melden. Daarover is ook in deze uitgave iets te vinden. Ik wil in dit voorwoord eigenlijk niets over mijzelf vertellen; dat ziet u in een ander stuk van mijn hand in deze Soft‐ wareBus. Ik wil meer vertellen over de ideeën van het huidige bestuur. Die ideeën komen niet uit de lucht vallen, maar komen voort uit wat er al binnen de vereniging leeft.

In het huidige tijdsgewricht is het voor veel verenigingen lastig om hun le‐ den te behouden. HCC en dus ook CompUsers hebben daar ook al een aan‐ tal iaren last van. Dat is niet zo verwonderlijk; want de pc is van iets bijzonders tot een normaal stukje gereedschap geworden. Je ziet tenslot‐ te ook geen verenigingen van typemachines. Misschien wel van verzame‐ laars van oude typemachines. Ik ken bijvoorbeeld mensen die rekenlini‐ alen verzamelen. Als een vereniging echter niet meer voldoet aan een behoefte is ze ten dode opgeschreven. Daarnaast moeten we als vereni‐ ging voldoen aan nieuwe wetgeving, zoals nu aan de wet op de persoons‐ bescherming, die onlangs is aangescherpt door de Europese Unie. Alle informatie over hoe wij daarmee omgaan vind je op onze website: **https://www.compusers.nl/compusers‐compusers‐privacy‐verklaring**

CompUsers is altijd goed geweest in het opstarten van nieuwe dingen. Misschien hebben we de afgelopen jaren te veel voortgeborduurd op het oude succes en moeten we nu meer gaan kijken wat nodig is in deze tijd. Ik ben ervan overtuigd dat er nog steeds plaats is voor ons. Met hoeveel leden weet ik niet.

We hebben een kern van actieve leden met veel kennis in huis. Ook bij de rest van HCC is veel kennis te halen. De kunst is om nieuwe ideeën aan te boren. Ik geloof niet dat dit van bovenaf is aan te sturen. Nee, het be‐ stuur moet zorgen dat wat leeft bij de leden kan worden gebruikt om te vernieuwen. Vernieuwing komt van onderop en het bestuur zal dit moeten faciliteren.

Binnen CompUsers zijn de kaderdagen daarvoor prima geschikt. Daar moe‐ ten we projecten opstellen om tot de benodigde acties te komen. Ik kijk uit naar de komende MegaCompUfair om te ontdekken wat er leeft bij onze leden en verwacht op de komende kaderdagen levendige discussies over hoe we dit als vereniging gaan oppakken.

Even een belangrijk punt: we hebben dringend een nieuwe penningmees‐ ter nodig. We hebben proceswijzigingen aangebracht om deze taak lichter te maken. Dus laat u niet weerhouden om eens met de bestuursleden te overleggen of het niet iets is voor u. Lees de oproep in deze uitgave!

Ik wens iedereen een goede vakantie en verwacht veel van de periode na de vakantie.

*Ton Valkenburgh Voorzitter CompUsers*

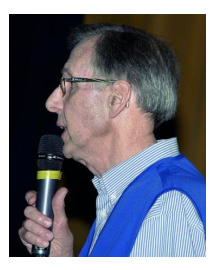

Je wilt ook wel eens iets schrijven in de Je wilt ook wet eens is draag zelfs!<br>SoftwareBus? Dat kan. Graag zelfs!<br>Wil je uitsluitend redigeren? Dat kan ook!

Neem contact op met: redactie@compusers.n<sup>l</sup>

Sluitingsdatum volgen<sup>d</sup> nummer: <sup>30</sup> augustus <sup>2018</sup>

# **Een nieuwe voorzitter**

Ton Valkenburgh stelt zich voor

Het is goed, denk ik, dat ik jullie iets van mijn achtergrond vertel. Dan weten jullie wat voor vlees er in de kuip terecht is gekomen. Eerst over mijn loopbaan.

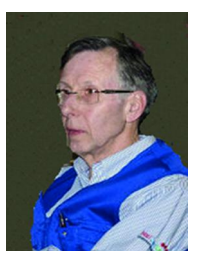

Na mijn studie elektrotechniek aan de TU Delft ben ik werkzaam geweest op het gebied van telefonie en da‐ tacommunicatie.

Eerst bij de toenmalige PTT op het Dr. Neherlaborato‐ rium. Daarna bij IBM, en tot slot een periode bij AT&T. AT&T was geen vrije keuze, want de afdeling bij IBM waar ik werkte, werd verkocht aan AT&T.

Ik heb altijd gewerkt aan systemen op research‐ en ontwikkelingsafdelingen. Aan de orde waren embedded systemen en software voor microcomputers, mini‐com‐ puters, mainframes en pc's.

Ik ben begonnen als professionele programmeur, maar ben later doorgegroeid in de managementlijn. Wel ben ik altijd een technisch manager gebleven.

Het leuke van werken bij IBM en AT&T was dat je veel internationale contacten had. Je had met mensen uit diverse culturen te maken, die ieder om een eigen benadering vroegen om je doel te bereiken.

Het managen van een ontwikkelingsteam dat bijvoor‐ beeld over drie landen was verdeeld, was soms een behoorlijke uitdaging.

Voor het pensioenfonds dat voor AT&T Nederland moest worden opgericht, ben ik vanaf het begin betrokken geweest en namens de werkgever werd ik voorzitter.

Dat was allemaal naast de normale werkzaamheden. Nu ben ik nog steeds bestuurslid namens de gepensio‐ neerden.

De pensioenwereld is duidelijk anders dan mijn toen‐ malige werkzaamheden, maar ook zeer interessant voor een techneut die kan rekenen.

### En daarna HCC

Toen mijn zoon om een keyboard vroeg, vond ik dat die uiteraard aan de pc moest worden aangesloten. Ik was al eens op een HCC!dag geweest en besloot maar eens met de MIDI‐GG te gaan praten.

Ik ben toen lid geworden van HCC, maar eigenlijk meer van de gebruikersgroep. Ik kon hierdoor een snelle start met MIDI maken, maar ben eigenlijk voor‐ namelijk een slapend lid geweest.

Dat is veranderd na mijn pensionering toen een oud‐ studievriend me vroeg om een presentatie te geven over wat ik met MIDI deed.

En zo is het gekomen dat ik actief werd in wat toen HCC!muziek was gaan heten.

Op een zeker moment ben ik daarvan voorzitter ge‐ worden en lid van de ledenraad.

Ik heb veel presentaties gegeven en stukjes geschre‐ ven over de creatie van muziek. Vaak op het grensvlak van de muziek en techniek. Ik kan het niet laten ...

Omstreeks 2008 begon het slecht te gaan met HCC en dat had na een aantal jaren ook zijn weerslag op HCC!muziek.

Kaderleden haakten af en Muziek fuseerde met het platform 'Foto Video Creatief' tot HCC!Digimedia.

Met het platform had Muziek al een aantal malen een gezamenlijke open dag georganiseerd. Daar er steeds minder werd georganiseerd en ik geen vertrouwen had in de toenmalige directeur, heb ik het lidmaatschap van HCC opgezegd.

Later is de overgebleven muziek‐kern actief geworden op de CompU*fairs*.

Door mailcontact met Léon Braam heb ik toen een CompU*fair* bezocht en door de manier hoe men hier met elkaar omgaat ben ik opnieuw lid geworden. Weer presentaties en stukjes schrijven; het bloed kruipt waar het niet gaan kan.

Waarom ik mij kandidaat heb gesteld voor het voorzit‐ terschap?

Ik zou liever bezig zijn met muziek, maar de huidige situatie vraagt om actie. Wat je vaak ziet is, dat in or‐ ganisaties waar het slecht gaat, men elkaar intern gaat bestrijden.

Het resultaat is dat de ondergang alleen maar wordt versneld. Dat moet worden doorbroken. Ik wil niet zeggen dat ik dat wel even oplos. Nee, we moeten dat met zijn allen doen.

Binnen HCC en dus ook binnen HCC!CompUsers zit veel talent en kennis. De kunst is om er weer 'schwung' in te brengen, met nieuwe ideeën.

HCC!CompUsers heeft in het verleden veel innovatie gebracht. Dat moeten we weer laten gebeuren, samen met HCC. Als HCC zich ook hierop richt, kunnen we HCC tot een levensvatbare vereniging omturnen. Terugbrengen tot 180.000 leden zal er echter niet meer inzitten.

Hiervoor wil ik mij inzetten en helpen de voorwaarden te scheppen om dat voor elkaar te krijgen.

Tot slot wil ik de aftredende bestuursleden danken voor hun inzet de afgelopen tijd.

Clemens, Frans en Marike dank ik – gezien het applaus op de afgelopen ALV – namens alle leden van Comp‐ Users. Hopelijk zien we ze nog regelmatig terug op onze bijeenkomsten!

# **Terugblik CompU***fair* **21 april**

René Suiker

Het zou een korte CompU*fair* worden deze keer. Omdat we een ALV gingen houden waar we alle vrijwilligers in de gelegenheid wilden stellen ook aanwezig te zijn, zou de CompU*fair* al om 13.30 uur afgelopen zijn. Dan konden we snel opruimen en om 14.15 uur de ALV laten beginnen.

*Uiteraard volgt er een verslag van de ALV, maar in dit artikel teken ik een sfeerimpressie van de CompUfair en de ALV.*

### Locatie

Zoals gebruikelijk vond alles weer plaats op onze vertrouwde locatie, het Cultureel & Vergadercentrum H.F. Witte te De Bilt. We organiseren hier altijd onze bijeenkomsten, omdat het mooi centraal in het land ligt.

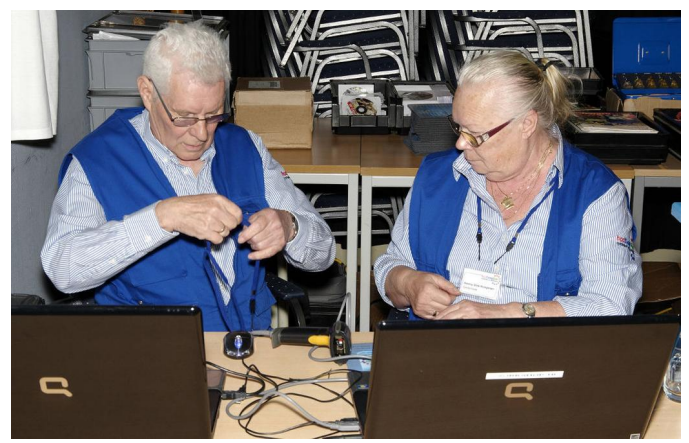

*Frans Dijkhoff en Henny Vink actief in de registratiepost.*

### Wie doet wat en waar?

Een korte bijeenkomst vergt nogal wat planning en afstem‐ ming om toch een volledig programma te kunnen bieden, want je wilt natuurlijk niet dat de gasten iets tekortkomen. En, in alle bescheidenheid, dat is weer goed gelukt.

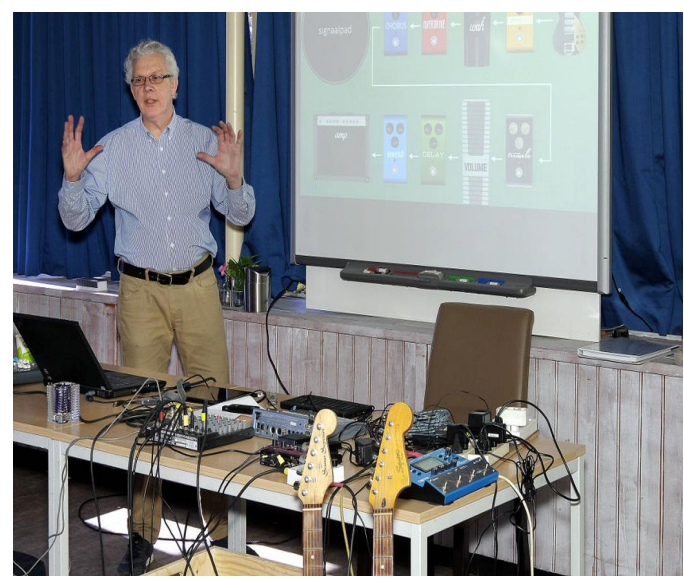

*Rien tijdens* zijn *lezing* over wat effecten kunnen doen voor muziek.

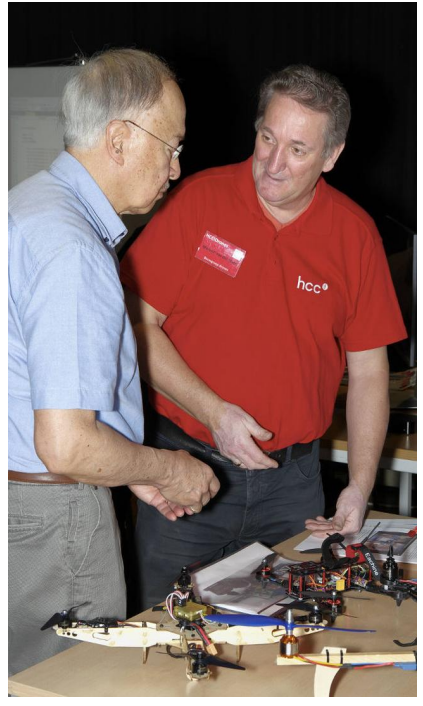

*Groepsleden HCC Drones*

We hadden lezingen in de Over de Veghtzaal, de Jagtkamer, en de Colenberghzaal 2.

Er waren doorlopende demonstraties van onze platforms en van andere HCC‐interes‐ segroepen in de Co‐ lenberghzaal 1, 'de grote zaal', waar ook de informatiebalie en de redactie een plek hadden.

Daarnaast heeft ons Platform Muziek de Oostbroeckzaal geheel ter beschikking en het Platform Domotica de Statenkamer.

Domotica en Staten‐ kamer? Was die kamer niet voor DigiFoto ge‐ reserveerd? Nee dus!

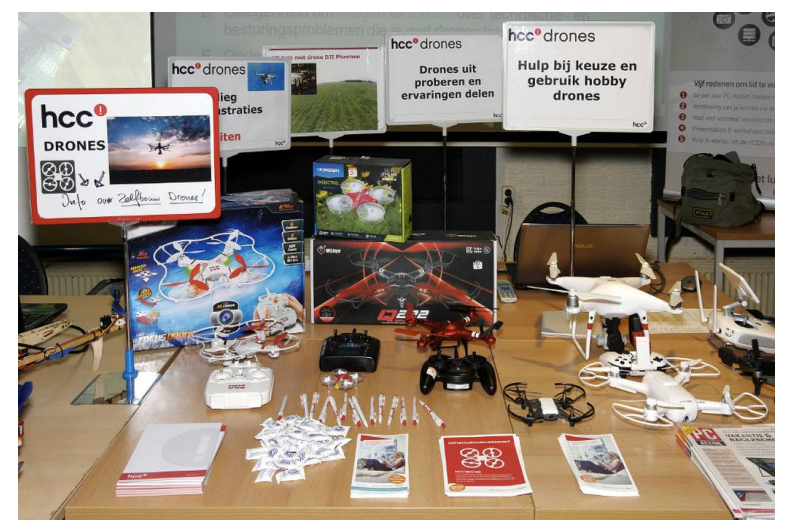

*De uitstalling van de dronesgroep: 'voor elck wat wils'.*

### Genieten in de recreatieruimte

Voorwaar, een heel groot deel van het centrum was dus weer voor ons, inclusief de gasten van andere interessegroepen. En laten we ook niet vergeten dat onze locatie over een goed uitgeruste recreatieruimte beschikt. Hier kan men even rus‐ ten onder het genot van een drankje en een hapje, en eens in alle rust met medebezoekers van gedachten wisselen. Hier vindt ook achteraf de eerste evaluatie plaats.

### Lezingen, demonstraties, tips

Het was weer een gezellige dag, met goede lezingen, ook goed bezocht, waarbij nagenoeg alle platforms een presen‐ tatie verzorgden, en ook de collega's van HCC!Drones‐ig de‐ den actief mee in het lezingenprogramma. En zo zien we het ook graag: een actieve bijdrage van onze gasten.

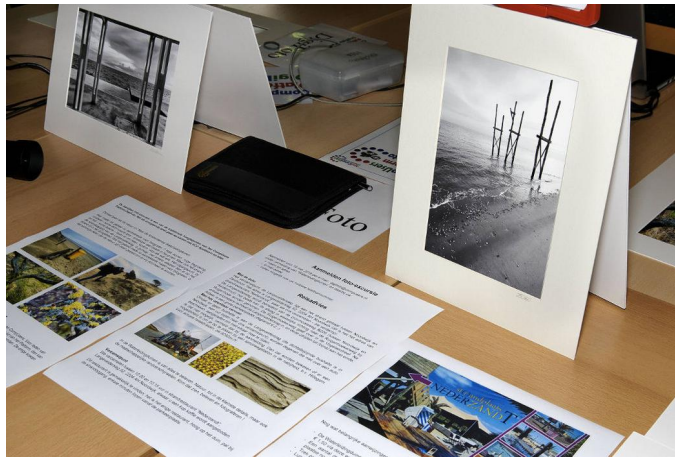

*Tekst en uitleg aan tafel bij DigiFoto.*

Uiteraard zijn het niet alleen maar de lezingen, ik wil zeker niet suggereren dat de mensen die in de grote zaal hun toe‐ schouwers onderhouden niet actief zouden bijdragen. Hier waren doorlopend demonstraties, maar ook individuele gesprekken om tekst en uitleg te geven over problemen waar men zoal tegenaan loopt.

Wessel Sijl zag dat en fotografeerde een aantal van dergelij‐ ke ontmoetingen. U ziet ze op deze pagina's.

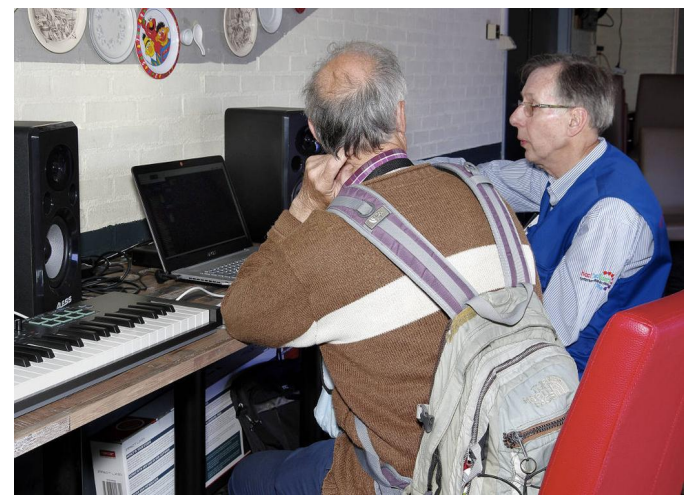

*Demonstratie in Platform Muziek*

Zo'n bijeenkomst biedt toch altijd weer nieuwe inzichten, en als het probleem al niet opgelost wordt, dan worden toch altijd wel enige tips gegeven die mensen in staat stellen zelf het probleem met hernieuwde energie en inzichten aan te pakken.

Bedenk hierbij dat, als je naar de bijeenkomst komt om een probleem te bespreken, hoe meer relevante informatie je meeneemt, des te makkelijker het wordt om je probleem op te lossen.

Dat is het leuke ook bij het Platform WebOntwerp. Al is dat officieel dood: er wordt nog altijd meegedaan. En juist hier is het makkelijk om met vragen te komen over waar je op je website tegenaan loopt, want we kunnen met WebOntwerp op afstand even kijken. Zorg dan wel dat je je URL, je ac‐ count‐informatie en wachtwoorden bij je hebt, anders is het lastig om achter de schermen iets te veranderen. In de grote zaal zaten dus onze platforms Windows, Linux,

DigiVideo en WebOntwerp. De platforms DigiFoto, Muziek en Domotica zaten elders. Maar in de grote zaal waren onze gasten van Apple ig, Programmeren ig, en Testbank, en er was ook nog gelegenheid om te leren vliegen in de Flight‐ Simulator.

### Goede opkomst

Al met al heerste er een goede sfeer en de opkomst viel niet tegen. Misschien dat de actievere oproep voor de ALV hieraan heeft bijgedragen, want tijdens de ALV hadden we een heel behoorlijke opkomst. Het is natuurlijk nog steeds maar een fractie van ons ledenbestand, maar het was goed om te zien dat de opkomst zo groot was omdat er over de toekomst van de vereniging besloten kon worden.

### Wisseling van de wacht

Zoals al aangekondigd, een verslag van de ALV volgt, dus daar ga ik hier niet te veel op in. Wat ik wel wil memoreren is dat we afscheid namen van Clemens Schellens, die de vergade‐ ring overigens nog wel voorzat. Niet iedereen was het daar om formele redenen mee eens, maar de vergadering gaf daar in overweldigende meerderheid de voorkeur aan boven enige andere vorm van voorzitterschap.

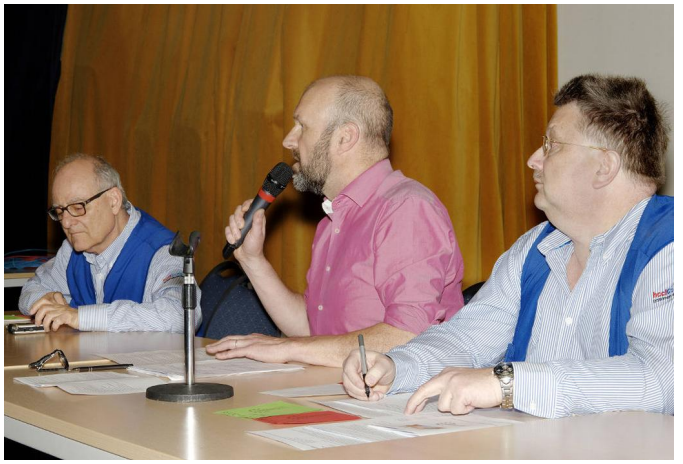

*Met overweldigende meerderheid aangewezen als (vergader)voorzitter.*

Clemens, maar ook Marike Tukker en Frans Dijkhoff, werden bedankt voor hun bijdragen voor de vereniging. Hugo Walg en Ton Valkenburgh werden per acclamatie benoemd in het be‐ stuur, waarbij Ton de rol van voorzitter en Hugo die van secre‐ taris op zich neemt.

### Op naar de volgende bijeenkomst

Al met al was het een geslaagde dag, die ons al weer doet uitzien naar onze volgende bijeenkomst, op zaterdag 29 sep‐ tember aanstaande. Dat is dan weer een MegaCompU*fair*, waarbij we nog meer groeperingen verwachten en ook enige commerciële bedrijven.

Traditioneel nemen we dan ook nog de grote sportzaal erbij, die dan de rol van 'grote zaal' overneemt, zodat we in de Colenberghzalen grootschalige lezingen kunnen houden. We kunnen er nog niet veel over vertellen, dat komt weer in het volgende nummer.

### Meehelpen als vrijwilliger?

Mocht je hierbij willen helpen als vrijwilliger, of als bedrijf ook aanwezig zijn, neem gerust contact op met: **secretaris@compusers.nl**

*Fotografie bij dit artikel van Wessel Sijl*

# **Interview met Clemens Schellens**

René Suiker

We hebben een nieuwe voorzitter binnen CompUsers. Elders in dit nummer zal Ton Valkenburgh, want zo heet hij, zich voorstellen. Ook elders in dit nummer geven we een terugblik op de ALV, alwaar Ton als voorzitter gekozen is, maar welke geleid werd door onze vertrekkende voorzitter. Met hém, Clemens dus, kijken we nu terug.

### Hoe ben je hieraan begonnen?

Ik ben aanvankelijk door Henk van Andel erin gepraat. Henk van Andel, die jarenlang onze voorzitter is geweest en thans nog erelid is, zocht een opvolger.

De vice‐voorzitter was daartoe door omstandigheden niet beschikbaar en Henk kende Clemens nog uit de tijd dat ze samen bij de HCC werkten.

CompUsers is een leuke club, een actieve vereniging waar veel gebeurt. Het was wel van het begin af aan duidelijk dat ik niet alle taken die Henk uitvoerde ook zelf zou uitvoeren. Ik was voornemens meer te delegeren en minder zelf te doen.

### Hoe kijk je er op terug?

Ik ben trots op CompUsers. De relatie met HCC loopt op het moment wat minder fijn, maar CompUsers is inderdaad een leuke club gebleken, met enthousiaste mensen, met goede ideeën waar aangepakt wordt.

Dit blijkt bijvoorbeeld goed als we de CompU*fair* afsluiten. In een mum van tijd is alles afgebroken, opgeruimd en wordt er gelijk geëvalueerd. De **CompU***fair* is een mooie activiteit en we hebben met de SoftwareBus een mooi blad.

We hebben net als veel verenigingen natuurlijk het probleem dat alle organisatie berust bij een beperkte groep mensen en we zullen moeten blijven investeren in de goede sfeer en het interessant houden voor onze vrijwilligers. Ook als het be‐ stuur veel tijd en energie moet steken in de relatie met HCC moeten we wel onze vrijwilligers blijven motiveren, stimule‐ ren, koesteren.

### Waar ben je het meest trots op?

Er zijn een aantal dingen die we met z'n allen bereikt heb‐ ben, maar ik denk dat het belangrijkste toch is dat we onze eigen kritiek georganiseerd hebben.

We hebben te maken met een heel loyaal kader, maar ieder‐ een heeft wel eens iets waarbij hij of zij het niet helemaal met de gang van zaken eens is. We kunnen in onze vereni‐ ging deze kritiek verdragen, we vinden het zelfs van belang om goed te blijven communiceren.

Verder ben ik ook heel trots op de goede sfeer in de vereni‐ ging, vooral dankzij het loyale en enthousiaste kader en ik ben ook trots op de strategie discussie die we hebben gehad, zowel wat de uitkomst betreft, als het pad dat we hebben gevolgd. Ten slotte vind ik dat we een goed collegiaal be‐ stuur hebben, dat bestuurt, maar niet dicteert, en de men‐ sen ruimte biedt om zelf invulling te geven aan plannen en taken.

### Wat had je achteraf liever anders gedaan?

Het liefst waren we er in de discussie met HCC goed uitge‐ komen. Een jaar of vier geleden zijn we zelf het gesprek aange‐ gaan, omdat we de problemen niet wilden laten voortbestaan. Je zou kunnen zeggen dat het kort geding niet nodig was, maar ik denk dat dit uiteindelijk wel tot een verandering heeft geleid, waarmee we hopelijk in de toe‐ komst samen verder kunnen.

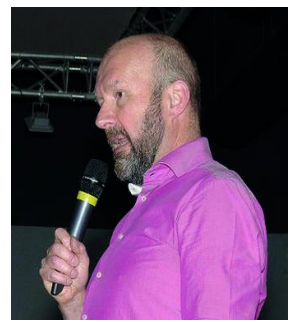

### Wat wil je je opvolger meegeven?

Vooral niet te veel, want Ton moet het vooral op zijn eigen manier doen. Het is goed voor een vereniging, als een voor‐ zitter op zijn tijd plaatsmaakt voor een ander, zodat elke keer weer andere punten verbeterd kunnen worden. Zo kun je vernieuwend blijven. Het is voor Ton belangrijk om te we‐ ten wat we gedaan hebben, bijvoorbeeld de strategiediscus‐ sie met uitkomst, maar: doe er vooral je eigen ding mee.

### Wat was je belangrijkste les?

Hoe een persoonlijk klik, of juist gebrek daaraan, een proces kan maken of breken. Voor mij is integriteit daarbij heel be‐ langrijk. Binnen het bestuur van CompUsers was er een ge‐ weldige klik, waardoor alles vrij snel afgestemd kon worden, terwijl toch ieder zijn/haar eigen invalshoek had, eigen sterktes en eigen punten.

We kwamen er altijd uit, met respect voor elkaar en elkaars mening. Gelukkig is het geen club van jaknikkers, maar dat heb ik al gezegd toen ik het had over het organiseren van de eigen kritiek.

Helaas was de klik met de gesprekspartners van HCC wat minder aanwezig. Hopelijk lukt het Ton beter om hier een succes te bereiken.

### Wat ga je nu doen?

Ik ga gewoon door met werken, krijg wat meer tijd nu om dat niet te laten opstapelen, voor mijn gezin en ook wat meer rust in mijn hoofd. Verder ga ik eens rustig mijn eigen administratie op orde brengen.

Ik zal CompUsers zeker een warm hart toe blijven dragen en waarschijnlijk zien jullie me nog wel eens langskomen op een evenement.

En mijn abonnement op de SoftwareBus houd ik ook.

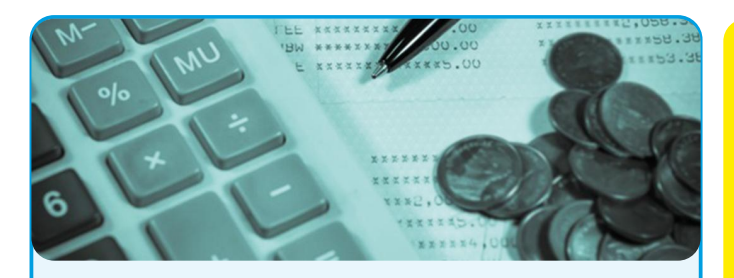

### **Gezocht: penningmeester m/v**

HCC!Compusers zoekt voor zijn bestuur op korte termijn een nieuwe penningmeester wegens vertrek van de huidige penningmeester.

De penningmeester is binnen de vereniging, in samen‐ werking met de andere leden van het bestuur, verant‐ woordelijk voor de financiën.

### *De penningmeester heeft de volgende hoofdtaken:*

- opstellen en zonodig wijzigen van de begroting
- beoordelen van declaraties
- accorderen van betalingen
- afstemmen over de abonnementenadministratie (deze wordt door een ander uitgevoerd)
- toezien op het boeken van inkomsten en uitgaven (de uitvoering berust bij de boekhouder)
- toezien op het verzorgen van de btw‐aangifte voor de ProgrammaTheek bv
- (de uitvoering berust bij de boekhouder)
- (toezien op het) samenstellen van de jaarrekening en andere financiële rapportages voor de Algemene Ledenvergadering (het samenstellen van de jaar‐ rekening berust bij een accountant)

Verder draagt hij/zij, zoals andere bestuursleden, bij aan de totstandkoming van de strategie, het beleid en de activiteiten van de vereniging.

### *Wat is vereist:*

- gezond verstand
- belangstelling voor en enige kennis van financiële administratie
- nauwgezetheid
- computervaardigheid

Ervaring met boekhouden en het programma SnelStart strekt tot aanbeveling. Het is echter ook goed te leren.

### *Je investeert (rekening houdend met piek‐ en dalperio‐ den) ongeveer 4 uur per week:*

- 1,5 uur per week voor toezien op administratie, begroting en jaarrekening.
- 10 keer 8 uur per jaar voor het voorbereiden van en deelnemen aan vergaderingen
- 3 keer 8 uur per jaar voor het bijwonen van de (Mega)CompU*fairs*
- 2 keer 15 uur per jaar voor het voorbereiden, mede‐ verzorgen en bijwonen van kaderdagen

### *Wat krijg je daarvoor terug:*

- een glimlach op het gezicht van de leden
- een fijne groep gemotiveerde bestuurs- en kaderleden
- vergoeding van kosten
- een jaarlijkse excursie met je bestuur
- voldoening en eer van je werk.

Daarnaast bekleedt de penningmeester binnen onze ProgrammaTheek bv de functie van directeur, samen met de voorzitter en de secretaris. Het tijdsbeslag hier‐ van is in het bovenstaande overzicht meegenomen.

## **Colofon**

De SoftwareBus is het officiële periodiek van de Vereniging CompUsers en verschijnt zes keer per jaar. Uitgever: ProgrammaTheek BV.

### **Artikelen**

De SoftwareBus bevat veelal bijdragen van onze leden. Daarnaast werkt CompUsers samen met andere computerbladen. Auteurs die voor de Soft‐ wareBus schrijven geven impliciet toestemming om hun artikelen door te plaatsen in deze bladen. Uiteraard gebeurt dit met vermelding van auteur en bron, en eventuele vergoedingen hiervoor komen ten goede aan de auteur(s). Indien u als auteur bezwaar hebt tegen doorplaatsing, ontvangen we toch graag uw bijdragen voor de SoftwareBus. Uw standpunt in dezen wordt uiteraard gerespecteerd.

### **Abonnementen**

Het jaarabonnement kost voor niet‐leden van CompUsers en HCC € 26,50, inclusief verzendkosten binnen Nederland. Leden en donateurs van Comp‐ Users en leden van HCC krijgen € 9,00 korting. Bij betaling door middel van automatische incasso wordt € 2,50 korting gegeven. Verzendkosten: voor verzending buiten Nederland, maar binnen de EU:

€ 6,00 en buiten de EU: € 12,00. Wijzigingen van tarieven worden ten minste twee nummers tevoren in het colofon gemeld. Losse nummers: € 5,‐. **Aanvragen: redactie@CompUsers.nl**

### **Abonneren en bestellen**:

Een abonnement wordt aangegaan voor een periode van één jaar, tenzij bij het aangaan expliciet een andere termijn is overeengekomen. Na afloop van deze periode wordt het abonnement verlengd voor onbepaalde tijd. Beëindiging van het lidmaatschap van de vereniging CompUsers of HCC be‐ tekent niet automatisch dat het abonnement wordt opgezegd.

Een abonnement kan op ieder moment worden beëindigd; daarbij geldt een opzegtermijn van drie maanden, tenzij de abonnee een langere termijn aangeeft. Opzeggen kan uitsluitend via de abonnementenadmini‐ stratie van CompUsers, dus niet via de HCC.

De contactgegevens staan hieronder bij *Adresmutaties*. Na opzegging wordt het abonnementsgeld herrekend op basis van het aantal verzonden nummers. Hierbij worden de ledenkorting en de verzendkosten wel berekend, maar niet de eventueel ontvangen korting voor automatische incasso.

De abonnementenadministratie is niet telefonisch bereikbaar, maar is te bereiken via een contactformulier op de website **www.CompUsers.nl**, en per mail: **abonnementen@CompUsers.nl**.

Vermeld a.u.b. duidelijk uw naam en adres en, indien HCC‐lid, uw HCC‐lid‐ maatschapsnummer.

N.B.: De abonnementenadministratie is niet gekoppeld aan de HCC‐admini‐ stratie. Als de abonnee inmiddels geen HCC‐ of CompUserslid meer is, geldt voor de verlenging de niet‐ledenprijs.

### **Betalingen**

Bij voorkeur via automatische incasso onder vermelding van de abonnee‐ naam en het abonnementsnummer. Bij niet‐tijdige betaling wordt een aan‐ maning verzonden; hiervoor geldt een toeslag van € 2,50. Bij betaling anders dan via automatische incasso geldt een betaaltermijn van één maand na verzending van de factuur/acceptgirokaart. Bij overschrijding van de betalingstermijn wordt de toezending van de SoftwareBus onder‐ broken totdat de betaling binnen is. Niet verzonden nummers geven geen recht op restitutie in geld of anderszins.

ING‐bankrekeningnr. IBAN: NL13 INGB 0000 206202 BIC: INGBNL2A t.n.v. ProgrammaTheek BV

### **Adresmutaties**

Abonnees SoftwareBus: mailen naar **abonnementen@CompUsers.nl** HCC‐leden: ga naar **www.hcc.nl/contact** en volg de aanwijzingen. Voor overigen: mail naar **abonnementen@CompUsers.nl** het oude en het nieuwe adres.

### **Advertenties**

Informeer bij de redactie: **redactie@CompUsers.nl**

### **Redactie** René Suiker, hoofdredacteur

Rob de Waal Malefijt, eindredacteur Ger Stok, grafisch coördinator Isja Nederbragt, auteur

**Opmaak**: DTP‐team CompUsers Harry van Mosseveld, Ger Stok, Rob de Waal Malefijt

**Druk**: Senefelder Misset, Doetinchem

**Ontwerp opmaak**: Okker Reclame, Veenendaal

**Ontwerp omslag**: FIR&E, Wageningen

# **De relatie HCC en CompUsers**

Ton Valkenburgh

Na de afgelopen ALV is er het een en ander gebeurd.We laten u hierbij weten dat er positieve ontwikkelingen zijn. Hieronder geven we nog wat achtergrondinformatie. Dat biedt ons ook de gelegenheid om correcties aanbrengen naar aanleiding van ontvangen opmerkingen.

### Het jaar 2017

Het afgelopen jaar 2017 is nogal stormachtig verlopen omdat het Hoofdbestuur van HCC – gebruikmakend van zijn recht volgens de statuten van CompUsers – in 2017 een ALV van CompUsers heeft uitgeroepen met o.m. als agendapunt:

### **De relatie CompUsers en moedervereniging HCC**

Het opheffen van de verzelfstandigde positie, nu deze geen basis meer heeft en voor HCC geen doel meer dient. En samenwerking tegenhoudt.

Het bestuur van CompUsers wilde zorgen voor een goede in‐ formatie aan zijn leden en vroeg voldoende tijd om dit voor te bereiden. Het spande daartoe een kort geding aan. Als re‐ sultaat van dit kort geding werd in een vaststellingsovereen‐ komst – door beide partijen getekend – o.a. vastgelegd hoe bovengenoemde ALV uit te voeren over het eventueel ophef‐ fen van CompUsers als zelfstandige vereniging.

De vergadering vond – voorgezeten door een neutrale voorzitter – dat 'zelfstandig of niet‐zelfstandig' niet de hoofdvraag moest zijn, maar dat 'hoe in de toekomst samen verder te gaan' het doel moest zijn.

Beide besturen waren positief over een mediation‐traject om tot de door de aanwezige CompUsers‐leden gevraagde toe‐ komstvisie te komen.

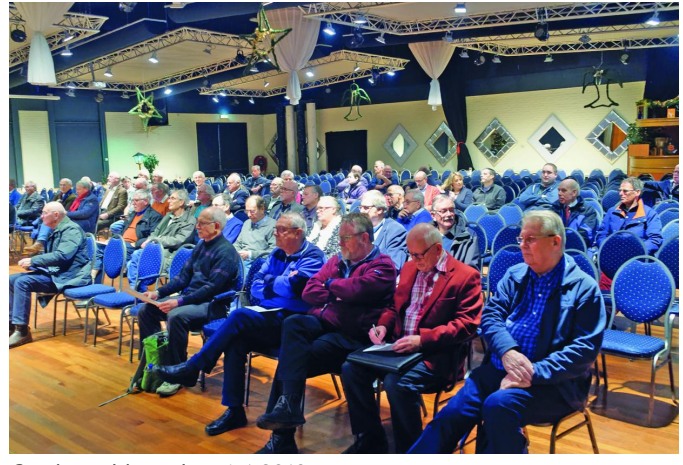

*Goed gevulde zaal op 6‐1‐2018*

Omdat het Hoofdbestuur van HCC niet tevreden was over de voortgang en het een en ander niet correct vond weergege‐ ven, zegde het het lidmaatschap op van Clemens Schellens, die op dat moment voorzitter van CompUsers was.

Op verzoek van het Hoofdbestuur van HCC riep CompUsers een ALV uit, opdat het Hoofdbestuur van HCC met de leden van CompUsers van gedachten kon wisselen over de geza‐ menlijke aanpak om samen met het Hoofdbestuur tot een oplossing te komen.

### De ALV van 6 januari

In deze ALV op 6 januari 2018 nam de vergadering een orde‐ voorstel aan van Marius Hille Ris Lambers, met het verzoek de vergadering na opening onmiddellijk te sluiten.

Het door het Hoofdbestuur van HCC ingebrachte punt kwam dus niet aan de orde. Na het sluiten van de ver‐ gadering gaf de in de vooraf‐ gaande periode gekozen mediator uitleg over het mediation‐traject en zijn aanpak. In de ALV van 21 april 2018 was de presentatie van de uitkomst van het mediati‐ on‐traject gepland.

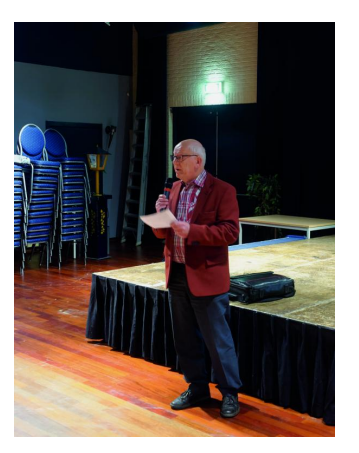

*Marius, die het voorstel van orde deed.*

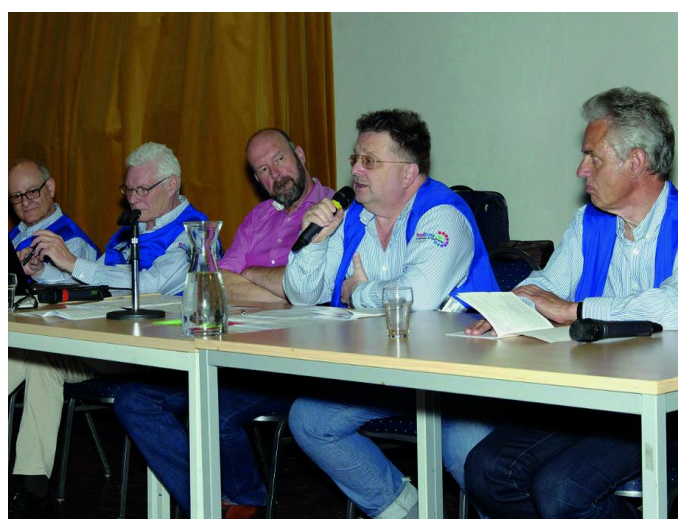

*V.l.n.r.: Hugo, Frans, Clemens, René en Jos.*

### Algemene Ledenvergadering 21 april 2018

Op 21 april 2018 is in het H.F. Witte Centrum te De Bilt de jaarlijkse Algemene Ledenvergadering van CompUsers ge‐ houden.

Er waren – helaas na de uiterste datum, en derhalve te laat – enige stukken ingebracht voor de vergadering. Deze stuk‐ ken zijn door de indieners toegelicht, maar werden niet in behandeling genomen.

Wel werd door het CompUsers‐bestuur toegezegd deze stukken schriftelijk te zullen beantwoorden.

In deze ALV waren 81 leden aanwezig en 29 volmachten in‐ gediend, waarschijnlijk mede omdat er met spanning werd uitgezien naar de uitkomst van het mediation‐traject.

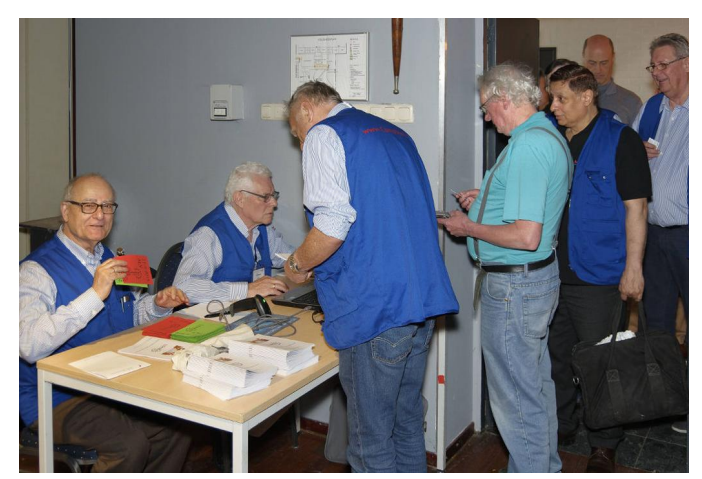

*Alleen toegang voor CompUsers‐leden, dus: legitimeren!*

De ALV keurde de notulen van de ALV's van 22‐04‐2017, 23‐ 09‐2017 en 6‐01‐2018 met de benodigde aanpassingen goed.

### Jaarrekening

Over de jaarrekening van 2017 ontstond enige discussie of het wel helemaal volgens de regels was. Ook leken enkele cijfers weggevallen te zijn, die echter bij controle na de vergadering wel in het bestand aanwezig bleken te zijn.

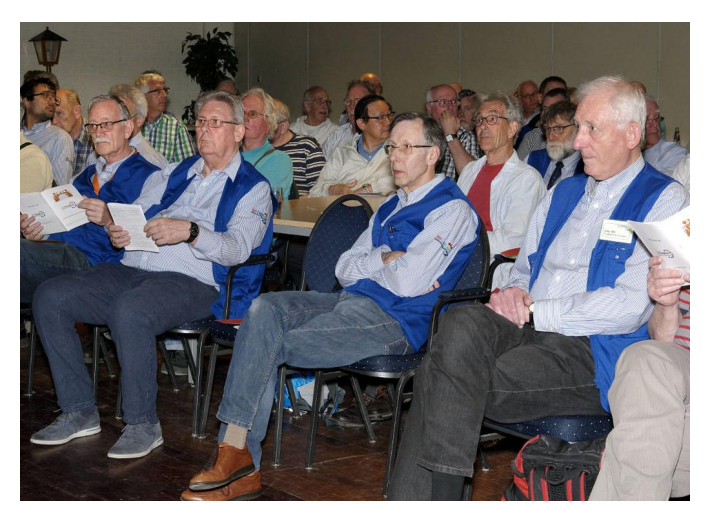

*Intense aandacht in de zaal.*

Hoewel het accountantsverslag ontbrak werd het bestuur de‐ charge verleend op voorwaarde dat er alsnog een positief ac‐ countantsverslag kwam.

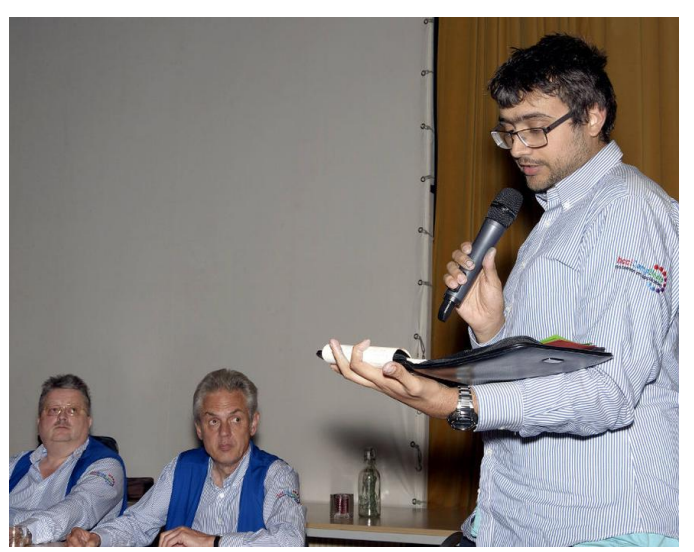

*Nicolaas sprak namens de Kascommissie.*

### **SoftwareBus**

### Kascommissie

De kascommissie presenteerde via Nicolaas Kraft van Ermel haar bevindingen en gaf als aanbeveling boekingskosten be‐ ter toe te wijzen.

Er werd een nieuwe kascommissie benoemd bestaande uit: Juriaan Nijkerk, Roel Schuil en Frans van Es.

### Beleggen

De beleggingscommissie presenteerde een helder verhaal over het verloop van de beleggingen en verklaarde welke wijzigingen waren aangebracht en waarom men naar één in‐ dexfonds was gegaan. Spreker was Hans Lunsing.

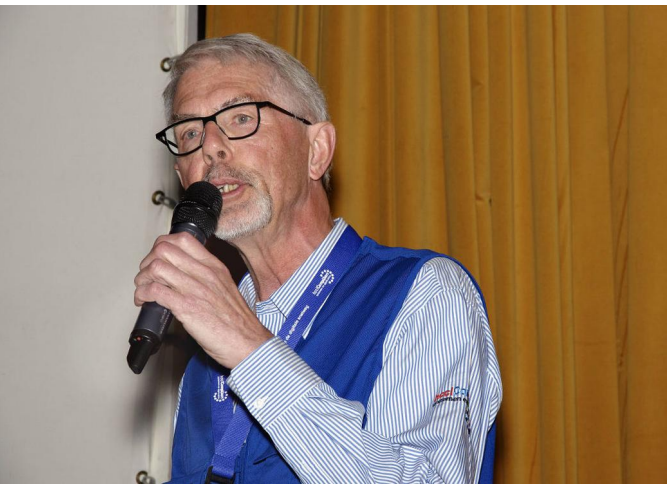

*Hans sprak namens het Platform Linux en de werkgroep Beleggen.*

Het korte termijnverlies van iets minder dan 3% (op papier) is gezien de turbulentie op de beleggingsmarkten normaal. Ten slotte is bij beleggen het lange termijnresultaat van be‐ lang.

### Platforms

De platforms presenteerden de activiteiten van 2017 en de plannen voor 2018.

Het bleek dat zowel DigiFoto, DigiVideo als Muziek veel aan‐ dacht besteden aan Linux en dit in samenwerking met het Platform Linux uitvoeren.

Het bestuur wil de zichtbaarheid van CompUsers vergroten door beter gebruik te maken van de website en de mogelijk‐ heid van korte instructievideo's op YouTube te onderzoeken.

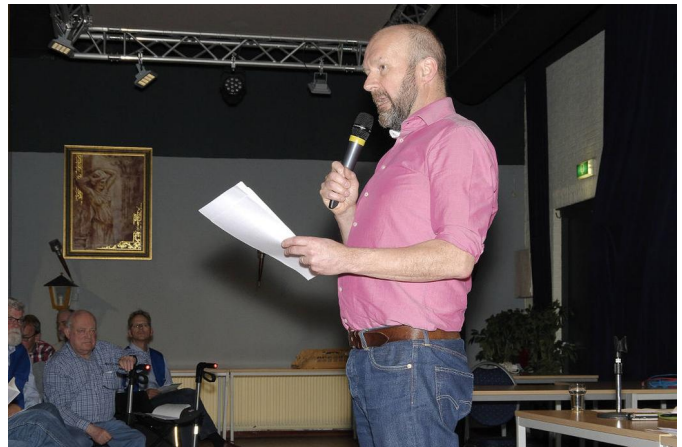

*Clemens Schellens, de scheidende voorzitter, die het weer voortref‐ felijk deed*

### Mediation‐traject

Daarna werd ingegaan op het mediation‐traject. Er is een patstelling ontstaan. De CompUsers‐delegatie heeft een aan‐ tal suggesties gedaan om de kans van slagen te vergroten. De HCC‐delegatie wil verder zonder voorwaarden vooraf, het mediation‐traject lijkt dus mislukt. De vergadering steunt het bestuur in deze aanpak.

### Samenstelling bestuur

De zittende voorzitter (Clemens), secretaris (Frans) en penningmeester (Marike) stellen zich niet meer beschikbaar voor een bestuursfunctie.

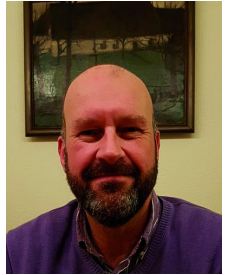

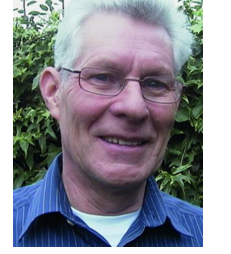

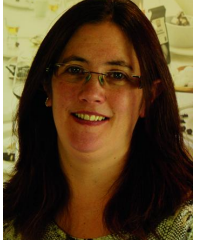

*V.l.n.r.: Clemens, Frans en Marike*

De kandidaten Ton Valkenburgh (voor voorzitter) en Hugo Walg (voor secretaris) stellen zich voor. Ton doet dit staande de vergadering en Hugo heeft zich in de SoftwareBus al eerder schriftelijk voorgesteld.

De vergadering gaat akkoord met de benoeming van Ton Valkenburgh en Hugo Walg en de herbenoeming van Jos van den Berge.

Het bestuur zal op zoek gaan naar een nieuwe penningmees‐ ter en vangt de benodigde werkzaamheden voorlopig op.

Ton Valkenburgh bedankt Clemens Schellens, Frans Dijkhoff en de afwezige Marike Tukker voor hun inzet in deze moeilij‐ ke tijden. De leden geven een hartelijk applaus. Hierna sluit Ton Valkenburgh, als nieuwe voorzitter, de vergadering.

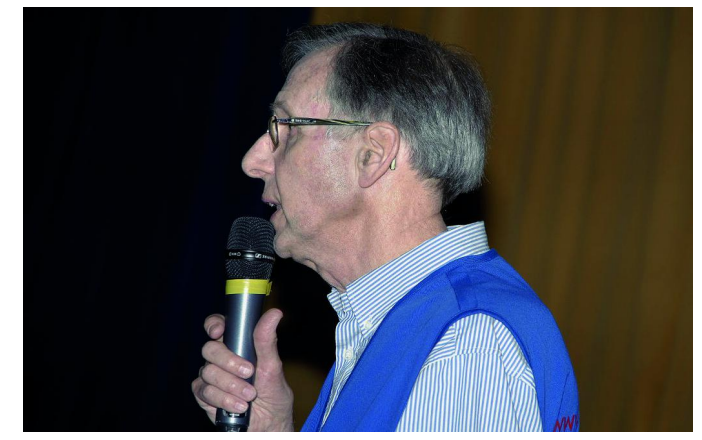

*Ton Valkenburgh*

### Nieuwe ontwikkelingen

De voorzitter van het Hoofdbestuur en de voorzitter van CompUsers hebben een verkennend overleg gehad over hoe de relatie kan worden verbeterd. Gezien het positief verloop hiervan zal een volgend overleg worden gepland om tot een concrete aanpak te komen.

*Fotografie: Wessel Sijl en Boudewijn Hessel*

**OSC omzetten naar MIDI**

### Huib Groenewegen

Over MIDI zijn de meningen verdeeld. MIDI zou achterhaald zijn door andere technieken, zoals OSC of Pure Data (PD) en rtpMIDI. Midi over USB bestaat al lang en geeft ook al extra mogelijkheden. MIDI blijft toch vaak het hardware‐koppel‐ vlak met de 5‐polige DIN‐connector of steeds meer met USB‐ connector. OSC is geen hardware‐koppelvlak, maar heeft vele andere mogelijkheden; vooral de vrijheid om over ethernet met veel hogere snelheid meerdere commando's over te stu‐ ren. Daar komt dan uiteraard de mogelijkheid bij om over wifi data te verzenden. Dit is het thema van dit artikel: hoe stuur ik OSC‐commando's over via wifi en vertaal ik deze vervolgens naar MIDI; in dit geval een 'ouderwets' DIN‐plug‐koppelvlak.

Voor we ingaan op de techniek: de reden waarom ik hiermee ben begonnen. Een aantal jaren geleden heb ik het idee op‐ gevat om met een sampler een flexibele opzet te maken voor het maken van een elektronisch pijporgel. Een sampler is ge‐ maakt om geluidsamples op te slaan die je vervolgens met MIDI kunt selecteren en zo kunt afspelen. Ik heb een oude AKAI Z4 sampler op de kop getikt voor € 200,‐ (zie afb. 1).

Deze samplers werden door Akai (Z4 en Z8) gebouwd in 2002 (toen ca. €1500, afhankelijk van de opties) en dat waren de laatste samplers die gebouwd zijn. Daarna kwam de MPC (Music Production Centre) een combinatie van Sampler en Sequencer. De specificaties zijn nog steeds indrukwekkend, de beperking is vooral het interne RAM‐geheugen. De origine‐ le versie komt met een IDE‐harde schijf, die ik heb vervan‐

gen door een unit met een SD‐kaart, die minder kwetsbaar en ook geruisloos is. Het leuke van deze sampler is dat hij ook via het softwarepakket AKSYS een grafische user‐in‐ terface heeft om makkelijker te programmeren via USB. Alle functies kunnen ook met het bedieningspaneeltje worden uitgevoerd, maar dat is omslachtiger.

### *De belangrijkste specificaties van de Z4 zijn:*

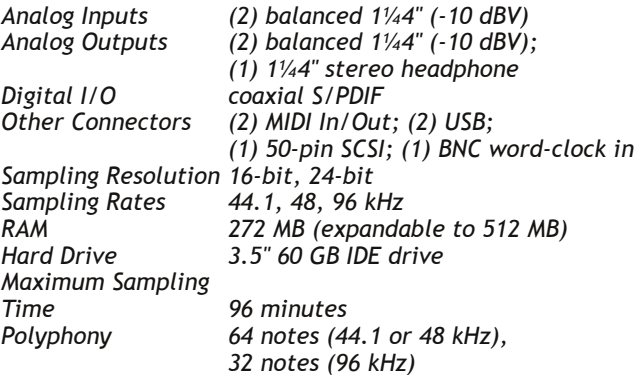

Om een instrument te maken ofwel een bepaald orgel‐ register, maak je eerst een Program (afb. 2); daar kun je heel flexibel mee omgaan: je kunt meerdere samples combi‐ neren en eventueel een aanslag‐afhankelijke gevoelige sam‐

ple bank opbouwen; niet echt interessant voor een orgel, maar je kunt wel meerdere samples samenvoegen om nog mooiere klanken te maken. Vervolgens kun je dan een Pro‐ gram opnemen als een Part in een Multi (afb. 3) en het aan‐ tal Multi's is dan je verzameling orgelregisters; je kunt er in totaal tot 128 maken. Nogmaals: heel veel is mogelijk, en de 512 MB aanwezige RAM blijft de beperkende factor, maar er is zeker voldoende ruimte om iets moois te maken.

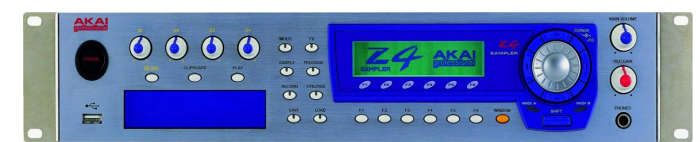

### *Afbeelding 1*

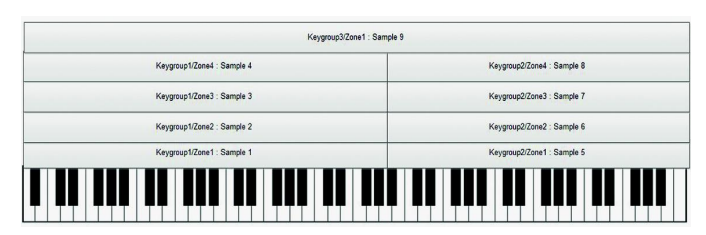

*Afbeelding 2*

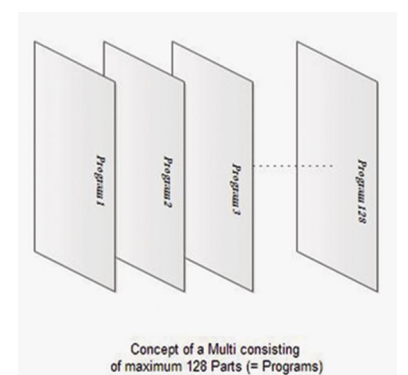

Om een orgelregister aan of uit te zetten (of‐ wel Program) moet je een partnumber Mute of Unmute aansturen bin‐ nen een Multi. Dat kan met het paneel van de Z4 door een keuzemenu door te bladeren, maar het is niet echt handig als je even een register wilt opentrekken tijdens het orgelspelen ... De Z4 heeft een compleet handboek van 52 pagi‐ na's gewijd aan het be‐

*Afbeelding 3*

sturen van de meest uiteenlopende functies via een SYSEX‐commando. Dat is in de MIDI‐wereld een System Ex‐ clusive Message die voor elk MIDI‐apparaat verschillend is. Werkelijk indrukwekkend wat je er allemaal mee kunt doen.

### Het SYSEX commando voor mute/unmute is

F0475F001A11nn0XF7 waarbij nn het part (Program = Orgel‐ register) nummer is en daarna 01 voor mute en 00 voor un‐ mute. In eerste instantie had ik een midi‐converterkastje gemaakt met een ARDUINO‐boardje waar ik standaard Pro‐ gram change (Cn xx) messages gebruikte afkomstig van de control pads die op een keyboard aanwezig zijn. Deze filter‐ de ik er dan uit en zette ze vervolgens om in een SYSEX‐ boodschap om een bepaald orgelregister te selecteren. Dat werkte goed, maar de beperking was dat ik geen inzicht had in welke registers er nu open of dicht stonden. Met andere woorden: er ontbrak een grafische interface.

Er is een bijzonder interessante en zeer goed gedocumen‐ teerde app (voor Android en IOS) die het mogelijk maakt om samen met een pc (Windows of Mac) OSC‐commando's te sturen en deze vervolgens als MIDI‐messages te gebruiken. De app heet TouchOSC en kost € 5,50. (**https://hexler.net**). Het interessante is dat je er een grafisch ontwerppakket bij krijgt (TouchOSC Editor) dat je een eigen ontwerp laat ma‐ ken van een display‐layout. Er zijn verschillende elementen ter beschikking, zoals faders, potmeters, encoder controls, pushbuttons, toggle buttons, XY pads, multifaders, multi push, multitoggles, multi XY pads, LED's, labels en tijd‐ en batterydisplay. Ook is het mogelijk om de bewegingssensor van je telefoon aan een control te koppelen. Je kunt ook meerdere pagina's binnen een ontwerp realiseren. De typi‐ sche toepassing is om je eigen control‐layout te maken voor

**SoftwareBus** 

een programma als Cubase, Renoise of Ableton Live, waar je daarna met MIDI‐learning de controls kunt koppelen.

Bingo, alles opgelost, maar ik wil geen pc aan mijn orgel la‐ ten hangen alleen voor een grafische interface. Een bijkom‐ stige omstandigheid is dat TouchOSC om te functioneren een extra programma nodig heeft dat TouchOSC Bridge heet. Dat werkt als een op de achtergrond draaiend programma dat via een niet‐open communicatieprotocol de OSC‐parameters in de Android/iOS omgeving uitleest.

De volgende stap was misschien een Raspberry Pi als mini PC, maar ja dan hebben we het over Linux en begin je eigenlijk opnieuw, omdat er geen TouchOSC Bridge is voor Linux en dan is Pure Data een optie, maar met een totaal andere in‐ valshoek. Daar is ene Albert Gräf diep ingedoken: (**htt‐ p://lac.linuxaudio.org/2014/papers/5.pdf**). Een zeer interessant artikel en hij heeft ook een oplossing gemaakt voor Linux om de TouchOSC Bridge voor Linux te maken met Pure Data. (**https://bitbucket.org/agraef/osc2midi‐utils/src**).

Na veel speuren op internet vond ik een goede opzet. Iemand die met een ESP8266 een applicatie had geschreven om con‐ trolcommando's met TOUCHOSC te realiseren en ze via MIDI naar een synthesizer te sturen. De ESP8266 is makkelijk bin‐ nen de Arduino‐omgeving te programmeren, dus dat was de oplossing!

### *Referentie:*

### **https://tadas‐s.github.io/toys/2016/08/14/esp8266‐osc‐ to‐midi‐wifi‐bridge**

Het programma dat ik gemaakt heb is aangepast om de SYS‐ EX‐boodschappen over te sturen en ook MIDI‐note on/off, de control messages zijn origineel in het programma gelaten. Het sturen van de SYSEX‐boodschappen was niet een‐twee‐ drie te doen. Maar uiteindelijk heb ik via een omweg mijn doel bereikt.

Daarom is het belangrijk is om te begrijpen hoe de OSC‐ boodschappenstructuur werkt vanuit de TouchOSC App naar de ESP8266.

Zie ook de algemene documentatie over OSC op **http://opensoundcontrol.org**

Een makkelijke manier om de OSC‐data te analyseren is het opzetten van een test met behulp van de pc; zie afb. 4. Configureer in de TouchOSC App de MIDI‐Bridge naar je pc en vul het Host IP‐adres in van je wifi‐netwerk. Met het gratis Java‐programma van Kasper Kamperman OSC Data Monitor op hetzelfde IP‐adres ingesteld als je pc kun je de OSC data zien die de app verstuurt.

### **http://www.kasperkamperman.com/blog/osc‐datamonitor**

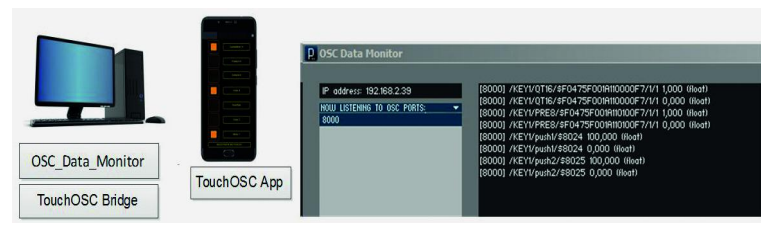

*Afbeelding 4*

Een niet‐standaardmanier die ik heb toegepast is het gebrui‐ ken van het OSC‐naamveld om daar de MIDI‐codes in over te sturen. Vervolgens kun je dan met het float‐variabele veld de waarden in de MIDI‐code m.b.v. een routine in de ESP8266 wijzigen om ze naar de MIDI‐out te sturen. De uitvoering is als volgt gedaan: zet in het naamveld en voor het begin van de MIDI‐code een \$‐teken als scheidings‐karakter dat aan‐ geeft dat daarna de MIDI‐code begint; dat is dan makkelijk in de ESP8266‐software te testen.

### **Voor het oversturen van notes:**

/KEY1/pushx/\$8nnote number(HEX!),velocity waarde; waar /KEY1/pushx/ het naamveld is met x als positie van de toets. Na het \$‐teken: '8' is note off‐code en 'n' is channel number,

### **SoftwareBus**

gevolgd door het midi note number in hexadecimaal. Via de OSC‐data wordt de velocity‐waarde gelezen; is deze float‐ waarde >0 dan wordt in het ESP8266 programma de MIDI‐co‐ de veranderd naar: 9n/note number/velocity, zodat de note aan gaat. Met de vingerpositie op het touchkeyboard is ook de velocitywaarde nog eventueel over te sturen. Dat moet je dan wel aanklikken in de TouchOSC‐editor. Met OSC aange‐ vinkt in auto wordt het adresveld automatisch gestuurd; als Y position velocity niet wordt aangevinkt moet er wel een Value Range worden ingevuld van 0 !(anders gaat de note niet uit) tot de maximale velocity‐waarde die je wilt gebrui‐ ken in decimaal! Wordt de note losgelaten dan is de velocity waarde=0 en wordt de 8n/notenumber/velocity=0 naar de midi out‐poort gestuurd.

### **Voor het oversturen van SYSEX:**

Met een toggle switch in TouchOSC kun je een SYSEX‐code /KEY1/PRE8/\$F0475F001A11nn00F7/1/1 toggle‐waarde stu‐ ren. Met het Mute SYSEX‐command voor de Akai is het part‐ nummer 'nn' van de multi vast geprogrammeerd in de positie van de toggle switch en de aan/uit info staat in het float‐vari‐ abele veld om het muten van het Program aan en uit te zet‐ ten.Deze waarde 0 of 1 wordt door het ESP8266 programma in de juiste positie van de SYSEX MIDI‐boodschap geplaatst.

### **Omzetten van float naar byte‐informatie:**

Omdat MIDI niet overweg kan met float‐getallen, moet de float naar byte‐info worden omgezet. Na veel zoeken is een eenvoudige methode gevonden via een UNION in de Arduino C‐taal en het werkt als volgt.

Een UNION kan verschillende variabelen herbergen en met een andere naam benaderd worden. Het is één plek in het ge‐ heugen die ruimte heeft voor de grootste variabele in de de‐ finitie. Een bijkomstigheid is dat je, omdat het één geheugen‐ plek is, er ook conversie mee kunt maken. In dit geval 4 HEX‐‐ waarden van een float array MSB b[3] ==> LSB b[0]. Als je de vier bytes definieert kun je de float‐waarden lezen, maar ook als je de float‐waarde definieert kun je de byte array lezen! Het complete ESP8266‐programma *(osc2MidiV4.ino)* en de TouchOSC‐layout *(nigtevecht2.touchosc)* om de omzetting float naar byte uit te voeren, waren bij het ter perse gaan van de SoftwareBus nog niet als download beschikbaar. Bij het verschijnen van SoftwareBus 2018‐3 zal dit wel het geval zijn, dus kijk op de website. Vanaf 28 juni kunt u ook via e‐mail naar **redactie@compusers.nl** vragen naar de URL van deze bestanden (samen slechts 12 kB groot).

In afbeelding 5 zie je het totale plaatje van het flexibele orgel. Uiteraard kun je meer keyboards aansluiten of een MIDI‐pedaal. De Akai Z4 heeft ook geluidseffecten aan boord die je kunt gebruiken, zoals bv. echo.

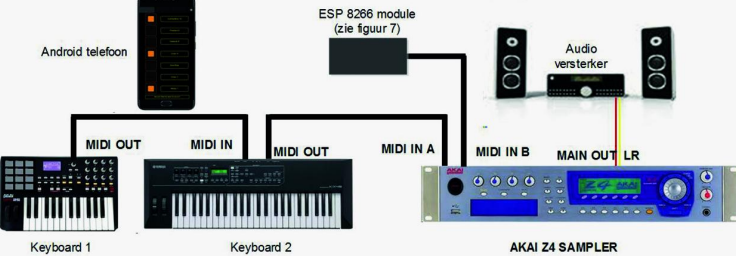

*Afbeelding 5: Totale systeemopbouw electronisch pijporgel*

In afbeelding 6 zie je twee gemaakte layouts op een Android‐ telefoon.

Er zijn weinig elementen gebruikt : De labels, pushbuttons (toetsen) en de toggles voor de registers en de led voor de indicatie aan/uit. De toetsen zijn handig om even jets te testen zonder dat je een keyboard hoeft aan te sluiten.

Afbeelding 7 geeft de hardware weer, waarbij ik ervoor ge‐ kozen heb om zo weinig mogelijk zelf te solderen, je kunt ook het Midi‐boardje (€ 8,50) vervangen door een zelfge‐ maakt ontwerp, wat niet moeilijk is. Ik heb de goedkoopste

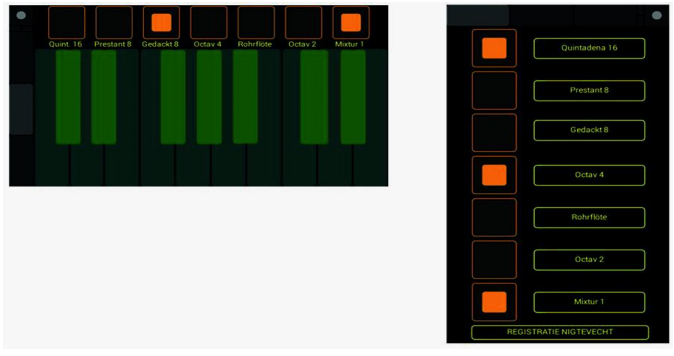

*Afbeelding 6: Layoutvoorbeelden op Android‐telefoon*

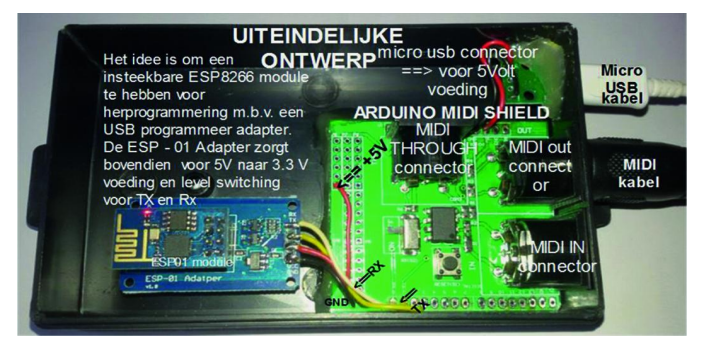

*Afbeelding 7: ESP8266 OSC naar MIDI module*

ESP8266 (ESP01: € 1,50) gebruikt, maar wel op een 8‐polig adapterboard (€ 0,75), zodat ik hem er uit kan halen en met een externe programmeeradapter (€ 1,25) via de usb‐poort kan herprogrammeren. Het ingebouwde adapterboardje functioneert tevens als 3,3V‐ naar 5V‐converter. Het is mij nog steeds niet duidelijk of de IO van de ESP8266 wel of niet 5V tolerant is. Zoek maar op internet en de meningen zijn verdeeld. Dus beter voorkomen dan genezen en level‐conver‐ sie toepassen! De totale kosten van de hardware zijn minder dan 20 euro.

Dit concept is niet alleen beperkt tot het aansturen van MIDI, je kunt hiermee ook ander systemen aansturen waarbij je de plaatsen van je objecten in het scherm kunt definiëren. Het leuke is dat je én een grafische layout kunt bouwen én deze kunt vastknopen aan bepaalde commando's die via wifi worden uitgevoerd. MIDI kun je ook vergeten en gewoon RS232 serieel of via USB te gebruiken (wat MIDI eigenlijk ook is). Meestal heb je al een tablet of een telefoon die je als interface hiervoor kunt gebruiken. Uiteraard is dit geen volle‐ dige beschrijving van de software, mochten er vragen of op‐ merkingen zijn dan kan ik daar altijd met plezier op reageren.

Mijn uiteindelijke doel heb ik nog niet geheel bereikt. Mijn vader is ruim 33 jaar organist geweest in een mooi dorp aan de Vecht, en wat mij nog rest is de pijpen van dat orgel te gaan sampelen om deze vervolgens te gaan inrichten in de Akai Z4, zodat ik het orgel dat hij tijdens zijn leven bespeel‐ de dan thuis in mijn hobbykamer heb.

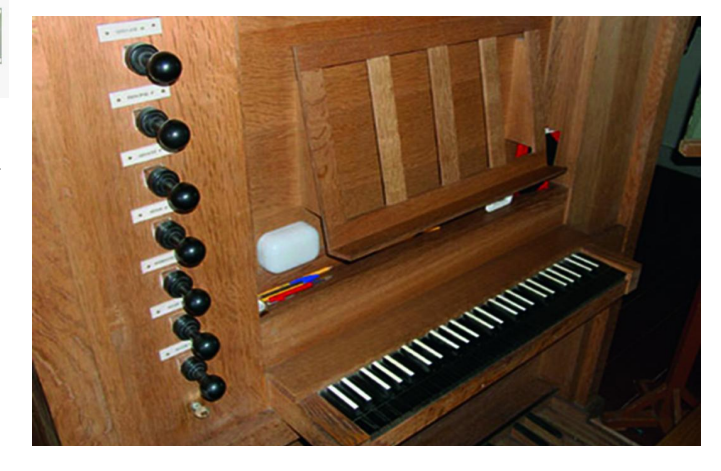

# **Geef je Apple de ruimte**

Bert van Dijk

Als je het gevoel krijgt dat de prestaties van je iPhone of iPad enigszins teruglopen, doe er dan iets aan om het te verhelpen. Een oorzaak kan bijvoorbeeld zijn dat je tegen de grenzen van het beschikbare geheugen aanloopt.

1. Wil je snel ruimte vrijmaken op je iPhone of iPad, ga naar *Instellingen > Algemeen > iPhone‐opslag* c.q. *iPad‐opslag* en wacht tot de opslaggrafiek is opgebouwd.

2. Sla je foto's op in de iCloud‐fotobibliotheek. Let op: als je iCloud‐ruimte hiervoor tekortschiet, betaal er dan iets extra per maand voor aan Apple. Een gratis alternatief is de app **Google Foto's.**

3. Na het verwijderen van foto's worden deze nog dertig da‐ gen bewaard in het album **Recent verwijderd.** In dit iPhone‐ of iPad‐opslagmenu kun je ze vaak gemakkelijk al eerder verwijderen. Een andere mogelijkheid is door in de **Foto's‐ app** naar dat album **Recent verwijderd** te gaan en daar alle foto's vervroegd helemaal te wissen.

4. Kies bovenin apps die veel ruimte innemen en die je niet meer wilt gebruiken. Kies in het vervolgscherm voor *Verwij‐ der app*. Met de optie *Ruim op* bewaar je nog wel je app‐ge‐ gevens. Ook is er een optie om apps die je al een tijd niet meer hebt gebruikt met één handeling te wissen. De bestan‐ den van die apps blijven daarbij overigens bewaard. Om meer apps snel helemaal te verwijderen, kun je ook een app‐icoon langer vasthouden totdat de apps gaan trillen. Tik een app op het x‐je aan en bevestig dat je de app wil ver‐ wijderen. Deze handeling kun je achter elkaar voor meer apps herhalen.

5. Binnen *Instellingen> Agenda* kun je achter *Synchroniseer* in plaats van *Alles bewaren* ervoor kiezen om een kortere periode met oude afspraken op je telefoon te bewaren.

6. Kijk in de *Foto's‐app* eens in de map *Bursts*. Dit zijn meerdere foto's die je heel snel achter elkaar hebt opge‐ nomen door de ontspanknop wat langer vast te houden. Via *Selecteer* kun je de foto kiezen die je de beste vindt. Druk rechtsboven op *Gereed* en kies daarna voor *Behoud al‐ leen 1 favoriet*.

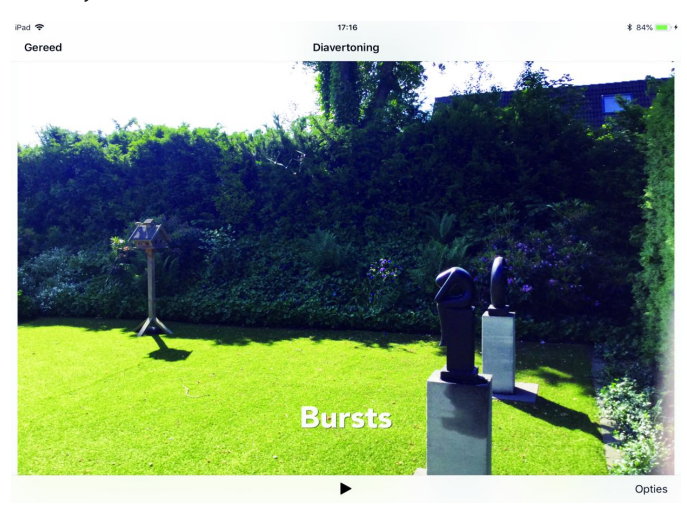

7. Ben je klaar met deze stappen, houd dan de **aan/uit‐knop** lang ingedrukt (bij iPhone X druk je tegelijk ook een volume‐ knop in) en zet je je iPhone of iPad uit via de schuifregelaar op het scherm.

8. Als het scherm helemaal zwart is, druk je kort op de aan/uit‐knop.

**Automatisch opslaan van media uit Whatsapp** Foto's en films die je via **Whatsapp** ontvangt, worden stan‐ daard automatisch bij je **Foto's‐app** opgeslagen. Dit maakt al snel een rommeltje van je foto's en je bewaart er zo veel te veel.

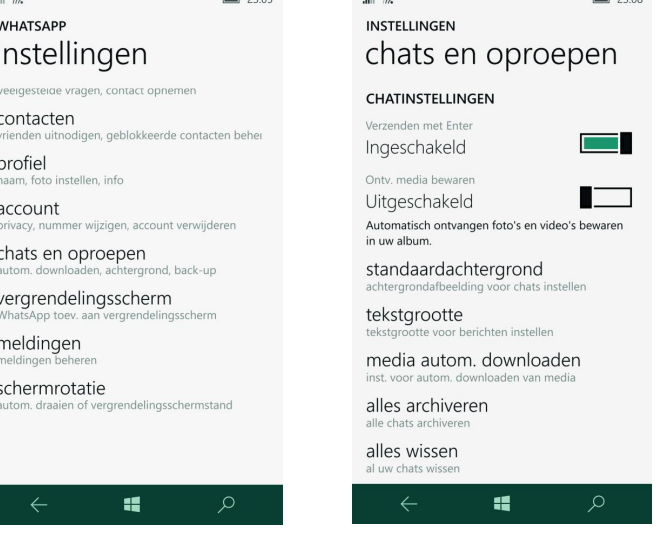

Als je in **Whatsapp** rechtsonder, bij *Instellingen en Chats*, de schakelaar achter *Voeg toe aan filmrol* uitzet, worden foto's en films niet meer automatisch in de Foto's‐app opgeslagen, maar alleen nog als je de foto of film in Whatsapp opent en daarna via de deelknop kiest voor *Bewaar*.

### **Eén extra iPad‐app altijd snel bij de hand**

In iOS 11 kun je op een recente iPad een app vanuit de dock aan de zijkant boven de andere app loslaten. Zo'n app die zweeft boven andere apps kun je snel uit het zicht schuiven en als je hem weer nodig hebt ook snel vanaf de zijkant weer tevoorschijn halen. Heel handig is, dat die zwevende app ook beschikbaar blijft als de onderste app wisselt.

Een handige app om altijd bij de hand te hebben is **Apple's notitie‐app**. Naar die app kun je vaak gewoon afbeeldingen en teksten slepen als je die even wat langer vasthoudt. Probeer het maar eens uit.

### **Weg met die rode cijfers bij je apps**

Heb je ook zo'n hekel aan die rode cijferbolletjes bij som‐ mige apps? Via *Instellingen / Berichtgeving* kun je dit ge‐ makkelijk oplossen door daar die app aan te klikken en daar‐ na achter Badge app‐symbool de schakelaar uit te zetten.

Alle meldingen van die app stop je heel snel door de bo‐ venste groene schakelaar achter *Sta berichtgeving toe* uit te klikken.

Ben je geïnteresseerd in meer Tips? Meld je dan aan voor de gratis iPhone/iPad Tiplijst: **https://apple.hcc.nl/aanmelden‐ios‐tiplijst**

# **HDR (High Dynamic Range) (2)**

### Erhard Braas

### HDR staat voor High Dynamic Range (hoog dynamisch bereik). Dit is een term die sinds een paar jaar op Ultra HD-tv's te vinden is. In de fotografie is deze term al langer bekend.

Op de CompU*fair* van 21 april heb ik het een en ander verteld over HDR. Het verschil tussen wel of geen HDR werd in de de‐ monstratie door iedereen als groot ervaren. En de meerwaar‐ de van deze techniek werd dan ook door iedereen beaamd. Zonder UHD (Ultra High Defenition) is HDR (High Dynamic Range) lastiger. De hoge resolutie van een scherm met UHD is nodig om HDR weer te geven of er moet gebruik worden gemaakt van speciale technieken die veel op HDR lijken. Dit zal waarschijnlijk op een beperkt aantal modellen gebeuren.

Een paar fabrikanten van videobewerking software hebben HDR als effect toegevoegd aan hun programma. Bij beide blijft het een effect, in het uiteindelijke bestand wordt HDR nog niet meegenomen in de codering waardoor een tv het bestand niet als HDR herkent. Wellicht komt dat nog.

### Cyberlink Powerdirector 16

Selecteer een video op de tijdlijn, klik op Retoucheren/ver‐ beteren en vervolgens op HDR‐effect om een HDR‐effect toe te passen op de video's. Het HDR‐effect past het bereik van de belichting van de randen in het videobeeld aan, zodat de‐ tails die verloren zijn gegaan worden hersteld. Dit effect kunt u ook gebruiken om video's een dramatische kleurtoon te geven.

- **Sterkte**: om de waarde van het HDR gloei‐effect in het videobeeld aan te passen.
- **Radius**: om de radius van het HDR gloei‐effect aan te pas‐ sen, of de hoeveelheid contrast die wordt toegepast op randen in het videobeeld.
- **Balans**: om de balans van het HDR gloei‐effect (waar dit is toegepast) aan te passen. Sleep de schuifknop naar rechts om het toe te passen op de helderste (uitgelichte) delen van randen. Sleep de schuifknop naar links om het toe te passen op de donkerste delen (schaduwen) van randen.
- **Rand**: Gebruik als volgt de schuifknop *Rand* om het HDR‐effect toe te passen op contrasterende randen van het video‐ beeld:
- **Sterkte**: om de waarde van het HDR‐randeffect in het videobeeld aan te passen. Sleep de schuifknop naar rechts om meer details te onthullen op de contrast‐randen. Sleep de schuifknop naar links om de randen te vervagen.
- **Radius**: om de radius van het HDR‐randeffect aan te pas‐ sen, of de hoeveelheid contrast die wordt toegepast op randen in het videobeeld.

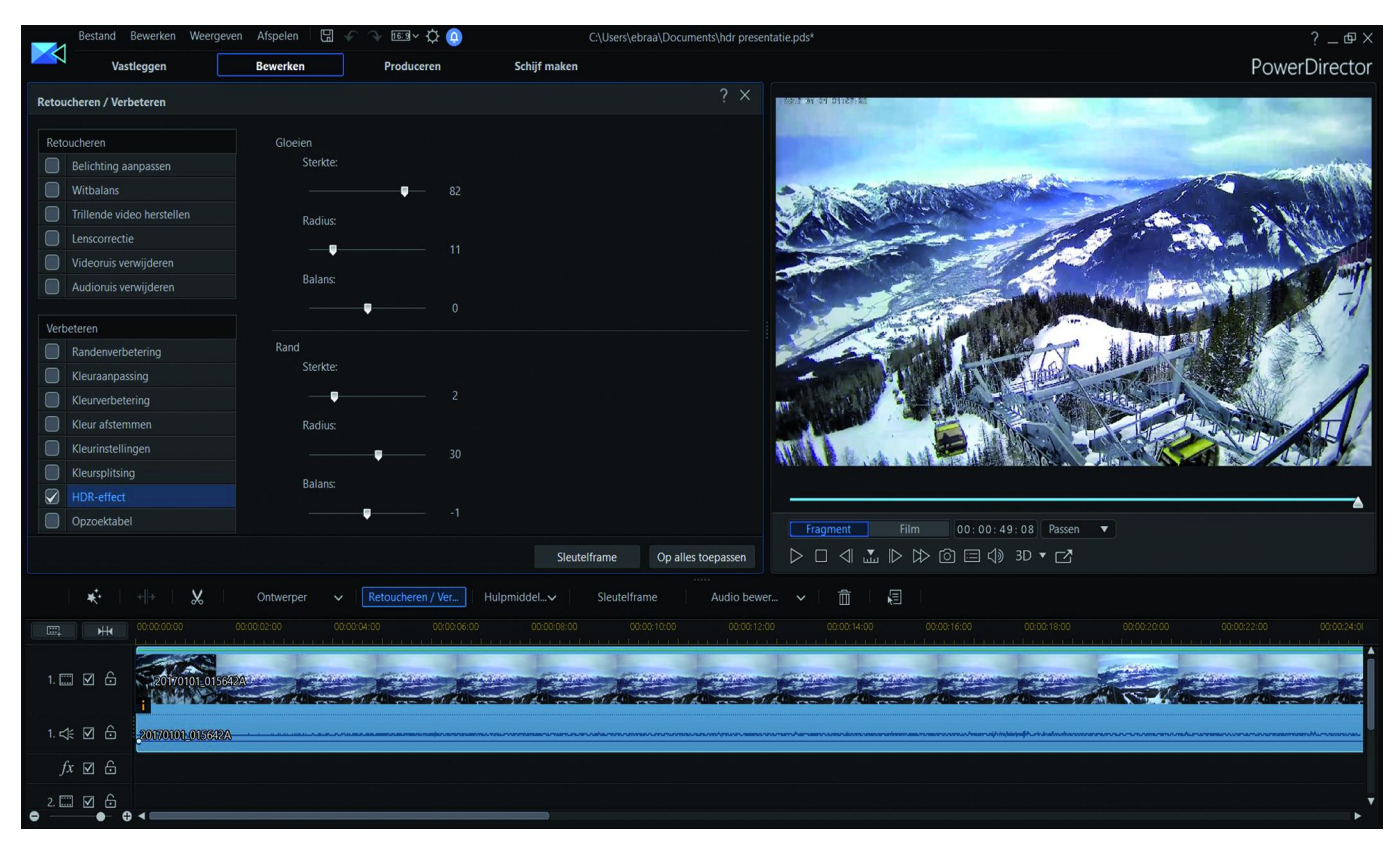

- **Gloeien**: Gebruik de schuifknoppen van *Gloeien* om een HDR gloei‐effect of halo‐effect toe te passen in het videobeeld:
- **Balans**: om de balans van het HDR‐randeffect (waar dit is toegepast) aan te passen. Sleep de schuifknop naar rechts om het toe te passen op de helderste (uitgelichte)

delen van randen. Sleep de schuifknop naar links om het toe te passen op de donkerste delen (schaduwen) van randen.

Het bovenstaande zou suggereren dat een hdmi 1.4 kabel niet zou voldoen voor UHD, laat staan HDR. En hoewel sommige websites anders beweren, kan zelfs een hdmi 1.4 kabel HDR prima weergeven.

**SoftwareBus** 

#### // MAGIX **A E** H Bestand Bewerken Effecten Venster Delen Hulp  $00.00.00.26$  $00.00.49.07$ Titels **Effecten**  $=$ hdr test<sup>\*</sup> Import Overgangen *Vidao-affactriak*  $50<sub>1</sub>$ Helderheid/contrast Kleur Kleurcorrectie Glow  $C<sub>2</sub>mm<sub>2</sub>$ Chroma Key Maskergenerator Vormen 60 Kunstfilters Lensenreflectie Vervorming **M-M-M-25** Fenheidscog  $\mathsf{F}$ 20170101\_015642A.mp4 **Id**  $\blacktriangleright$  $\sigma_{\rm d}$  $\mathbb{R}$  $+1$ 凹 E. э ok ահահ hdr test  $\ddot{}$ 00:00:49:08  $00:00.05.0$  $00:00:10:00$  $,00:00:15:00$  $00:00:20:00$  $00:00.25:00$ 00:00:30:00 00:00:35:00  $S \n M \nightharpoonup \frac{1}{2}$   $\frac{1}{2}$  1 <u>as as as as the following set</u> **Allen Mary 1** a sam sas said and and such such a

### Magix videodeluxe

Video deluxe Premium - hdr test MVP

Selecteer de video, ga naar het tabblad *effecten*, *weergave/ animatie* onder video‐effecten.

**HDR‐gamma**: in tegenstelling tot 'Gamma' worden zeer donkere gedeeltes selectief lichter gemaakt.

**HDR‐blur**: verandert samen met 'HDR‐gamma' de overgan‐ gen tussen heldere en donkere gedeelten.

### Hdmi 2.0?

Hdmi 2.0 heeft het maximale TMDS <sup>1</sup> per kanaal (doorstroom‐ snelheid van data) van 3,4 Gbit/s tot 6 Gbit/s, wat in totaal neerkomt op een 18 Gbit/s. Hierdoor kan hdmi 2.0 een 4k‐ video‐resolutie ondersteunen in 60 fps (frames per seconde) of hoger. Andere toepassingen die worden verwacht zijn o.a. ondersteuning voor 4:2:0 chroma subsampling, ondersteuning voor 3D‐formaten in 25 fps, verbeterde 3D‐capaciteiten, on‐ dersteuning voor meer dan acht audio‐ingangen, onder‐ steuning voor HE-AAC<sup>2</sup> en DRA<sup>3</sup> audionormen, dynamische automatische lip‐synchronisatie en bijkomende CEC‐functies 4 . (bron: Wikipedia)

Wel is het zo dat met een hdmi 2.0 kabel hogere framerates mogelijk zijn in combinatie met hoge resoluties, bijvoor‐ beeld 3840x2160 (4K) met 120 fps (frames per seconden). Een hdmi 2.0 kabel van een redelijke kwaliteit kost ongeveer 16 euro, dus dat valt ook nog wel mee.

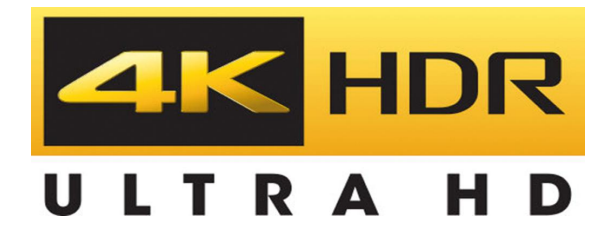

Mocht het afspelen van HDR‐video's vanaf een blue‐rayspeler of vanaf een laptop/pc niet lukken, kijk dan eens naar de hdmi‐aansluitingen op de tv. Vaak is er één die het HDR‐sig‐ naal wel goed doorgeeft aan de software. Ook kan in het menu HDR nog uitgeschakeld staan.

Uiteraard blijven we bij de videowerkgroep de vernieuwin‐ gen op de voet volgen.

Tot de volgende keer op de MegaCompUf*air*!

- **1: https://nl.wikipedia.org/wiki/TMDS**
- **2: https://nl.wikipedia.org/w/index.php?title=HE‐AAC&action=edit&redlink=1**
- **3: https://nl.wikipedia.org/w/index.php?title=DRA&action=edit&redlink=1**
- **4: https://nl.wikipedia.org/wiki/Consumer\_Electronics\_Control**

# **Kleurbeheer**

Wessel Sijl

### Instellen kleurbeheer in je fotoprogramma: soms een uitdaging ...

*Elk zichzelf respecterend fotobewerkingsprogramma, zoals Photoshop, Paint Shop Pro en GIMP kan tegenwoordig wer‐ ken met kleurbeheer (op zijn Amerikaans ook wel 'color management') genoemd. Het is echter een uitdaging om uit te zoeken hoe dat precies werkt, niet in de laatste plaats omdat het soms een stiefkind is in de gebruiksaanwijzingen.*

Vooral als een foto geprint wordt, en je dan mede afhanke‐ lijk bent van de bediening en de instellingen van de printer, is het een klus om de juiste settings te vinden. Lees verder over de ervaringen met Photoshop Elements, Paint Shop Pro 2018 en GIMP. Een vergelijking.

Alhoewel ik een bevlogen GIMP‐gebruiker ben, gebruik ik van tijd tot tijd ook Photoshop Elements. Meestal voor bepaalde functies die GIMP niet heeft, en vooral voor het printen met kleurbeheer. Verder heb ik recentelijk Paint Shop Pro 2018 aangeschaft, nadat ik een zeer scherpe aanbieding van een bekende fotozaak niet kon afslaan, en nieuwsgierig gewor‐ den door veelbelovend recensies van deze nieuwste versies. Het instellen van het kleurbeheer in deze programma's is heel verschillend. Het printen met kleurbeheer vanuit deze programma's kent nog veel meer verschillen, en is soms ronduit ingewikkeld. Ik ga dit nader toelichten, en leg daar‐ bij de nadruk op beeldscherm‐ en printinstellingen.

### Photoshop Elements

De navolgende optekening is ge‐ baseerd op Photoshop Elements 14. Naar mijn weten is dit het‐ zelfde voor later verschenen releases.

Als je een foto voor het eerst in Photoshop Elements opent, ver‐ schijnt het volgende pop‐up‐ scherm:

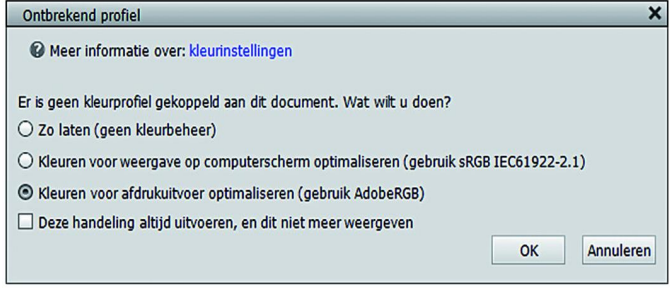

Een vergelijkbaar scherm verschijnt ook als je het kleurbe‐ heer wil instellen. Ga hiervoor naar *Bewerken > Kleurinstel‐ lingen.*

Eigenlijk is dit heel basic en het biedt een (te) beperkte keuze in kleurprofielen: óf geen profiel gebruiken, óf sRGB (wat het programma als standaard beschouwt) óf Adobe RGB (wat Photoshop Elements adviseert voor het geval je beoogt de foto te gaan printen). Als je een ander beeldschermpro‐ fiel wil instellen ‐ een eigen werkruimte ‐ geeft Photoshop Elements geen thuis.

Met andere woorden, als je met een kalibratie‐apparaat of op andere wijze een heel precies profiel hebt verkregen, kan dit niet als voorkeur in Photoshop Elements worden inge‐ steld. Ik ervaar dit als een gemis.

Overigens houdt Photoshop Elements onderhuids toch wel weer rekening met andere kleurruimten; dat blijkt als je een foto met een ander programma (waarbij wel de gewenste eigen kleurruimte kan worden ingesteld) hebt bewerkt en opgeslagen, en die je wil printen via Photoshop Elements; dan wordt dat specifieke beeldschermprofiel herkend. Een vreemde discrepantie. Daarover verderop meer. Ik vermoed dat dit onderhuidse behoud en herkennen van andere beeld‐ schermprofielen afkomstig is van het grote Photoshop, dat heel veel opties biedt voor instellen van kleurbeheer (zoals bekend is Photoshop Elements een afgeslankte versie van de grote professionele broer).

Bij printen met kleurbeheer vanuit Photoshop Elements zijn er wel goede en interessante opties. Je hebt de keuze om de kleuropmaak volledig over te laten aan de printersoftware of aan Photoshop Elements. Die laatste optie is belangrijk, en een mooie toepassing voor het printen met kleurbeheer.

Als je wilt printen, ga naar *Bestand > Afdrukken*. Het vol‐ gende scherm verschijnt:

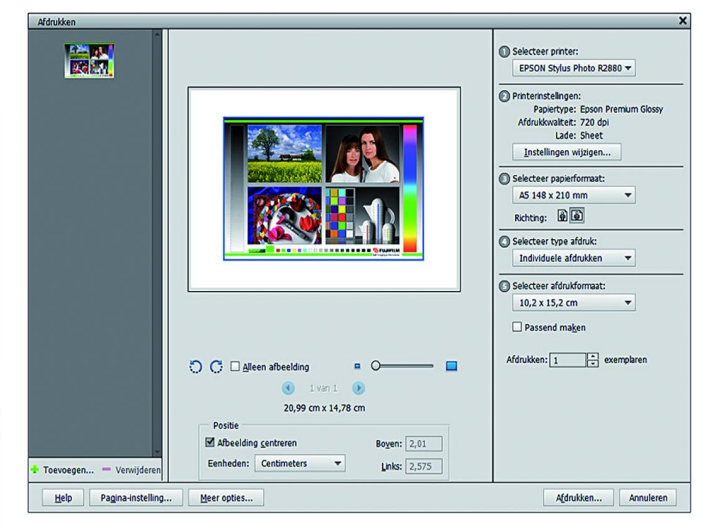

Als je wilt printen met kleurbeheer, ga dan vervolgens naar *Meer opties* (linksonder). Het volgende scherm verschijnt:

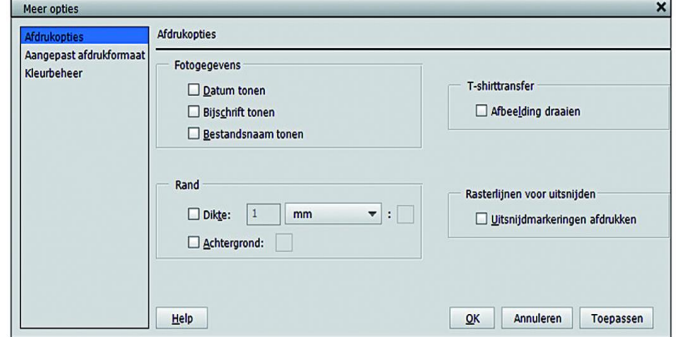

En kies vervolgens *Kleurbeheer*. Het volgende scherm verschijnt:

16

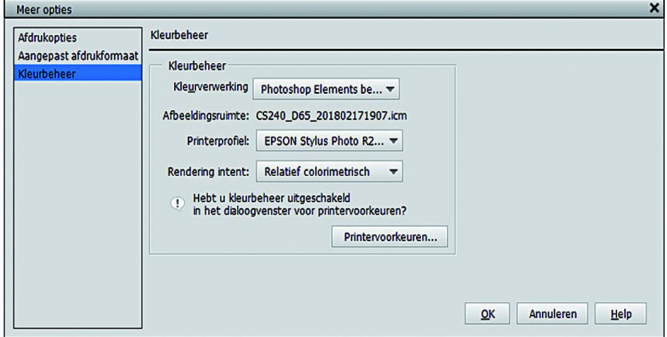

Als je wilt printen met kleurbeheer, laat dan de print ge‐ nereren door Photoshop Elements. Kies dan bij *Kleurverwer‐ king* voor de optie *Photoshop Elements beheert kleure*n. Vervolgens zie je bij *Afbeeldingsruimte* het ingebedde beeldschermprofiel verschijnen in dit scherm (dus het beeld‐ schermprofiel dat Photoshop Elements zelf niet kan genere‐ ren, maar wel netjes overneemt als het met een ander programma is verkregen). Vervolgens kun je in dit scherm het gewenste printprofiel instellen (bv. het profiel dat je van de papierfabrikant hebt gedownload, of via eigen kalibratie‐ apparatuur hebt verkregen).

Op deze wijze creëert Photoshop Elements de match van beeldscherm‐ naar printprofiel. Oftewel: je krijgt op je print vrij exact wat je op het beeldscherm ziet (afgezien van klei‐ ne afwijkingen die verband houden met het soort papier). In de gebruiksaanwijzing wordt ook netjes uitgelegd dat in de printerdriver het kleurbeheer bij deze wijze van printen moet worden uitgeschakeld. Deze werkwijze is even wen‐ nen, maar het wijst zich snel vanzelf. Het enige wat je nog moet instellen (in de printerdriver) is de soort papier (glans, of mat, enz.), kwaliteit, en de afmetingen van het papier.

Ik heb een dubbel gevoel bij Photoshop Elements. De instelling van de kleurwerkruimte is maar heel basic en minder geschikt voor de kritische fotograaf. Bij het printen is daarentegen het instellen van het printprofiel en het matchen met het beeld‐ schermprofiel heel fraai opgezet, met goede uitleg, en ga‐ randeert een geslaagde print. Een keurige vertaalslag van je beeldscherm naar je print, met 'what you see is what you get'.

### Paint Shop Pro 2018

Deze optekening is ge‐ baseerd op de jongste ver‐ sie, die van 2018.

Het kleurbeheer in Paint Shop Pro is totaal anders opgebouwd. In een speciaal

scherm kun je zowel het beeldschermprofiel als het beoogde printprofiel instellen. Ga hiervoor naar *Bestand > Kleurbeheer > Kleurbeheer*. Het

volgende scherm verschijnt:

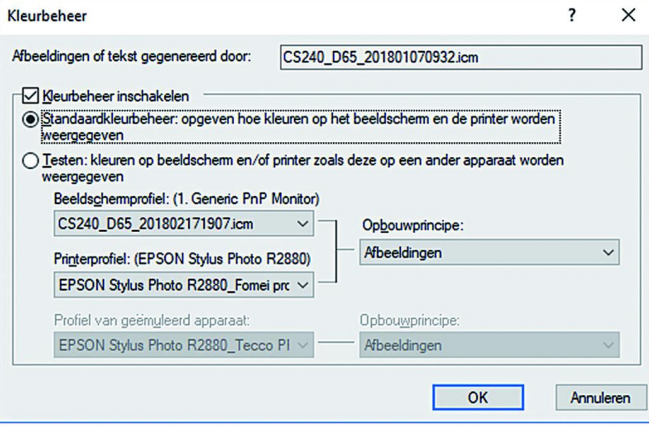

### **SoftwareBus**

Dat is anders dan bij Photoshop, waar je het gewenste print‐ profiel pas instelt als je gaat printen. In ieder geval is het in dit scherm van Paint Shop Pro prettig dat je het exacte beeldschermprofiel kunt instellen. En dat zie je ook op je beeldscherm, met name als je je eigen beeldschermprofiel hebt bepaald met bv. een kalibratie‐apparaat. Op dit punt is Paint Shop Pro beter dan Photoshop Elements. Maar, als het op printen aankomt, wordt het moeilijker. Zoals hiervoor gesteld kun je van tevoren al het printprofiel in‐ stellen; zie de schermafbeelding hiervoor. Dat is mooi, maar het is onduidelijk of en hoe de printerdriver daadwerkelijk gaat printen aan de hand van het gekozen profiel. Het kleurbeheer helemaal uitzetten in de printerdriver, zoals Photoshop dat aanbeveelt, blijkt hier niet correct. De ge‐ bruiksaanwijzing van Paint Shop Pro is niet echt duidelijk. Dat ervaar ik als een misser.

Na veel zoeken op internet en uitproberen, heb ik de juiste set‐ ting gevonden. Om te beginnen moet in Windows het gewenste printprofiel als 'standaard' worden ingesteld. En als je meer printers hebt ingesteld moet de fotoprinter omwille van deze printopdracht als standaardprinter worden ingesteld. Vervolgens moet de printerdriver (in mijn geval de Epson Photo R2880 prin‐ ter) op ICM worden ingesteld, en vervolgens op Host ICM. Voor de printopdracht ga je naar *Bestand > Afdrukken*. Het volgende scherm verschijnt:

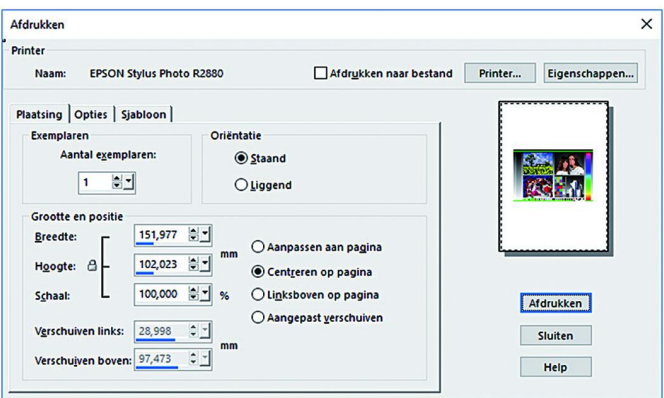

Vervolgens klik je in dit scherm op *Eigenschappen*. Dan opent zich de driver van de gekozen printer. In dit voorbeeld is dat

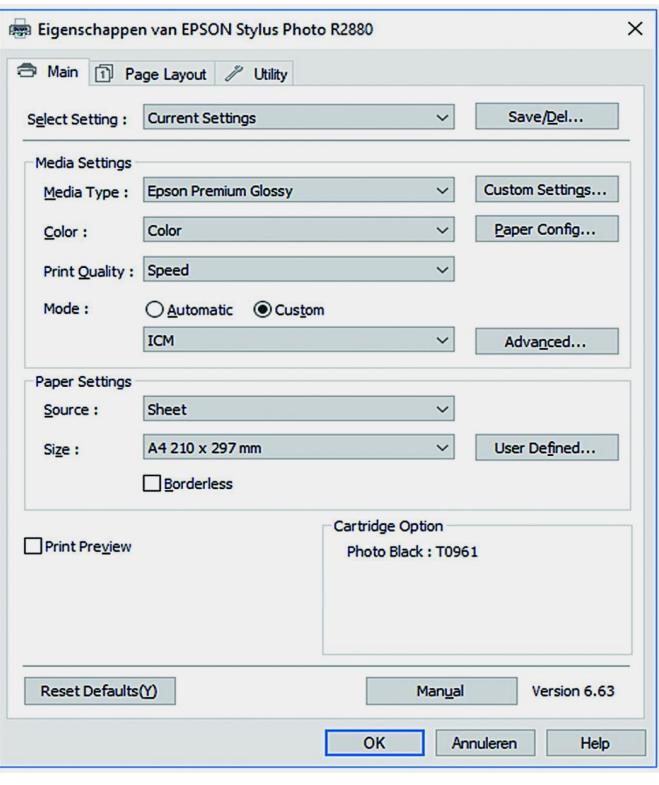

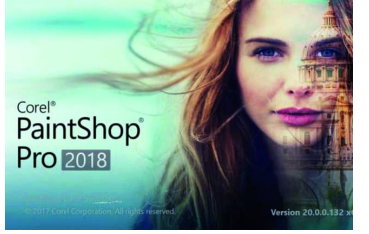

de driver van mijn Epson Photo R2880. Zie hieronder: Bij *Mode* moet Cu*stom* en vervolgens IC*M* worden ingesteld. En verder moet A*dvanced* worden aangeklikt. Dan verschijnt

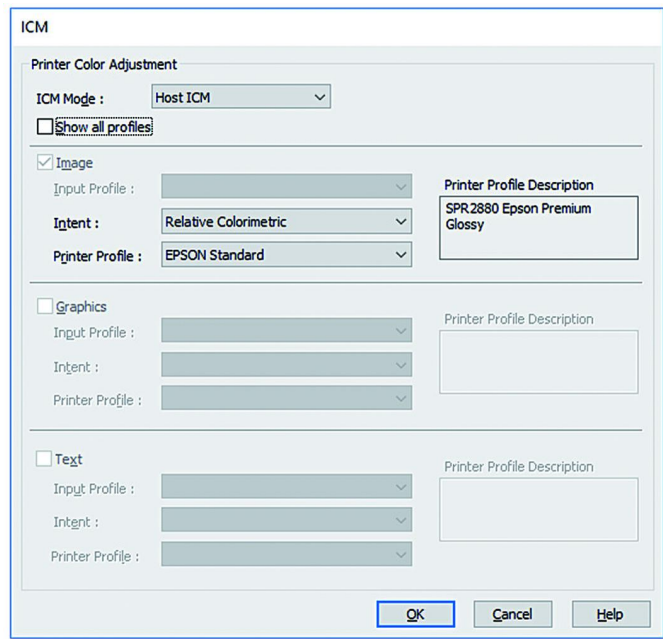

het volgende scherm:

In dit scherm moet in de I*CM Mode* de optie *Host ICM* worden gekozen. Met deze instelling 'onderwerpt' de printerdriver zich aan de aansturing door Paint Shop Pro. Na al deze (wat omslachtige) stappen is het resultaat keurig; een alleszins goede vertaalslag van beeldscherm‐ naar printprofiel.

Ook bij Paint Shop Pro heb ik een dubbel gevoel. De beeld‐ scherminstelling is gewoon heel erg goed. Naar mijn mening iets preciezer dan bij Photoshop Elements. Ik kan dit goed zien dit op mijn beeldscherm (een Eizo CS240); Paint Shop Pro geeft kleuren vrij realistisch weer (bij Photoshop Ele‐ ments lijkt de toonschaal op het beeldscherm iets korter te zijn, met wat meer nadruk voor rode tinten). Maar het vin‐ den van de juiste settings voor printen met kleurbeheer is bepaald niet intuïtief. Het werkt uiteindelijk wel, maar het is jammer dat dit voor een betaald programma niet slimmer is geregeld als bijvoorbeeld in Photoshop, en dat je zelf van alles moet uitproberen en zoeken en navragen op internet om de juiste settings te vin‐ den.

### GIMP

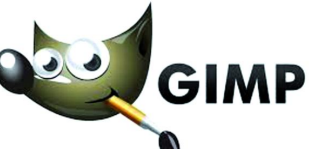

In GIMP is het instellen van kleurbeheer enigszins ver‐

gelijkbaar met dat van Paint Shop Pro. Ga hiervoor naar *Be‐ werken > Voorkeuren > Kleurbeheer*. Dan verschijnt (zie boven in de volgende kolom) het volgende scherm.

Hier kun je de werkruimte en het beeldschermprofiel exact instellen. Ook dat is net even iets beter ‐ lees preciezer en realistischer ‐ dan bij Photoshop Elements. Min of meer ver‐ gelijkbaar met Paint Shop Pro.

Daarentegen laat het printprofiel zich moeilijker instellen; het kan wel, maar het is niet intuïtief, en zelfs verwarrend. Gelukkig is op internet veel informatie te vinden hoe je dat moet doen. Het gaat op ongeveer dezelfde manier als hier‐ voor beschreven bij printen vanuit Paint Shop Pro. Maar er zijn toch wat verschillen.

In GIMP kan trouwens ook een simulatieprofiel voor af‐ drukken worden ingesteld (op basis van het gewenste print‐ profiel). Dat is weer heel mooi. Overigens kan zo'n simulatie

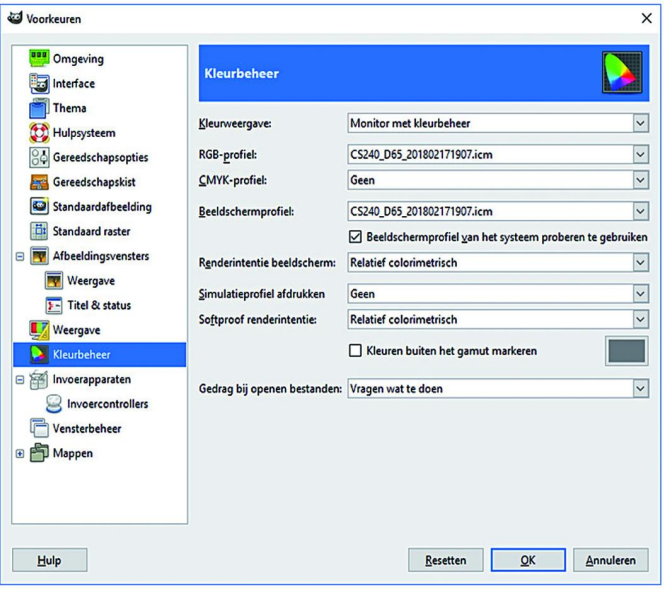

ook worden ingesteld in Paint Shop Pro. Hiermee kan je op beeldscherm een indruk krijgen hoe de print er uit gaat zien. Als je hiermee niet ervaren bent, raad ik het af om te ge‐ bruiken; de simulatie ziet er ogenschijnlijk heel flauw en soepig uit, en nodigt niet uit tot printen. Echter, papier is nu eenmaal anders dan een (verlicht!) beeldscherm, en bij ge‐ profileerd printen rolt wel degelijk een afdruk uit de printer die prachtig matcht met de impressie op het beeldscherm.

Maar hoe gaat het afdrukken met kleurbeheer in GIMP in zijn werk? Ga om te beginnen weer naar het scherm voor het in‐ stellen van kleurbeheer (zie hiervoor). Hier moet bij Kleur‐ weergave (bovenin het scherm) de optie *Afdruksimulatie* worden gekozen. Vervolgens moet bij *Simulatieprofiel af‐ drukken* het gewenste printprofiel worden ingesteld. Da*arna volgt de feitelijke printopdracht. Ga daarvoor naar naar Be‐*

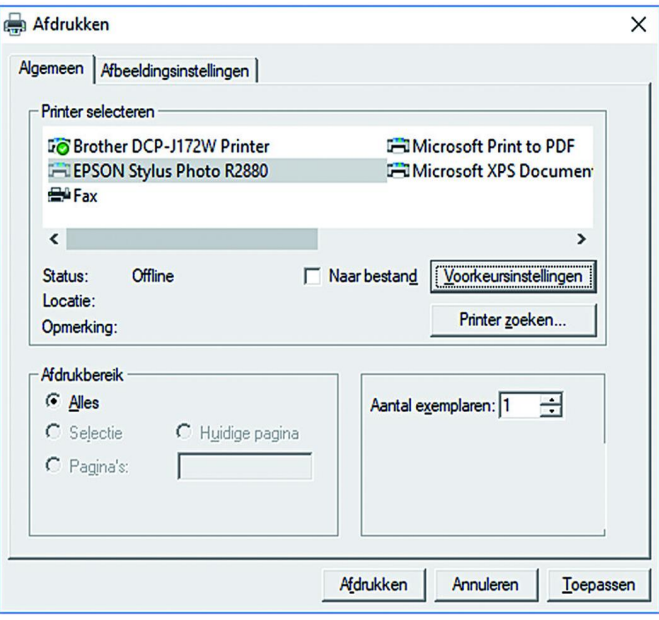

*stand > Afdrukken*. Het volgende scherm verschijnt:

Kies de gewenste printer, en klik op *Voorkeurinstellingen*. Daarna verschijnt de printerdriver van de gekozen printer, voor de verdere instellingen.

Net als bij Paint Shop Pro moet de printerdriver worden in‐ gesteld op *Host ICM*. Maar specifiek voor GIMP komt er nog wat bij: het hokje *Show all profiles* moet worden aange‐ vinkt, en vervolgens moet bij *Printer Profile* het gewenste printprofiel worden gekozen. Zie het voorbeeld op de volgende pagina:

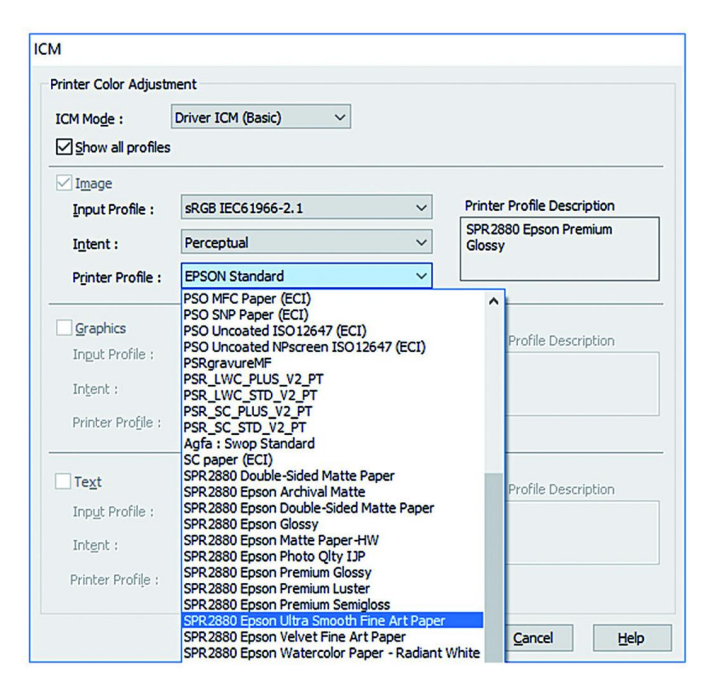

Het resultaat van de afdruk is vergelijkbaar met Paint Shop Pro.

Ook bij GIMP heb ik gemengde gevoelens. Net als bij Paint Shop Pro moet je de werkwijze voor printen met kleurbe‐ heer zelf vinden/uitzoeken; in de GIMP User Manual Website is er weinig tot niets over te vinden. Dat is een gemis. En omdat GIMP niets kost, is dat te vergeven, maar jammer is het wel (ik hoop dat iemand in de GIMP community het initi‐ atief neemt om dit beter te beschrijven, of liever nog, een programmaverbetering realiseert waarbij het geprofileerd printen vergelijkbaar is met Photoshop). De instelling van het beeldschermprofiel is daarentegen prima geregeld.

### En, wie is de beste?

Welk van de drie programma's is nu beter als het op kleurbe‐ heer aankomt? Dat is moeilijk te zeggen; ze hebben alle drie hun goede en minder goede kanten. En veel is ook een kwes‐ tie van persoonlijke voorkeur.

De instelling en de uiteindelijke kwaliteit van de beeldscher‐ minstelling in Paint Shop Pro en GIMP zijn dik in orde. Instel‐ ling vrij simpel en logisch in Paint Shop Pro en redelijk duidelijk in GIMP (en in beide gevallen met de nodige aan‐ dacht hiervoor in de manuals). En goed visueel resultaat zichtbaar op het beeldscherm.

In Photoshop Elements kent de beeldscherminstelling maar beperkte mogelijkheden, en grote kans dat daardoor de kwaliteit iets zal afwijken van een zelf met een kalibratie‐ apparaat gemaakt profiel. Dat is in de duurdere versie uiter‐ aard veel beter opgezet, maar aan dat programma hangt dan ook een fors prijskaartje.

Bij het instellen van het printprofiel is het andersom. Hier blinkt Photoshop Elements uit, met een duidelijke en intuï‐ tieve instelling van het gewenste printprofiel, én die een uit‐ stekende match maakt met de printerdriver (waarbij geen specifieke 'host'‐instelling hoeft te worden gedaan). Bij Paint Shop Pro en GIMP is dat heel anders opgebouwd; daar‐ bij nemen de programma's niet (een deel van) de functie van de printerdriver over, en moet je op zoek naar de juiste set‐ ting. De match die Photoshop maakt tussen beeldscherm‐ en printprofiel is heel goed (en daarbij kunnen zelfs andere beeldscherminstellingen worden gekozen, die in het pro‐ gramma zelf niet kunnen worden ingesteld). Bij Paint Shop Pro en GIMP is die match ook wel goed, maar net even iets minder dan bij Photoshop. Bij afdrukken van een foto

worden de kleuren (vooral rood) iets flauwer geprint ten op‐ zichte van het beeldscherm. Bij printen in zwart‐wit, waarbij wordt gestreefd naar neutrale grijstinten, is dat trouwens juist weer een voordeel.

Photoshop Elements is de duurste van het drietal. Als de in‐ stelling van het beeldscherm wat meer keuzes (meer profie‐ len, naar eigen keus) zou hebben, zoals bij Paint Shop Pro en GIMP, zou dat een aanzienlijke verbetering zijn voor de kriti‐ sche fotograaf. Overstappen naar de duurdere versie zal namelijk voor menigeen (vooral amateurs) geen optie zijn. Paint Shop Pro is een stuk vriendelijker geprijsd (de basis‐ versie wordt al vanaf 25 euro aangeboden, en de uitgebreide versie is ook goedkoper dan Photoshop Elements). Maar dan hoop ik toch wel op een printprofielinstelling die net zo uit‐ gekiend is als die van Photoshop. Of minimaal wat meer aandacht voor printen met kleurbeheer in de gebruiksaanwijzing.

GIMP is zoals bekend gratis, maar dan hoop ik toch dat onder de grote groep gebruikers iemand is die zich geroepen voelt om het geprofileerd printen aan te pakken, of een wat slim‐ mere/intuïtievere instelling realiseren, of hieraan een duide‐ lijk hoofdstuk besteden in de user manual. Of wellicht – en dat is toch wel de meest interessant optie – een wat verdergaande overname van de printerdriver, zoals bij Photoshop.

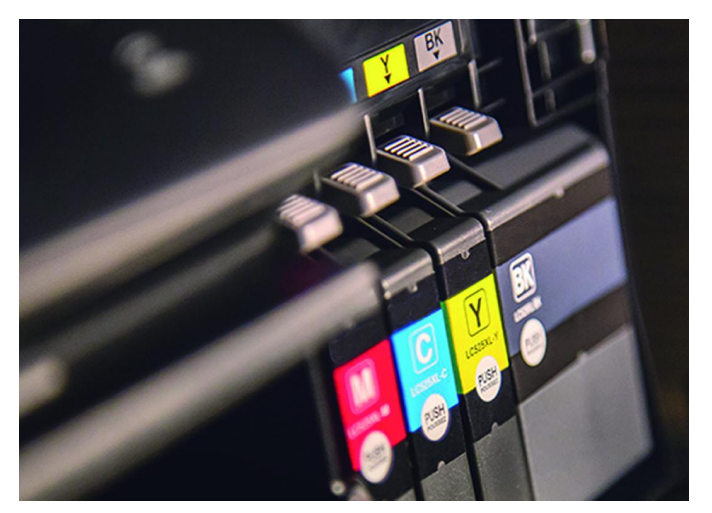

Hoe ga ik hiermee om? Ik begon met de vermelding dat ik een fervent GIMP‐gebruiker ben. Daaraan verandert niets. Maar het printen doe ik om voornoemde reden het liefst met Photoshop. En sinds ik ook Paint Shop Pro op mijn computer heb staan, heb ik al heel prettig via dit programma zwart‐wit foto's met kleurbeheer geprint. Dat werken met meer pro‐ gramma's lijkt wat omslachtig. En misschien is dat ook wel zo. Maar als ik afdruk, streef ik nu eenmaal naar perfectie, en dan kan het geen kwaad om gebruik te maken van ...

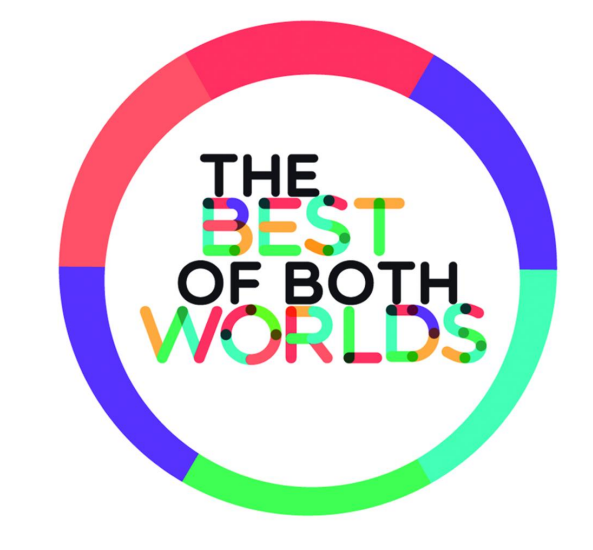

# **Puppy Linux op een oude desktop**

Jaap Smit

### Eigenlijk onzinnig, maar toch …

Door een presentatie van Cees Otte werd ik in 2014 attent gemaakt op de Linux‐distro Zorin, als opvolger van Windows XP.

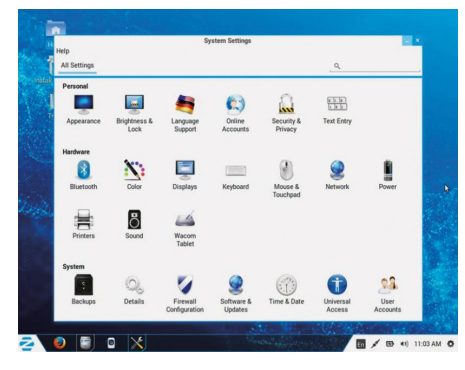

Ik verving op mijn Hannspree‐netbook, dat ik in 2010 tijdens een CompU*fair* had aangeschaft, Windows XP door Zorin.

Dit netbook wordt altijd tijdens vakan‐ tiereizen met de caravan gebruikt en kon nu veilig in gebruik blijven.

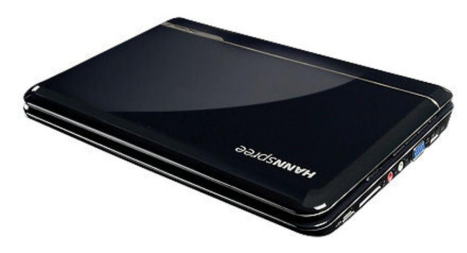

De Hannspree is heel solide en voldoet prima voor mijn doel. Dat wil zeggen, tijdens de vakantie e‐mailen en surfen, maar ook voor het opslaan en bewerken van digitale foto's.

Met 'Wine' zijn er Windows‐toepassin‐ gen op geplaatst, zoals IrfanView en het oude programma Frontpage Express.

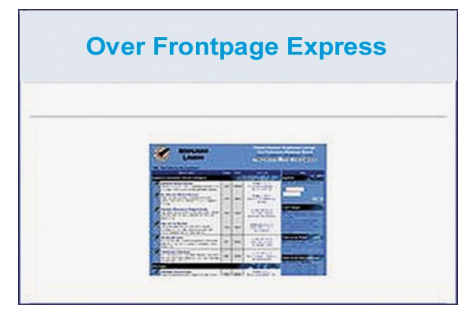

Supersnel opstarten kun je vergeten, maar eenmaal gestart werkt alles vlot. Dat wordt bevorderd doordat ik het RAM‐geheugen heb vergroot van 1 naar 2 MB en door de 'swappiness' zo in te stellen dat altijd maximaal in het RAM wordt gewerkt.

Inmiddels heb ik Zorin met succes op meer laptops geïnstalleerd. Ik heb wel eens overwogen een lichtere distro op de Hannspree te installeren, maar omdat ik meerdere laptops ge‐ bruik, waarvan één onder Windows 7, want is het fijn als alles zoveel mogelijk gelijk wordt gehouden.

Het is een extra voordeel dat Zorin 9 (dat is gebaseerd op Ubuntu 14.04 LTS) tot in 2019 wordt onderhouden.

### **Hoe ben ik nu terecht gekomen bij Puppy?**

Ik moet beginnen met uit te leggen dat ik tot de oudste generatie behoor en in 1949 de dagschool verliet om op een scheepvaartkantoor te gaan werken. Het waren sobere tijden. Apparatuur werd niet weggedaan voordat die echt niet meer bruikbaar was en zoiets gaat je als jonge medewerker in de genen zitten.

Wellicht mede daardoor gebruik ik nog vaak mijn oude Fujitsu‐desktop uit het jaar 2000 met een AMD Athlon 1GHz processor en met slechts 500 MB RAM‐ geheugen. Deze computer werkt met Windows 98SE, aangevuld met onoffi‐ ciële Service Packs en Kernelex, waardoor sommige programma's die Win 2000 of XP vereisen toch kunnen worden uitgevoerd.

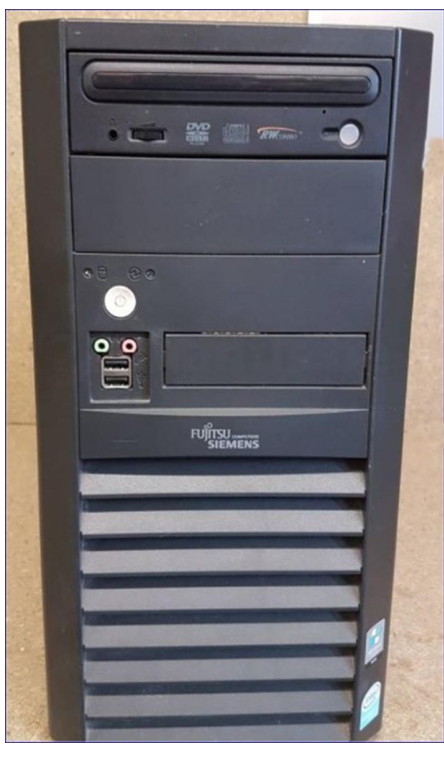

# **SU** COMPUTERS **MENS**

Reden om hem te blijven gebruiken is ook de stekkerkoppeling aan de 25‐jaar oude NEC‐matrix kettingbaanprinter, die storingsvrij werkt en veel wordt ge‐ bruikt.

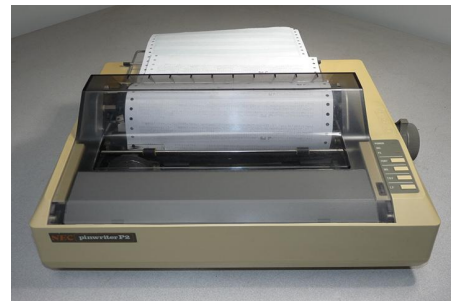

Ook de aangesloten Canon‐scanner uit 2001 doet het nog goed.

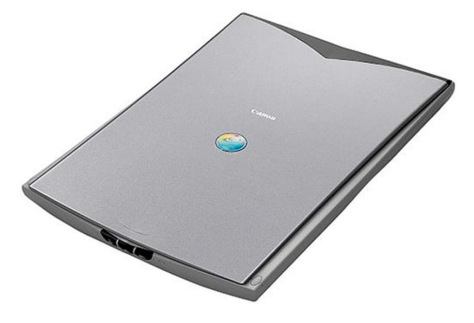

Bovendien staan er veel historische programma's op die af en toe worden toegepast.

Er is voldoende moderne apparatuur aanwezig, maar de oude Fujitsu blijft aangenaam vanwege zijn fijne toetsen‐ bord met sneltoetsen voor het opstarten van e‐mail, browser, zoeken, etc. ... en sentiment speelt natuurlijk ook een rol.

Door de Packs en Kernelex kan ik op deze computer als laatste versies toch nog Thunderbird 3 en de snelle Opera 11.64 en Firefox 8 gebruiken.

Ook K‐Meleon 1.6 doet het goed. Dat is heel lang goed gegaan, maar de laatste maanden gaat het mis door recente https‐beveiligingen.

Ik kon niet meer automatisch inloggen bij de tandarts voor een afspraak, geen waterverbruik doorgeven, etc.

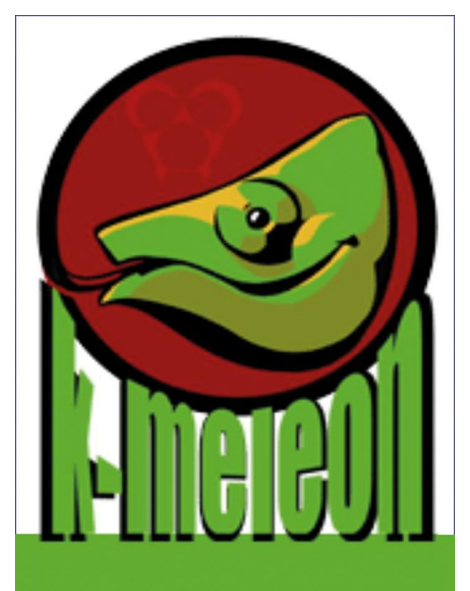

### Home/News Screenshots Download Documentation

Veel https‐sites gaan nog goed, maar vooral als een verbinding moet leiden tot uitwisseling van persoonlijke info, wordt de beveiliging te zwaar voor de oude browserversies. Ook bij gewoon zoeken naar informatie stuit je vaker op 'geen verbinding'. Sourceforge.net bleek niet meer toegankelijk.

Ik ging er eerst van uit dat de oude W98SE met zijn extra's aan het eind van zijn Latijn was, maar door mijn tablet ‐ een vier jaar oude Galaxy Tab2 ‐ kreeg ik de aanwijzing dat het probleem zat in de toepassing van de verouderde browsers. Bij mijn Galaxy Tab2‐tablet laat de stock browser het tegenwoordig namelijk eveneens afwe‐ ten bij verbinding van de 'probleem‐ sites'.

Ik vond voor het tablet de oplossing in het toepassen van de chromium‐based‐ browser Ecosia (die van gebruikers de hoogste waardering in Play Store heeft gekregen).

Dat bracht mij op de gedachte dat bij de oude desktop een dual boot met een moderne lichte Linux‐distro het gebruik van recente versies van Firefox en Thunderbird mogelijk moest kunnen maken.

### **Maar welke zou ik het beste kunnen kiezen?**

Ik volg uiteraard de publicaties in de SoftwareBus over Linux, met recent het artikel van de hand van Andre Reinink in nr. 2018/1. In zijn bucket list is de dis‐ tro Puppy Linux, die eerder in de Soft‐ wareBus aan de orde kwam, niet opge‐ nomen, maar zoekend naar gebruikers‐ ervaringen kwam ik terecht bij Puppy Linux‐versie Slacko 6.3 distro.

Puppy Linux vereist weinig geheugen en maakt optimaal gebruik van RAM. Versie Slacko 6.3 dateert uit 2015, dus zou moeten werken met een recente brow‐ ser.

**Maar hoe die te installeren?** Het BIOS van de oude Fujitsu kan niet worden ingesteld op booten vanaf een USB‐stick, want dat is een latere BIOS‐ ontwikkeling. Ook het booten vanaf een bootable DVD gaat niet, omdat de oor‐ spronkelijke CD/DVD‐stations in de loop der jaren zijn vervangen en met andere drivers werken en pas functioneren na het starten van Windows.

Zoekend op internet vond ik een een Windows‐installer die een iso bestand van Puppy als een programma binnen Windows op de C‐schijf installeert.

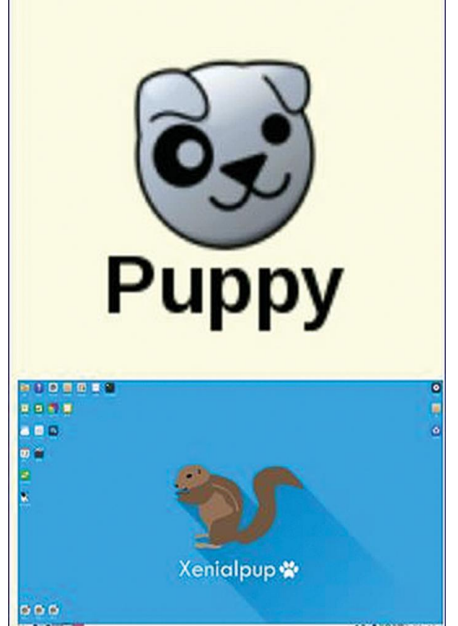

Ik downloadde met mijn W7‐laptop en Internet Explorer de benodigde files, met de bedoeling die via een USB‐stick op de gestarte Fujitsu te installeren, maar met de gevonden recente instal‐ ler‐versie ging het niet. Te nieuw? Ik zocht en vond een oude installer‐ver‐ sie en daarmee gelukte het wel om Puppy Linux Slacko te installeren.

Het ging wat moeizaam, omdat mijn toetsenbordinstelling afweek van de MS‐DOS‐achtige installer, maar verder ging het soepel.

De nu geïnstalleerde Puppy‐versie bevat Firefox 38.

Uit de aanwezige 'Puppy Package Mana‐ ger' heb ik Thunderbird 24 toegevoegd en daarna het alternatief Sylpheed ver‐ wijderd.

Bij het opstarten van de computer komt na enige tijd de keuze tussen Windows en Puppy. Als je aangeeft te willen ope‐ nen met Puppy duurt het opstarten iets

(maar weinig) langer dan bij Windows en verschijnt het Puppy‐bureaublad.

Firefox of Thunderbird werken nu bin‐ nen Puppy uitstekend. Puppy bleek zich na de eerste run au‐ tomatisch in te stellen op beste presta‐ ties.

Het resultaat heeft mijn verwachtingen overtroffen.

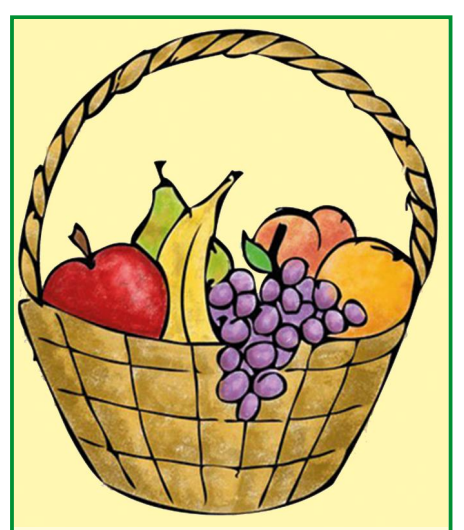

### **Dankbetuiging**

*Amsterdam, 17 april 2018.*

Langs deze weg wil ik het bestuur, de activiteitencommissie en alle kaderleden bedanken voor de mooie fruitmand die ik mocht ont‐ vangen na mijn thuiskomst uit het ziekenhuis.

Daar heb ik enkele weken gelegen na een bizar fietsongeluk waarbij ik mijn knieschijf brak, mijn linker middenhandsbeentje ook, en enke‐ le ribben zwaar kneusde. inmiddels gaat het wat beter, en hoop ik snel uit het polyester (in plaats van gips) te mogen.

Hierna rest mij dan nog een revali‐ datieperiode. Ik hoop u allen weer spoedig te mogen ontmoeten, en mijn werk als coördinator van de infodesk te kunnen hervatten.

Met vriendelijke groeten,

Gerard Vink

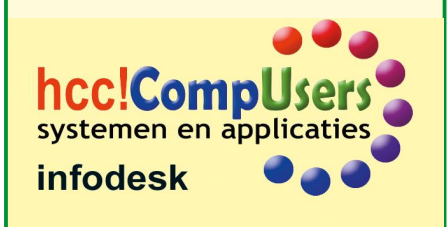

**SoftwareBus** 

# **KXStudio (versie 14.04.5)**

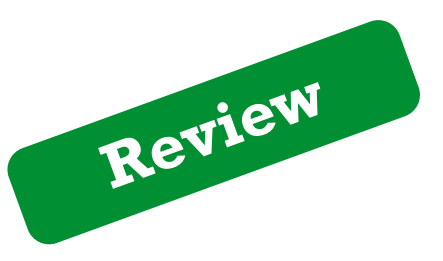

Ton Valkenburgh

### *Samenvatting:*

KXStudio is een Ubuntu-systeem om professionele geluids- en videoproducties te maken. Naast de gebruikelijke Linux-programma's biedt het een aantal eigen ontwikkelingen en uitbreidingen.

Het is gebaseerd op Ubuntu 14.04.5 en heeft een eigen repo‐ sitory. Ik zal in de review daarom af en toe een vergelijking maken met Ubuntu Studio 16.04.3.

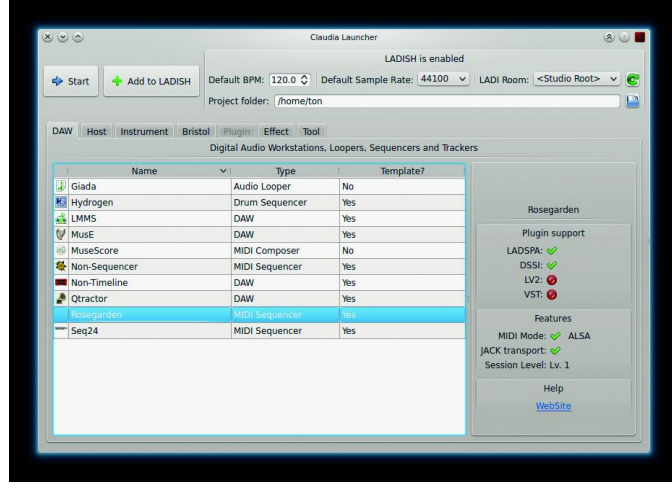

*Claudia Launcher*

### **Functionaliteit:**

- Multiplatform audioprogramma's (Ardour, Rosegarden, LMMS, etc.);
- Open source Linux-plug-ins (o.a. LV2- en VST-compabiliteit);
- Videoprogramma's;
- Patchbay (Catia);
- Laatste versies van de programma's.

**Waardering: 3** (op schaal 1 (slecht) t/m 5 (uitmuntend))

### **De praktijk**:

Na het installeren liep ik tegen een aantal vervelende zaken aan. Hoewel mijn USB‐muis tijdens de installatie werkte, stopte deze na een tijdje in KXStudio. De PS2‐muis werkte wel stabiel.

Afsluiten bleek een *suspend to ram<* te zijn. Dat moest ik wijzigen in de energie‐instellingen naar een echte afsluiting. Ook was een wijziging nodig in GRUB om de kernel de juiste parameters te geven.

De problemen zijn te wijten aan de verouderde kernel 3.13.0 van Ubuntu 14.04.5. Ubuntu Studio 16.04 heeft, op dezelfde hardware, deze problemen niet.

De KDE‐gebruikersinterface vind ik niet ideaal, maar dat is uiteraard erg persoonlijk.

Een aantal programma's is al geïnstalleerd. Wel moet je MuseScore ‐ een toch veel gebruikt bladmuziekprogramma ‐ zelf installeren. Op zich is dat geen probleem.

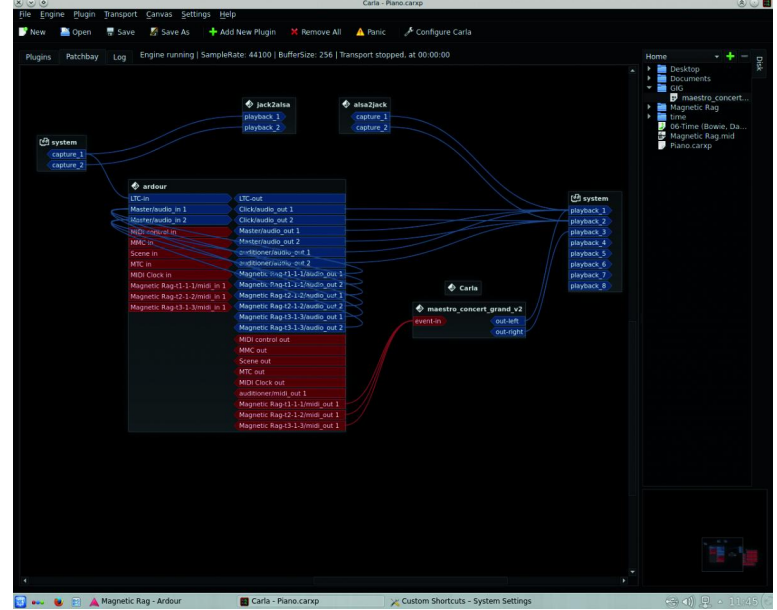

*KXStudio\_Carla*

Het bekende Synaptic is het gereedschap om programma's te installeren en te verwijderen.

Ik kwam een mij niet bekend Digitaal Audio Werkstation tegen: (DAW) Qtractor (**https://qtractor.sourceforge.io**). Het heeft nog een bèta‐status, maar ziet er veelbelovend uit. Ik zal hier in een aparte review op terugkomen.

Je profiteert ook voor de aanwezige DAW's van de uitgebrei‐ de set aan Linux‐plug‐ins.

In de repository komen geen programma's voor fotografie voor. Wel voor video, want daar moet je natuurlijk ook geluid aan kunnen toevoegen.

Er zijn een aantal eigen ontwikkelingen: Cadence, Catia, Claudia en Carla. Bij een aantal is er een versie voor meer platforms. Ik ga hier in het kort in op de **functionaliteit** van deze pro‐ gramma's:

- **Cadence** is een suite om o.a. de Jack‐server te configure‐ ren, heeft een VU‐meter en houdt logs bij;
- **Catia** is een patchbay. Het biedt een grafische gebruikers‐ interface om in‐ en uitgangen van audioprogramma's met elkaar te verbinden;
- **Claudia** is een programmastarter voor de audio‐ en MIDI‐ programma's. Het geeft de gebruiker ook informatie over welke typen plug‐in worden ondersteund door het betref‐ fende programma;

22

• **Carla** is een plug‐in‐host en ondersteunt een groot aantal typen plug‐in. Het maakt het mogelijk om de plug‐in‐on‐ dersteuning van een DAW uit te breiden.

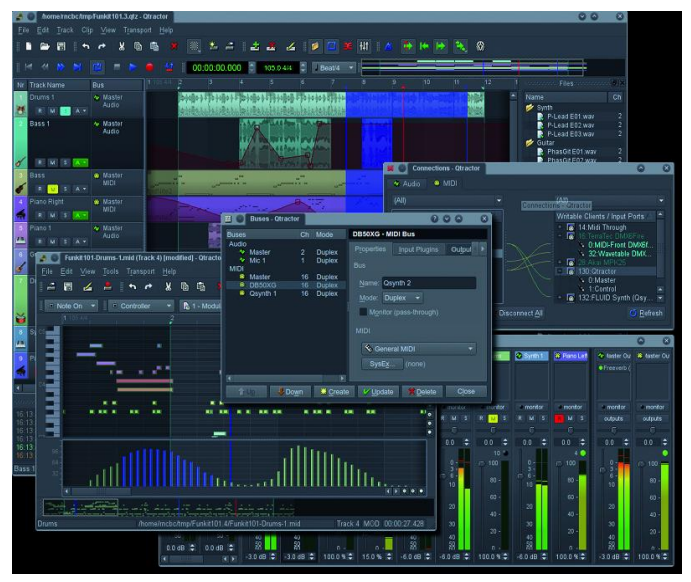

*Qtractor screenshot website*

Cadence heeft als voordeel dat de Jack Server ook meteen optimaal is geconfigureerd.

MIDI‐communicatie tussen de low latency Jack Server en het audiosysteem ALSA is geregeld.

Bij Ubuntu Studio moet je dat zelf doen en dat is niet direct duidelijk voor een startende gebruiker.

Omdat Carla een functie is die echt iets nieuws brengt, vind ik deze het belangrijkst.

De andere functies worden altijd wel door een of meer pro‐ gramma's in andere distributies geleverd. Carla kan echter ook worden opgehaald vanaf de KXStudio‐website en geïn‐ stalleerd worden onder bijvoorbeeld Ubuntu.

Het venster van KXStudio Carla (zie afbeelding): het heeft een geïntegreerd patch panel.

Hier zie je hoe de MIDI‐uitgang van Ardour verbonden is met Carla, waarin de GigaStudio‐samples van bijvoorbeeld de maestro\_concert\_grand worden gebruikt.

Een **voordeel** van KXStudio is dat het de laatste versies van programma's in de repository heeft en snel is met updates.

Dat is bijvoorbeeld niet het geval in Ubuntu Studio. Daar komen nieuwe versies van de audioprogramma's pas bij een nieuwe versie van Ubuntu.

Als we KXStudio vergelijken met Ubuntu Studio is duidelijk dat Ubuntu Studio zich richt op een bredere groep creatieve‐ lingen. Het heeft ook programma's voor fotografie.

KXStudio richt zich echt op audio en het toevoegen van audio aan videoproducties.

Het **nadeel** van KXStudio vind ik dat het duidelijk achter‐ loopt met de Ubuntu‐versie. De actuelere applicaties com‐ penseren dat waarschijnlijk weer voor veel gebruikers.

KXStudio is stabiel en vereist wel een aantal aanpassingen aan je eigen situatie, respectievelijk hardware.

De documentatie is in het Engels en niet altijd bijgewerkt aan nieuwe ontwikkelingen.

De aanwezige programma's hebben in het algemeen hun ei‐

gen documentatie. Dus dit is niet echt een probleem. Vaak is de taal daar wel Nederlands.

### Het **goede nieuws** is:

**SoftwareBus** 

Er lijkt te worden gewerkt aan KXStudio 18.04. Zodra deze versie beschikbaar komt, krijgt deze review een update. De problemen met afsluiten en met USB‐muisondersteuning zullen nieuwe gebruikers tegenhouden.

Ze zijn mede te wijten aan de oude Ubuntu‐versie en daarom komt de beoordeling op een 3.

Functioneel is er echter niets mis met KXStudio voor musici en audiofielen, maar met Ubuntu Studio en het daaraan toe‐ voegen van Carla heb je meer functionaliteit tot je beschik‐ king.

### **Categorie:**

- Multimedia
- Audio

### **Voor‐ en nadelen:**

*Voordelen***:**

- Grote set aan audioprogramma's;
- Snelle updates van de applicaties;
- Goede samenwerking tussen de diverse Linux‐muziek‐ programma's;
- Alle class compliant MIDI‐ en audio‐interfaces en MIDI‐ interfaces kunnen worden gebruikt zonder drivers te installeren. Ook oude audiohardware blijkt meestal goed te werken.

### *Nadelen***:**

- Geen USB‐muisondersteuning;
- KDE‐gebruikersinterface (is persoonlijk);
- Oude Ubuntu‐versie;
- Documentatie loopt iets achter en is in het Engels.

### **Taal:**

- Nederlands
- Engels

### **Platform:**

• Linux

### **Installatie:**

• Installatie gebeurt met de live dvd van KXStudio.

### **Licentie:**

• Open Source

### **Prijs:**

• Gratis

### **Veilige downloadpagina:**

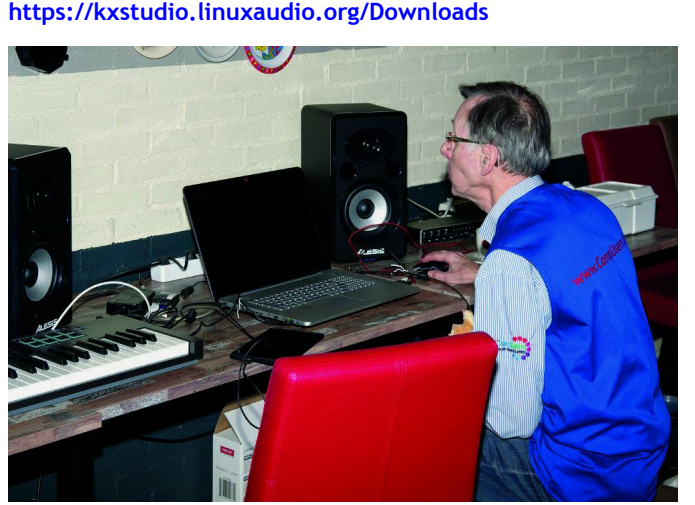

*Ton Valkenburgh,* CompU*fair februari 2018*

**SoftwareBus** 

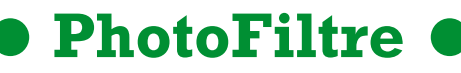

versie: 7.2.1 (1-3-2015)

### André Reinink

### *Samenvatting:*

PhotoFiltre is een gratis fotobewerkingsprogramma. Als het bij deze samenvatting bleef zou ik de maker, Antonio da Cruz, te kort doen. Het programma kan echter meer dan alleen foto's bewerken.

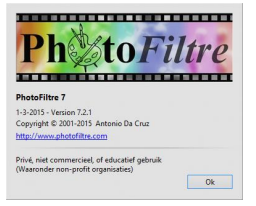

**Review**

In het algemeen kan men stellen dat het programma grafische bestanden kan bewerken. Denk daarbij niet al‐ leen aan de bekende formaten als BMP en JPG, maar ook PDD en PSD van Photoshop. Vanaf versie 7 kan het programma ook met lagen werken.

Voor PhotoFiltre zijn er zo'n 25 verschillende taalbestanden beschikbaar. Opvallend is dat een wereldtaal als het Frans ontbreekt.

Dit is omdat er een commerciële Franse versie beschikbaar is: PhotoFiltre Studio. Deze betaalde versie kan ook meer dan de gratis variant.

Ik heb de maker gevraagd of er nog een update komt. De ac‐ tuele versie stamt namelijk uit 2015. Antonio da Cruz rea‐ geerde prompt via een e‐mail met de mededeling dat er op dit moment geen update gepland is.

Hoewel het programma zelf best wel klein is, zijn de moge‐ lijkheden groots te noemen.

PhotoFiltre 7 is 'kaal' geïnstalleerd of uitgepakt nog geen 10 MB groot. Met kaal bedoel ik: zonder filters of plug‐ins.

Omdat het ook 'portable' gebruikt kan worden, is het een handig stukje gereedschap om op een usb‐stick mee te nemen.

In deze review beschrijf ik in het kort de functionaliteit van het programma. Dat doe ik op basis van een aantal bekende en veelgebruikte mogelijkheden van PF7.

Ik zal verderop in deze review ook verwijzen naar een exter‐ ne bron. Er bestaat op internet namelijk een zeer uitgebrei‐ de Nederlandstalige handleiding. Deze is gemaakt door Einar Sies, een gepensioneerd leraar natuurkunde. Voor zover ik het kan beoordelen is deze handleiding actueel.

### Functionaliteit

### **Onderwerpen in deze review**

De belangrijkste, meest gebruikte en meest bekende on‐ derwerpen voor deze review:

- basisintroductie van PhotoFiltre
- het gebruik van gereedschappen en palet
- standaardfuncties voor het werken met afbeeldingen
- bijzondere mogelijkheden voor werken met afbeeldingen
- het werken met lagen
- plug‐ins
- instellingen

### **PhotoFiltre met Nederlandse interface**

Voordat ik een aantal functie ga bespreken, zal ik eerst ver‐

melden hoe je de interface van de software in het Neder‐ lands kunt omzetten.

Omdat de Nederlandse taalmodule voor PhotoFiltre Studio identiek is, kun je die hier downloaden:

**http://www.photofiltre‐studio.com/download‐en.htm**

De installatie is simpel:

- sluit PhotoFiltre af
- pak het bestand 'StudioNL.zip' uit
- plak 'StudioNL.plg' uit het zip‐bestand in de hoofdmap van PhotoFiltre
- verwijder het aanwezige 'StudioEN.plg' of hernoem de ex‐ tensie van deze meegeleverde vertaling.
- start PhotoFiltre.
- Je hebt nu PhotoFiltre met een Nederlandse interfacetaal.

### **De eerste instellingen**

Aan de hand van het programma wil ik een aantal van de bo‐ vengenoemde functies laten zien.

Ik start het programma op met de minimale instellingen.

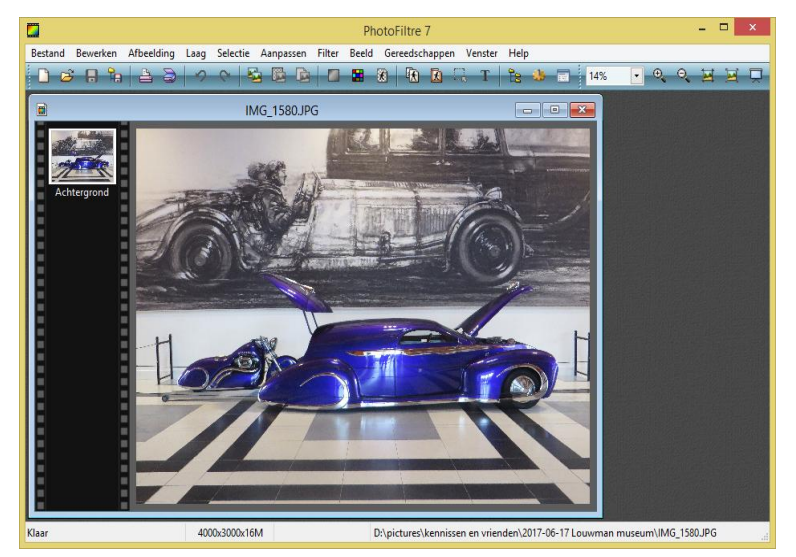

Je ziet op de schermafbeelding de foto van een auto met daarboven een menubalk en een werkbalk. Omdat ik het prettiger vind om meer toeters en bellen be‐ schikbaar te hebben na het starten, pas ik de instellingen aan.

Onder 'Beeld' klik ik achtereenvolgens 'Filter‐taakbalk', Plug‐inswerkbalk' en 'Gereedschapspalet' aan.

Je hebt nu bovenin een filtertaakbalk gekregen, links een plug‐inswerkbalk en rechts het gereedschapspalet. Ik activeer nog een setting: onder 'Gereedschappen' vink ik 'Afbeelding‐verkenner' aan. Sneltoets CTRL‐E.

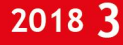

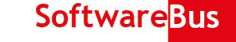

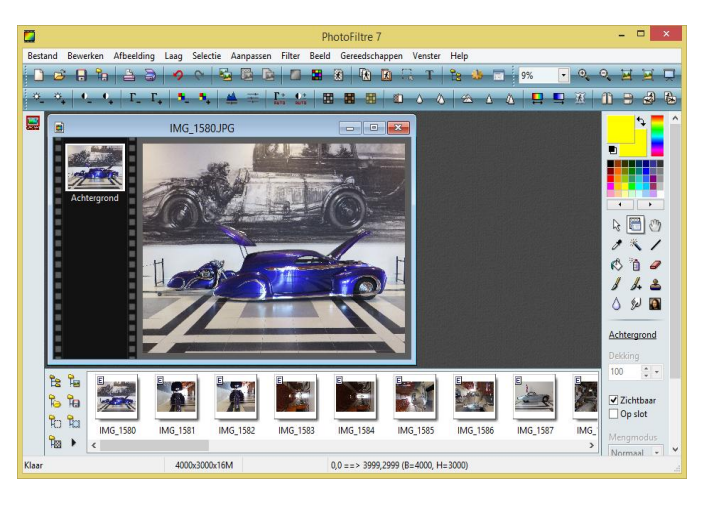

Zo, nu is de interface‐instelling geheel compleet en kunnen we aan de slag. Voor mij is dit een prettige configuratie. Natuurlijk bepaal je zelf het beeld naar eigen voorkeur.

### **De onderdelen van de menubalk**

Ik bespreek achtereenvolgens de diverse menu's uit de menu‐ balk.

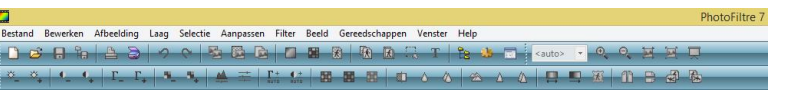

### **1. Bestand**

Dus: bestanden aanmaken, openen, opslaan en afdrukken. Maar ook importeren via bijvoorbeeld een scanner. Daarnaast ook algemene informatie over het bestand en EXIF‐informatie in het bijzonder.

### **2. Bewerken**

Hierin: plakken, wissen, kopiëren, omkaderen en vullen. In dit menu is ook plaats gemaakt voor het werken met pa‐ tronen. Deze functie heb ik nog niet werkend gezien.

### **3. Afbeelding**

Hier kun je afbeeldingen omkaderen, verschuiven, de groot‐ te aanpassen, copyright toevoegen.

In dit menu zie je onder het submenu plug‐ins verschijnen als je die toegevoegd hebt.

Zaken als plug‐ins en patronen ('patterns') moet je handma‐ tig toevoegen in de daarvoor bedoelde submap van PF. Ik heb als test de plug‐in 'Frame and scale' toegevoegd om een foto van een lijst te voorzien. Dat werkt goed. Alleen wel jammer dat de plug‐in in het Frans is: even puzzelen.

Voor mij was het even wennen om in dit menu onder 'vervor‐ men' het rotatiegereedschap te vinden. Maar als je het een‐ maal weet raak je wel gewend aan de posities van de func‐ ties in de diverse menu's. Ook aan de plek van het rotatie‐ gereedschap.

### **4. Laag**

Een volledige uitleg van het begrip laag (layer) voert te ver voor de review. Het moet natuurlijk wel een review blijven.

Met dit menu zou je, bijvoorbeeld, een afbeelding kunnen bewerken tot een bestand met drie lagen: eEen achtergrond‐ laag, een afbeeldingslaag en een tekstlaag. De inhoud van de lagen kun je onafhankelijk van elkaar bewerken. Natuurlijk ben je niet beperkt tot drie lagen, het mogen er ook meer zijn.

Sla het resultaat van je bewerking wel als pfi‐bestand op. Dat is het eigen formaat van PhotoFiltre en op die manier kun je altijd het resultaat in PhotoFiltre bewerken. Als je dat wilt kun je het eindresultaat naar behoefte op‐ slaan, bijvoorbeeld als een jpeg‐ of bitmap‐bestand.

### **5. Selectie**

Het menu selectie is handig als je niet de gehele afbeelding wilt selecteren, maar slechts een gedeelte.

Om een selectie te maken kun je een vorm, bijvoorbeeld een cirkel of vierkant, uit het gereedschapspalet halen. Maar je kunt ook in het selectiemenu 'Selectie vorm laden' kiezen voor een andere vorm. Denk daarbij aan pijlen, dieren of vervoermiddelen.

In dit menu zit weer een submenu 'maps'; hierin vind je de contouren van diverse landen.

Met behulp van een selectie kun je lekker creatief bezig zijn met een grafische afbeeling.

### **6. Aanpassen**

In dit menu kun je zaken als helderheid, contrast, verzadi‐ ging, kleurbalans en nog veel meer aanpassen.

Graag wil ik nog aandacht vragen voor de mogelijkheid van 'kleur vervangen' en 'kleurgebied vervangen'. Een stukje gereedschap dat ik veel gebruik om grafisch onduidelijke technische tekeningen te bewerken tot een betere versie.

### **7. Filter**

Creatievelingen kunnen hier hun hart ophalen: verzachten, verscherpen, vervormen, omkaderen, verouderen, stileren en nog veel meer.

Ik kan me nauwelijks voorstellen dat je voor standaard doel‐ einden hier niet genoeg aan zou hebben.

### **8. Beeld**

Bepaal zelf hoe jouw beeld eruit ziet voor het bewerken van afbeeldingen.

Feitelijk zijn dat jouw werkinstellingen: werkbalk, taakbalk, gereedschapspalet.

Ook kun je een raster over de foto leggen. Handig bij het 'inkleuren' van een grafisch bestand.

Ten slotte de mogelijkheid om in‐ of uit te zoomen. Een dia‐ show vind je ook onder dit menupunt.

Helemaal onderaan in het menu bevindt zich de mogelijkheid tot 'antialias' (anti kartelvorming).

### **9. Gereedschappen**

Dit menupunt vind ik een beetje chaotisch.

Je kunt hier de afbeeldingenverkenner inschakelen, een schermachtergrond maken en zelfs een pictogram. Daarnaast een afbeeldingenbeheerder, afbeeldingennaviga‐

tor, een standaard programma instellen.

De meest interessante vind ik wel 'Automatiseer / Batch'. Met behulp van deze tool kun je diverse bewerkingen op een geselecteerd aantal bestanden in een batch 'loslaten'. Bij‐ voorbeeld een aantal vakantiefoto's voorzien van een mooi kader.

Probeer het eens uit en je zult ontdekken dat het erg handig kan zijn.

### **10. Venster**

Hier kun je de vensterindeling van het programma instellen.

### **11. Help**

- Van registratie tot link naar de officiële website.
- Informatie over het programma en de gebruikte plug‐ins.
- Ook een link naar het forum is hier te vinden. De voertaal is het Frans.

### Waardering:

### **4 (op schaal 1 (slecht) t/m 5 (uitmuntend))**

PhotoFiltre is een prettig programma om mee te werken. Vooral de mogelijkheid van het gebruik van lagen is voor sommige, iets meer eisende, gebruikers een voordeel. De community rondom PhotoFiltre is redelijk actief. Er is een uitgebreid aanbod van filters en plug‐ins. Veelal Franstalig. Het programma heeft een beperkte leercurve. In het begin moet je even je weg vinden in de interface.

25

**Voorbeeld:** ik had graag een menu gezien voor 'vrij roteren'. Nu moet je dat zoeken onder 'Afbeelding' en 'Vervormen'. Ik gebruik het programma nu zo'n tien jaar naar tevredenheid. Om de door mij veel gebruikte bewerkingen te doen heb ik er slechts beperkte tijd in hoeven te steken.

Het programma nodigt mij vooral uit om het opnieuw te ge‐ bruiken voor bewerkingen als:

- uitsnijden van foto's
- kleuren vervangen van foto's
- teksten toevoegen aan foto's
- helderheid, contrast, gamma en verzadiging in te stellen. Ik nodig eenieder uit om het programma zelf eens te testen.

### **Categorie:**

- Fotografie
- Grafisch

### **Voor‐ en nadelen:**

- *Voordelen:*
- een gratis stuk gereedschap om met grafische bestanden te werken
- ruim voldoende mogelijkheden voor de doorsnee gebruiker
- ook de iets meer eisende gebruiker komt aan zijn trekken
- de mogelijkheid van het gebruik van filters en plug‐ins

### *Nadelen:*

- alleen beschikbaar voor Windows
- functionaliteit is minder dan bij de grote commerciële namen zoals Adobe of freeware als 'The GIMP'.
- programma voelt af en toe wat spartaans aan
- beetje gedateerde interface
- sommige begrippen zijn een beetje vreemd vertaald, zoals 'duimnagel' (=punaise, Red.)
- (de vertaling is geen platte tekst, dus ik heb me er niet aan gewaagd de vertaling aan te passen, AR)

### **Extra informatie:**

Zoals ik in het begin van de review al aangaf: er is een uit‐ gebreide handleiding in het Nederlands beschikbaar, getiteld **PhotoFiltre Introductie**. Deze is hier te vinden:

**http://www.websitesmetstijl.nl/photofiltre/introductie.html** Erg handig zijn de PhotoFiltre‐sneltoetsen. Te vinden op: **http://www.websitesmetstijl.nl/photofiltre/sneltoetsen.html** Nog een goede site voor naslag, van Marga de Bruijne: **Oudje.nl**: **https://www.oudje.nl/pf/index\_67.html** 'Tutorials' vind je hier:

**http://hopelessthunder.org/tutorials/photofiltre/Tutorials**

**Taal:** Nederlands, Engels, Duits

**Platform:** Windows

### **Installatie:**

Ooit installeerde ik het programma met de officiële installer. Toentertijd heb ik geen problemen ondervonden. Ook werden er geen extra programma's of koppelingen in de browser toe‐ gevoegd. Later heb ik het programma vaker op pc's gezet bij vrienden. Ook op mijn werk of thuis op een nieuwe pc pak ik de draagbare versie. Dat vind ik zelf het prettigst. Maar ie‐ dereen is natuurlijk vrij om zijn voorkeur hierin te volgen.

**Downloaden PhotoFiltre ‐ installatie‐ of portable versie?**

**Veilige downloadpagina: http://www.photofiltre‐studio.com/pf7‐en.htm**

**Licentie:** Bedrijfseigen

**Prijs:** Gratis voor niet‐commercieel gebruik. Anders kost de software 20 euro.

# **Hot (fotolocatie) en heet (zomerweer)**

Wessel Sijl

De jaarlijkse excursie van het Platform, wederom in samenwerking met HCC Apeldoorn, was anders dan voorgaande jaren: dit keer struinen door de ruige natuur van de Amsterdamse Waterleidingduinen. Met de camera in de buitenlucht hoop je uiteraard op goed weer. Maar dat het zó goed zou worden, was meer dan gehoopt.

Met bijna 30 graden Celsius op de thermometer werd het struinen door de zandduinen een uitdaging. En dat hebben de deelnemers gevoeld … met de nodige spierpijn aan het einde van de dag. Wat niet wegneemt dat deze locatie met

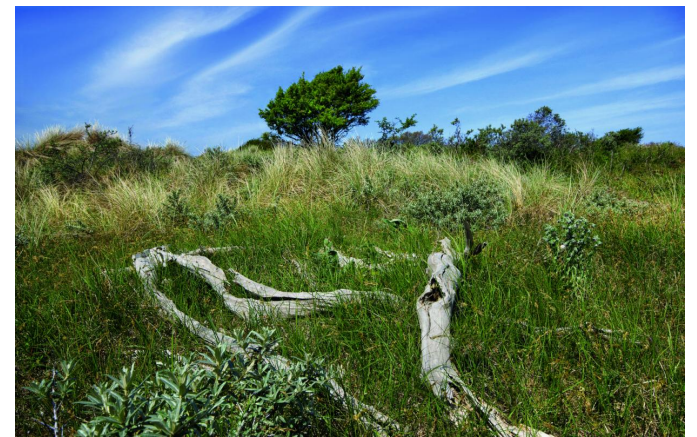

recht een fantastische 'hot' fotobestemming mag worden genoemd, waar vele bits en bytes aan fotowerk zijn wegge‐ schreven naar de geheugenkaarten.

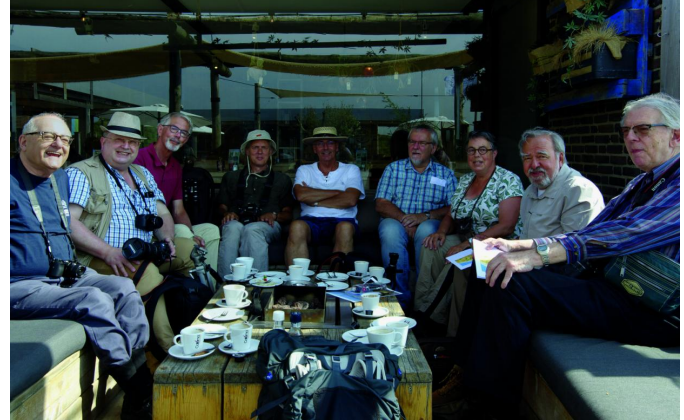

De Langevelderslag op zijn best (foto Wessel Sijl). De plannen worden gesmeed bij koffie met gebak (foto Wessel Sijl).

Het vroeg verzamelen, om tien uur op de Langevelderslag, was bepaald geen overbodige luxe op zo'n zomerse dag. Een uur later was de enorme parkeerplaats al vol met auto's van badgasten. Maar de fotografen hadden al na vijf minuten in de duinen de natuur in alle rust en stilte voor zichzelf. Na de traditionele – en zeer gewaardeerde – koffie met ge‐ bak werden de plannen gesmeed en de messen (lees: de camera's) geslepen voor de fototrekking.

Er werden twee groepen geformeerd: een onder leiding van Isja Nederbragt, en een onder leiding van Hans Lunsing. Isja nam een korte route aan de zuidrand van het natuurge‐ bied voor haar rekening, en Hans nam de 'die‐hards' op sleeptouw naar op een pittige tocht naar de verder noorde‐ lijk gelegen stuifduinen en waterkanalen.

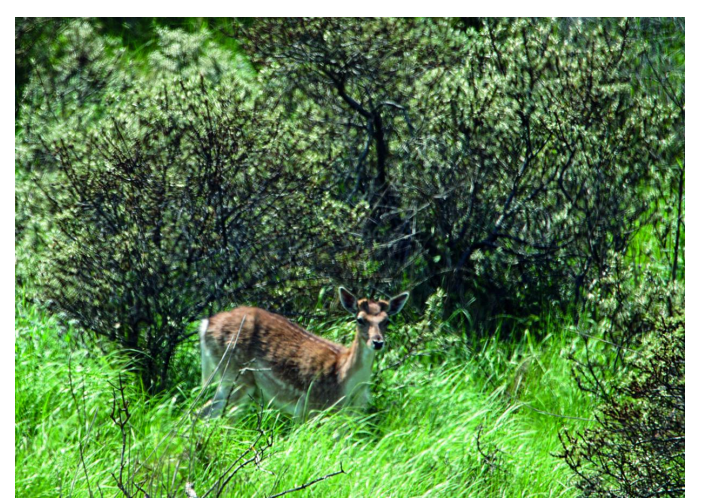

*Een toevallige ontmoeting (foto René Suiker)*

Het natuurgebied blinkt uit door afwisseling voor de geënga‐ geerde fotograaf. Vele soorten landschappen, wildlife (met o.m. de damherten), heel bijzondere details in het groen, en zelfs – voor de kritische kijker – wat 'urban' impressies.

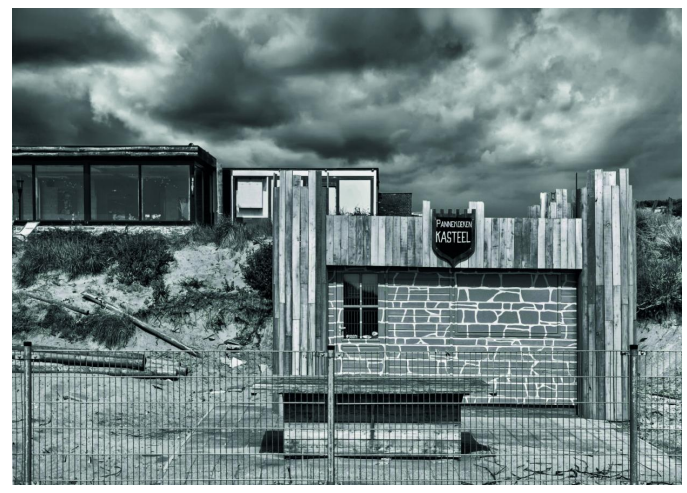

*Voor de kritische kijker waren er ook heel andere taferelen (foto Wessel Sijl).*

De kunst is om in de wirwar van de ruige natuur en de stuif‐ duinen met uiteenlopende begroeiing – typisch voor dit ge‐ bied – een goede compositie voor de lens te krijgen. Maar na enig rondkijken en opgaan in de landschap, zagen de foto‐ grafen regelmaat in de (overigens fraaie) wanorde. En dat heeft veel fotowerk opgeleverd.

Enkele fotografen gingen (bijna letterlijk) gebukt onder het gewicht van stevige telelenzen. Een interessante toepassing, en zeker niet alleen voor het 'schieten' van wild. Juist bij landschapsfotografie kunnen uitersten in lenzen, fors groot‐ hoek of fors tele, heel verdienstelijk worden ingezet.

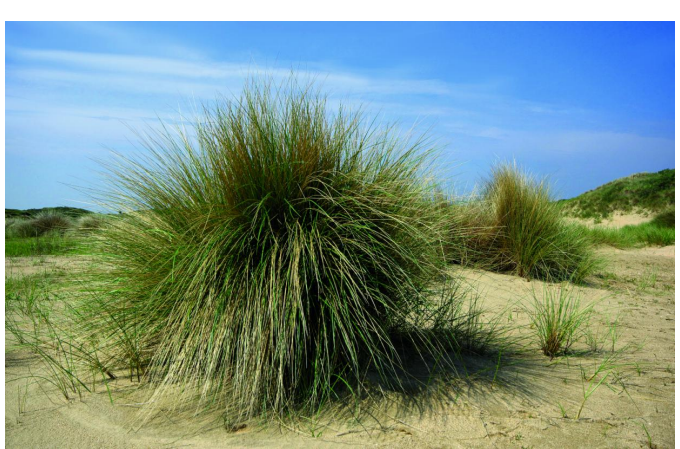

2018

*Op de blanke top der (stuif)duinen (foto Wessel Sijl).*

**SoftwareBus** 

Respect voor het torsen van het stevige gewicht van zulke hardware, vooral bij zulke zomers warme omstandigheden. Maar dat tekent de fanatieke fotograaf: dan ga je er voor, en mag het zweet kosten.

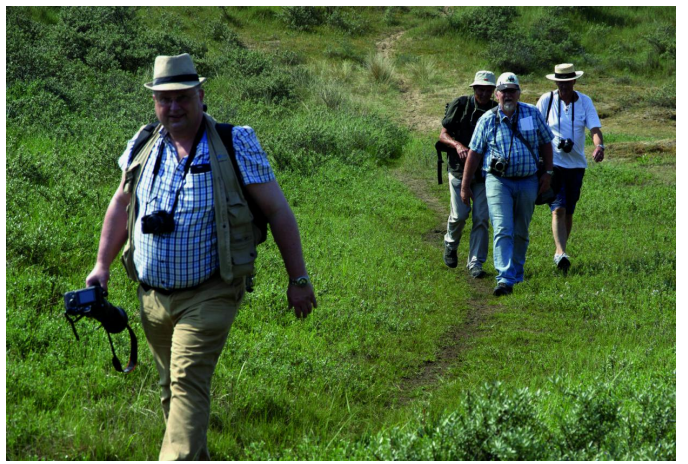

*Op pad, met de camera's in de aanslag (foto Wessel Sijl).*

Een andere uitdaging was het harde licht, inherent aan de zomerse dag. Maar ook daar heeft menig fotograaf een slim‐ me oplossing voor paraat. Bijvoorbeeld het gebruik van een polarisatiefilter. En verder had het uitbundige licht ook een voordeel: het statief – bij velen wel paraat – kon aan of in de tas blijven zitten.

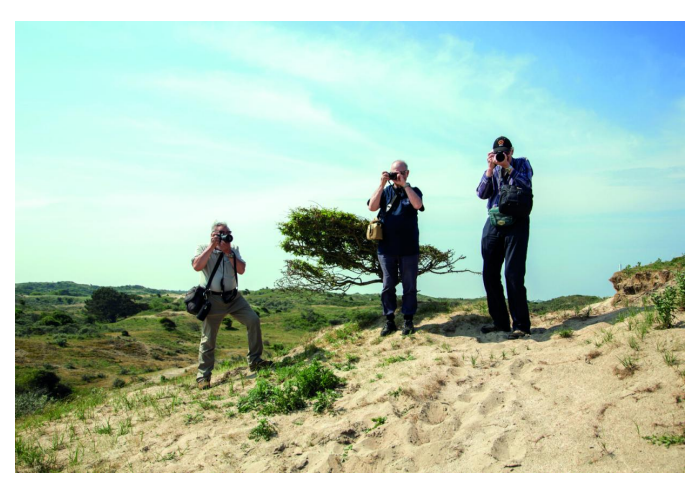

*Een vertrouwd beeld voor het Platform DigiFoto, óók volgend jaar! (foto Isja Nederbragt)*

Alles bij elkaar een heerlijke fotodag, vol fotografische en fysieke uitdagingen. Een traditie van het platform DigiFoto die staat als een huis.

Welke bestemming wordt het volgend jaar? Ideeën kunnen worden ingediend op het vertrouwde mailadres: **digifoto@compusers.nl.**

# **WordPress (4)**

### René Suiker

*Ik had iets langer willen wachten met een vervolg te schrijven, maar met de vakantietijd en dit geweldige weer bleek het wat lastig om voldoende kopij te bemachtigen, dus ik klim weer in de pen om een stukje verder te gaan met onze site* **https://softwarebus.wordpress.com**

Ik vraag me af of er al lezers zijn gaan kijken, maar ik heb in elk geval niet heel veel reacties gekregen. Hopelijk doe ik het toch niet voor niets. Zelf vind ik de opening van de site heel geslaagd:

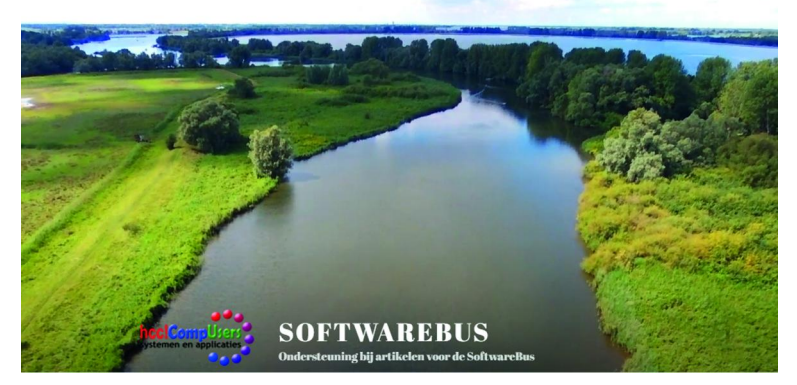

### Wat hebben we?

Hoewel het natuurlijk geen kunst is, om een videoclip op je site te plakken, vind ik deze wel geslaagd, omdat we een beetje het beeld geven van een opname die met een drone gemaakt wordt. Zo komen toch een paar activiteiten die u op de CompUfair zoal meemaakt hier bij elkaar. Maar verder was er natuurlijk niet heel veel te zien, dus geen wonder dat er weinig mensen zijn (terug)gekomen.

Ik zal niet uitgebreid recapituleren, maar even kort: We hebben nu dus een website gemaakt, we hebben een logo toegevoegd, een YouTube‐film op de hoofdpagina gezet en we hebben een statische pagina die uiteraard nog bewerkt moet worden. We hebben ook nog een menu gemaakt, maar daar zit nog niets in, dus dat wordt nog niet getoond. Er is ook een berichtenpagina, maar die zien we niet meer, want die is nog niet gekoppeld.

### De homepage

We gaan nu dus beginnen met een statische pagina en wel de 'homepage', waar je binnenkomt als je de URL intikt zoals hierboven weergegeven. Op dit moment ziet die er zo uit:

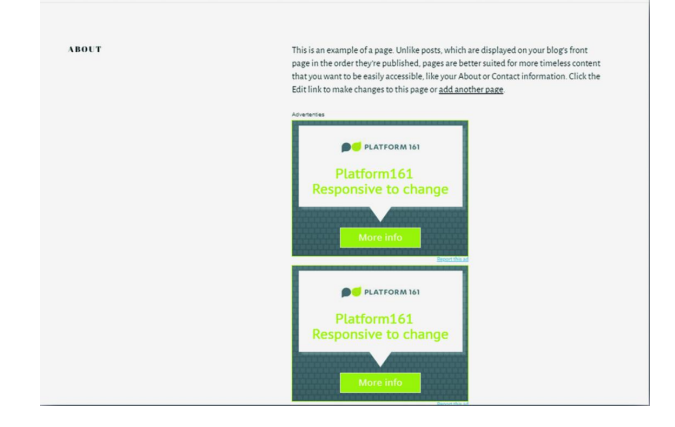

### Wat opvalt

De tekst is in het Engels - Er staan advertenties Het gaat niet over de SoftwareBus of CompUsers Het eerst en het derde gaan we oplossen. Het tweede nemen we even voor lief, want we maken gebruik van de gratis versie van WordPress, en voor niets gaat alleen de zon op, dus op de één of andere manier moet er aan onze site verdiend worden. Als je (al dan niet geholpen door deze artikelen) denkt dat WordPress iets voor jou is, dan raad ik ook aan om gewoon een website te kiezen waar je WordPress zelf kunt installeren en niet van de versie van WordPress.com uit te gaan. Maar, je kunt hier prima gratis kijken of het inderdaad iets voor je is.

Normaal ga je uit van een plan met je website. Je hebt een doelgroep, je hebt een boodschap en op basis daarvan kijk je hoe je dit gaat vormgeven. Nu hebben we alleen de behoefte om de mogelijkheden te demonstreren, dus ik ga wat minder planmatig te werk. Maar dit raad ik dus niet aan als je echt voor je bedrijf of vereniging aan de slag wilt. Overigens hebben wij de website van CompUsers niet in WordPress, maar in Drupal opgebouwd, terwijl HCC bij mijn weten in Joomla is opgebouwd. Dan heb ik nu de drie belangrijkste contentmanagementsystemen genoemd. We gaan naar het dashboard. En we komen in dit geval 'bin‐ nen' bij de statistieken. Heel mooi is te zien wat ik al aan zag komen. Na het verschijnen van SoftwareBus 2 was er even wat toeloop, maar omdat er verder niets gebeurde, liep dat weer gauw terug. Misschien moeten we er een soort

project van maken, dat meerdere mensen gaan bijdragen aan de SoftwareBus‐site op WordPress. Nog even een blik op

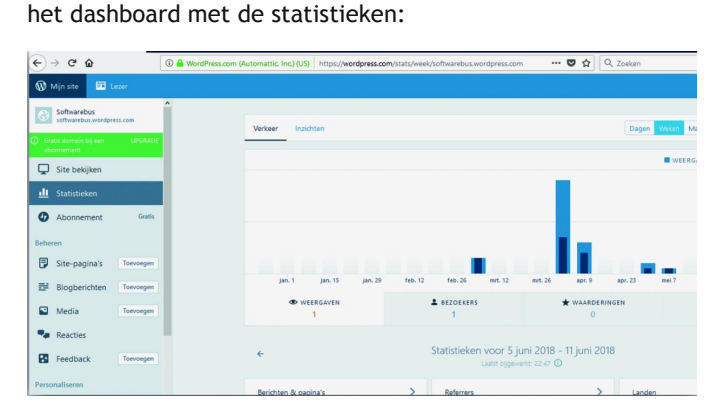

### Verder met het menu

Vervolgens gaan we aan de slag. Ik zet nog even het menu hiernaast neer:

We lopen het even door. We zien de volgende keuzes:

*Site bekijken*. Hiermee kan je dus je site bekijken, zoals die op dat moment actief is. Handig is het, om dat via een rechtermuisklik in een nieuw tabblad te doen, dan kun je in het beheerge‐ deelte blijven en als je daar iets doet, met een 'refresh' in het andere ven‐ ster het effect gelijk bekijken. Sorry, ik weet even geen goed Nederlands woord hiervoor.

Met *Statistieke*n kun je de statistieken bekijken, maar dat zag u net al.

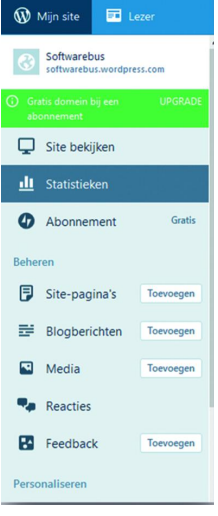

Verder wordt er in WordPress onderscheid gemaakt tussen *pagina's* en *berichten*. Beide hebben dus een menu optie. Verder is er nog een knop 'Media' waar je de extra's voor de site kunt plaatsen, zoals videoclips, audiofragmenten, af‐ beeldingen, e.d.

*Reacties* en *Feedback* moet ik nog uitzoeken, misschien dat we er vandaag aan toekomen, maar ik denk het nog niet.

### Paginabeheer

Tot zover paste het menu op mijn scherm; er is nog meer, maar dat behandelen we later. We klikken nu op 'site pagi‐ na's'. Daar beheren we de pagina's die we op de site willen zien.

We zien dan het overzicht van de pagina's in het bewerkings‐ gedeelte. Dat ziet er als volgt uit:

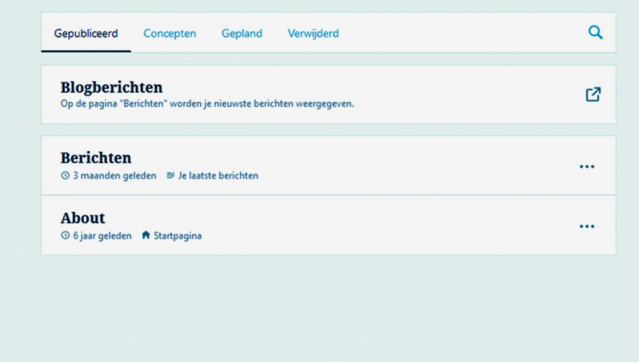

Je ziet hier het werkgedeelte, dus rechts van het menu. Hier zie je vier kopjes, te weten:

*Gepubliceerd* – hier staan alle pagina's genoemd die actief zijn

*Concepten* – hier staan de pagina's die nog niet gereed zijn voor publicatie, of wel gereed, maar om andere redenen nog niet gepubliceerd. Bijvoorbeeld als je een evenement wilt aankondigen, maar dat pas op een bepaalde datum wilt gaan doen. Bijvoorbeeld, ik wil zelf een bungalow gaan verhuren, maar voordat ik die pagina's ga plaatsen is het misschien handig als die bungalow eerst gebouwd is. Maar als die er staat, dan wil ik 'm wel gelijk publiceren, dus niet dan nog een keer alles moeten uitzoeken.

Vervolgens staat er *Gepland*. Dat zijn dus de concepten die echt af zijn en waarvan je weet wanneer je ze wilt publice‐ ren. Dan kan je de publicatie plannen en kan de pagina op je site verschijnen, terwijl je zelf nog ergens aan het strand ligt.

Ten slotte heb je ook nog een kopje 'Verwijderd', waar je pagina's die je weggegooid hebt toch kunt bewaren. Je weet maar nooit.

We zijn op 'Gepubliceerd' kijken even goed naar 'About'. Je ziet daar rechts drie puntjes staan. Dat wil zeggen, dat je daar een menu hebt. Als je daar op klikt, dan vouwt zich het menu uit, zoals je hieronder ziet:

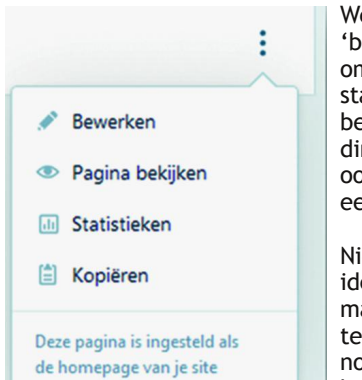

We kiezen in dit geval voor 'bewerken', maar het is goed om te weten dat je ook statistieken per pagina kunt bekijken, dat je de pagina's direct kunt bekijken en het is ook handig om te weten dat je een pagina ook kunt kopiëren.

Niet dat het handig is om twee identieke pagina's te hebben, maar soms heb je een soort template noodig waarmee je nog meer eenheid op je site kunt houden dan alleen wat er

door het thema wordt afgedwongen. Door de template telkens de kopiëren en de resulterende pagina te bewerken krijg je nog meer eenheid.

### Het editorgedeelte

Als we op 'Bewerken' hebben geklikt (of gewoon op de pagi‐ nanaam hebben geklikt, dat doet precies hetzelfde), dan komen we in het editorgedeelte. Dat ziet er zo uit:

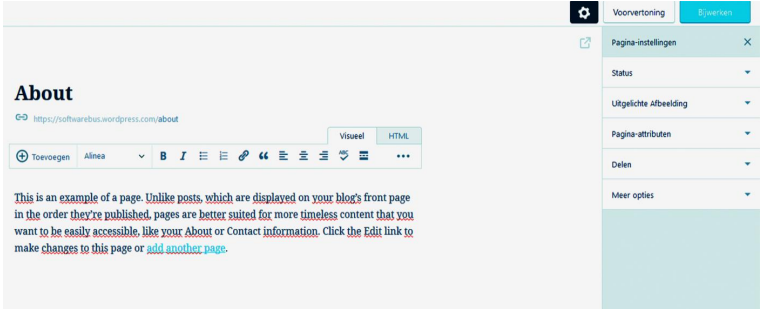

Links (nog altijd rechts van het menu, maar dat is even bui‐ ten beeld) ziet u de huidige naam van de pagina, daaronder de directe link naar deze pagina, daaronder een menu en daar weer onder de inhoud van deze pagina. U ziet niets over de reclame, die wordt er gewoon later door WordPress onder gezet.

De tekst is hierboven in het Engels, want WordPress vertaalt niet de teksten op de pagina's, als je de taalinstellingen wijzigt. Deze pagina was Engels en blijft dat ook. Waar wij zijn daar nu natuurlijk niet blij mee, dus dit pas ik even aan en dan kies ik daarna rechtsboven voor 'Bijwerken'. Rechts ziet u ook nog een soort menu rondom deze pagina. Telkens ziet u een driehoekje met de punt naar beneden, dat wil zeggen dat je dit menu nog uit kunt klappen. Klikken we bijvoorbeeld op het pijltje naast 'Status' dan zien we on‐ derstaande:

U ziet hier wanneer de pagina gepubliceerd is (al weer een tijdje geleden, bij aflevering 1 van dit feuilleton), wat de status is (openbaar) en ik kan de pagina terugzetten naar 'concept'. Dat is niet aan te raden in dit geval, omdat ik dan helemaal geen pagina meer heb waar

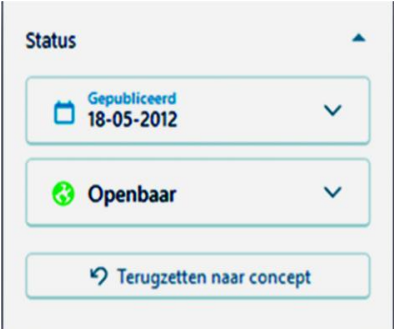

je naar toe kunt. Voor andere pagina's kan dit wel een han‐ dige optie zijn.

Ook hier kun je weer op de driehoekjes klikken, maar dat moet u zelf maar een keer doen.

Boven het editormenu zie je nu 'visueel' geselecteerd, maar je kunt ook voor HTML kiezen. Dan kun je de HTML‐tags zien.

In dit geval ziet dat er zo uit, niet bijzonder spectaculair:

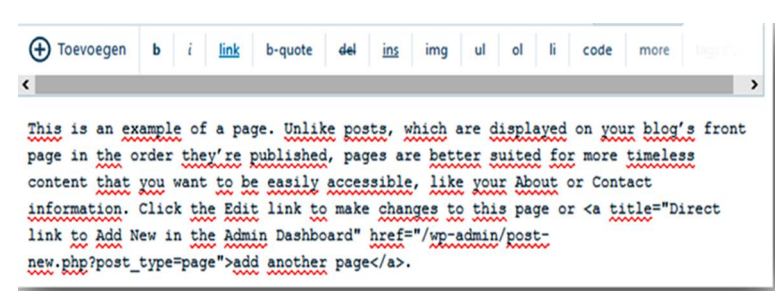

29

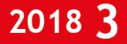

Je ziet dat de tekstopmaak niet zichtbaar is als opmaak, maar je ziet bijvoorbeeld de html‐tags in de aanwezige link. Meestal zal je in visuele modus werken, maar soms is het handig direct in de html in te grijpen. Er zijn ook, als je een volwaardige WordPress‐site bouwt, andere editors verkrijg‐ baar, met meer mogelijkheden en dus minder noodzaak om in de html in te grijpen. Maar het blijft altijd mogelijk, u bent de baas.

Ik schakel weer terug naar visueel en ik pas mijn tekst aan. Dat hoef ik hier niet uit te schrijven, dat kunt u dan op de site wel terugzien.

Als je dan op bijwerken klikt, wordt de aangepaste pagina gepubliceerd. Nota Bene: ik kan hier ook de titel aanpassen en zelfs de link.

Nou vooruit, ik zal u dan toch maar laten zien wat het nu ge‐ worden is. Weer een klein stapje verder op onze reis door WordPress, we hebben een echte pagina, in het Nederlands. *Wordt vervolgd.*

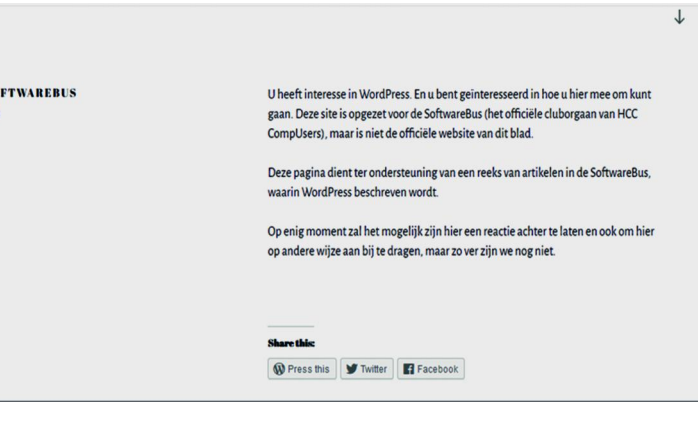

# **Chromebooks revisited**

**Cdi** 

### Ronald van den Tol

In een vorig artikel heb ik je wellicht enthousiast gemaakt voor Chromebooks als goedkoop, licht, snel en veilig alter‐ natief voor laptops. De redactie vroeg om een vervolg en met plezier ben ik nog eens in de materie gedoken. Zo ont‐ dekte ik nog een scala aan handigheidjes in de helpfuncties, forums en artikelen op internet. Hieronder vind je de resul‐ taten van mijn zoektocht.

Voor het maken van dit artikel heb ik voor een deel gebruik gemaakt van een artikel door JR Raphal in *Computerworld* en de helpfunctionaliteit van Chrome en Chromebook

Ondertussen staan de hardware‐ontwikkelingen niet stil. Er is al een tijdje een prachtig Google Pixelbook i5 (8Gb/256Gb) op de markt dat laptop en tablet op een geweldige manier combineert. Daarvoor moet je wel diep in de portemonnee tasten.

En zo ontdekte ik ook het eerste nadeel van de Chrome‐ books, namelijk dat je ze niet zo snel hoeft te vervangen. De probleemloze updates zorgen ervoor, dat je altijd snel en veilig kan blijven werken. Mijn Chromebook (CB5‐311 van Acer) stamt alweer uit eind 2014 en voldoet nog steeds pri‐ ma. Hoewel ik stiekem wel naar de prachtige nieuwe hard‐ ware kijk, denk ik er niet over om nu al te upgraden.

Niet alles is vanzelfsprekend en eenvoudig vindbaar bij Chromebooks. Hieronder vind je wat puntjes van kritiek over moeilijk vindbare features.

### Het aansluiten van een monitor/TV/Beamer is bepaald niet plug en play.

Je zou verwachten, dat je na het verbinden van het Chrome‐ book via de hdmi‐uitgang naar de TV je direct beeld zou hebben. Je krijgt inderdaad direct beeld, maar niet van je actieve tabblad, maar naar het lijkt van je bureaublad‐ afbeelding. Standaard zijn die afbeeldingen prachtig, maar hier zat je niet op te wachten.

Om hetzelfde beeld op de TV te krijgen, dat je ook op je beeldscherm ziet, moet je rechtsonder de system‐tray ope‐ nen, daarna klik je op het tandwieltje. Kies onder het kopje Apparaat voor schermen en vink aan dat je de *interne dis‐ play* wilt spiegelen/mirroren.

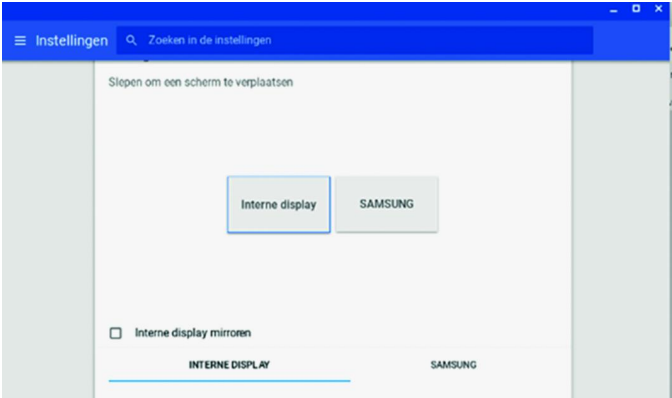

Standaard staat dat uit en gaat Chrome ervan uit dat je je scherm uitbreidt met een tweede monitor.

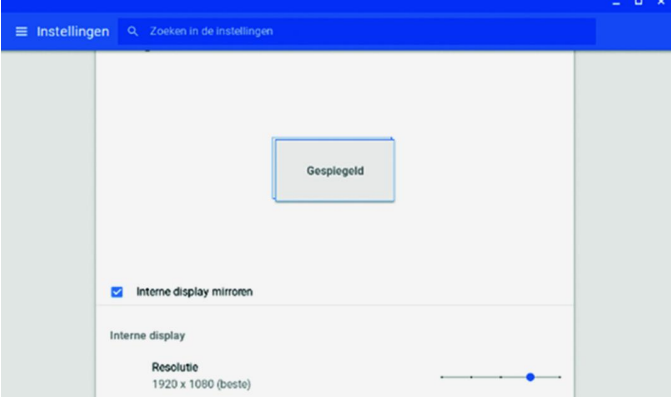

Heb je eenmaal het mirroren of spiegelen ingesteld, dan wordt gelukkig je keuze onthouden en zie je op je monitor of TV hetzelfde beeld als op het scherm van je Chromebook. Je vraagt je misschien af waarom ik dit pas na jaren tegen‐ kom? Dat komt omdat ik nooit de behoefte had om met een vaste (hdmi‐)kabel naar een ander scherm te gaan. Als ik de behoefte heb om een film te bekijken of een YouTube filmpje op een groter scherm, dan gebruik ik daar Chromecast voor. In de browser Chrome heb je de mogelijkheid om het huidige tabblad naar Chromecast te casten. Dus ook op je Chrome‐ book.

### Het toetsenbord is voor de Windowsgebruiker bijzonder

Er is geen delete‐toets, geen CapsLock , geen control+home en geen control+end combinatie. En dat zijn toetsen die ik toch graag gebruik.

Gelukkig bracht de helpfunctie uitkomst:

- De deletetoets is op het Chromebook de toetscombinatie: Alt+Backspace.
- De CapsLock is Alt+zoeken met nog een keer Alt+zoeken of met Shift zet je de CapsLock weer uit. (Met zoeken bedoel ik deze toets: , we zullen hem nog vaak tegenkomen)
- Voor ctrl+home, waarmee je naar het allereerste begin van een document/website/spreadsheet kan gaan heb ik ook een alternatief gevonden: Ctrl+zoeken+pijllinks brengt je aan het begin van een document en de pijlrechts naar het einde.

Na deze kritiek nog wat andere mooie features van Chrome‐ books, waarbij ik nogmaals de kanttekening maak, dat ik een Chromebook heb zonder touchscreen en dat het een oud beestje is waarvoor niet alle apps uit de Webstore van Goog‐ le beschikbaar zijn.

### De launcher

Standaard heeft een Chromebook net als Windows een taak‐ balk *(plank)*, die aan linkerkant een klein rondje heeft. Dat is de launcherknop waarmee je apps kan oproepen. De toets *zoeken* doet hetzelfde.

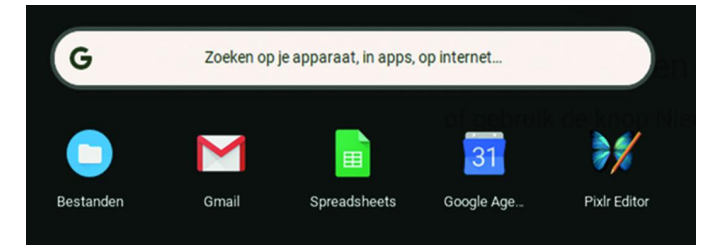

De launcher is absloluut krachtiger dan de Windowstoets. Ei‐ genlijk is het een combinatie van launcher met de zoekbalk van Chrome. Want wil je een app starten, dan tik je een deel van de naam van de app in en de suggestie komt direct bo‐ ven. Vindt het Chromebook geen overeenkomende app dan geeft hij suggesties voor zoektermen in Google. (Ik tikte in mijn Chromebook pi in, dan kwam zowel de Pixl Editor boven maar ook het getal Pi in 8 decimalen).

Alle trucjes, die in Google‐zoeken mogelijk zijn werken hier vanzelfsprekend ook. Je kan in het zoekvenster rekenen, zoeken binnen een domein of website en nog veel meer. Er zijn zelfs boekjes over geschreven over 'beter zoeken met Google', maar op deze website vind je al heel wat tips. **https://www.isimedia.nl/30‐tips‐nog‐beter‐zoeken‐met‐google/**

### Het beheren van apps

In mijn vorige artikel vestigde ik jullie aandacht op de overzichtstoets **III**. Deze toets geeft je een overzicht van alle openstaande vensters.

Wil je zo'n venster sluiten, maak het actief en gebruik de toetscombinatie *Ctrl+w* conform de Windowsmethode.

Als je een snelkoppeling naar een website in het opstartpro‐ gramma van je Chromebook of op plank‐niveau hebt en je wilt dat het eruit ziet als een normale app zonder de brow‐ sergeoriënteerde elementen, klik je met de rechtermuisknop op het pictogram en selecteer je *Openen als een venster.*

# **SoftwareBus**

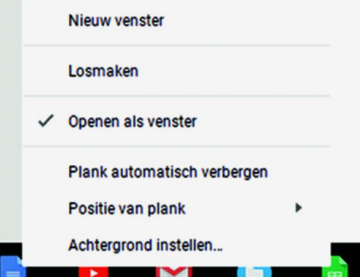

### Sneller gaat dat door de Shift‐toets ingedrukt houden en op een picto‐ gram klikken. Toch laat ik je dit menu zien, want je ziet dat de rech‐ termuisknop (met twee vingers tikken op het touchpad) hier nog veel meer leuke mogelijkhe‐ den geeft.

### Bestandsbeheer

Standaard worden alle gedownloade bestanden opgeslagen in een lokale apparaatmap. Toch merkwaardig voor een op on‐ line opslag geörienteerd apparaat. Je kan dat wijzigen door de instellingen van je Chromebook te openen, naar beneden te scrollen en *Geavanceerd* te selecteren.

Zoek de regel met het  $\vee$   $\triangle$  Google Drive label *Locatie* onder de kop *Downloads*. Klik op  $\vee$  **Min Drive** *Wijzigen* en selecteer een map (of maak een nieuwe > Agenda en notulen kernteam en overle... downloadspecifieke map) in je Google Drive‐opslag.  $\vee$  **a** archief Nu kan je alles wat je wilt bewaren onmiddellijk be‐ downloads van Acerchromebook schikbaar maken voor alle Chromebook rvdtol devices waarmee je werkt.

Wilt je dat je Chromebook ook andere online‐opslag‐ mogelijkheden gaat gebruiken?

Geen probleem: open de Bestanden-app van Chrome OS en klik op de optie Nieuwe services toevoegen onder in het linkerdeelvenster. Er zijn add‐ons om Dropbox, OneDrive en andere externe opslagservices in de app Bestanden toe‐ gankelijk te maken en te gebruiken om meer online ruimte te benutten.

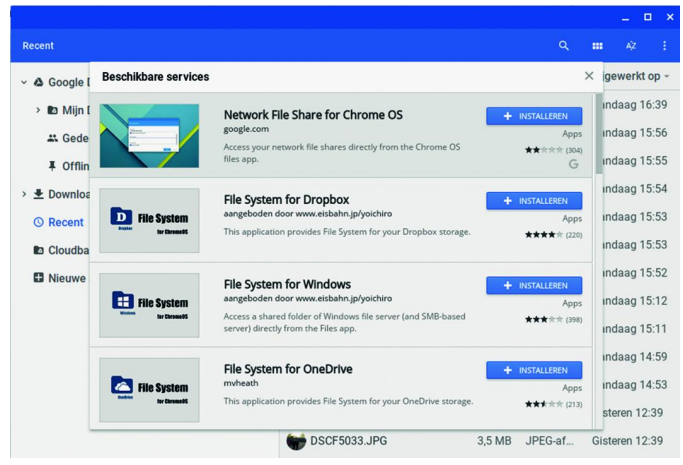

Je kan daarna aangepaste snelkoppelingen maken ‐ naar uw lokale opslag of een andere verbonden cloudservice ‐ in het linkerdeelvenster van de app Bestanden van uw Chromebook

voor snelle  $\vee$  **in** archief toegang. Zoek de gewenste downloads van Acerchromebook map en klik er met de rech‐ Chromebook termuisknop op. Selecteer Snelle link maken vervolgens Ctrl+Enter Naam wiizigen *Snelle link* ma‐ ken om deze Verwijderen Alt+Backspace aan de lijst toe ឹង Gedeeld met mij te voegen.

De app Bestanden kan je op elk gewenst moment snel ope‐ nen door op *Shift‐Alt‐M* te drukken.

In de app Bestanden kan je schakelen tussen verschillende secties door op *Ctrl* te drukken en vervolgens op de cijfer‐ toetsen die overeenkomen met elke positie (*Ctrl‐1* voor Google Drive, *Ctrl‐4* voor afbeeldingen enzovoort). De app Bestanden van Chrome OS heeft een ingebouwde fo‐ to‐editor die geschikt is voor eenvoudige beeldbewerking. Klik op het potloodje in de rechterbovenhoek of toets e op je toetsenbord om afbeeldingen aan te passen.

### Beveiliging

Je Android‐telefoon (met Bluetooth aan) kan als een virtuele sleutel voor je Chromebook dienen. Het enige dat je hoeft te doen, is Smart Lock instellen, waarmee je met je ont‐ grendelde telefoon je Chromebook kan openen.

Open het gedeelte *Schermvergrendeling* van je Chromebook‐ instellingen om de functie in te schakelen en de bijbehoren‐ de opties te configureren.

Standaard maken Chromebooks het gemakkelijk voor ieder‐ een om een account toe te voegen en in te loggen vanaf het vergrendelscherm. Dat wil je vast niet op jouw device. Je kan deze functie uitschakelen door het gedeelte Andere mensen beheren in de instellingen van uw Chromebook te openen.

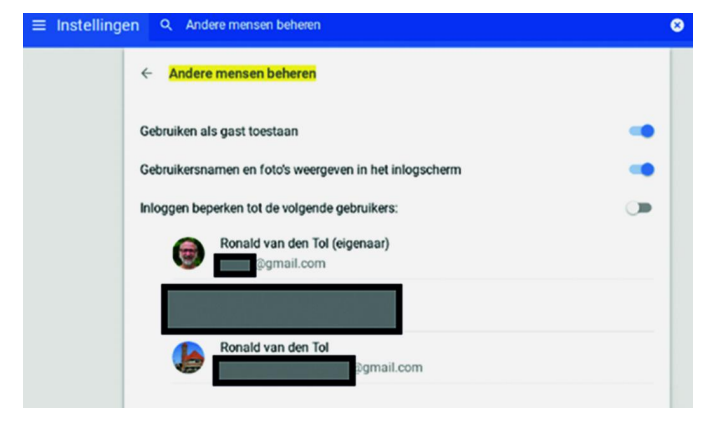

Activeer de schakelaar naast het label 'Inlog beperken bij de volgende gebruikers'

Als je even wilt pauzeren en je Chromebook uit het oog raakt dan beveilig je het snel door op de toets *zoeken + L* te drukken. Hiermee ga je terug naar het vergrendelings‐ scherm. Als je nog een stap verder wilt gaan en volledig wilt uitloggen, toets dan twee keer *Ctrl + Shift + q* in.

### Wil je ongestoord werken?

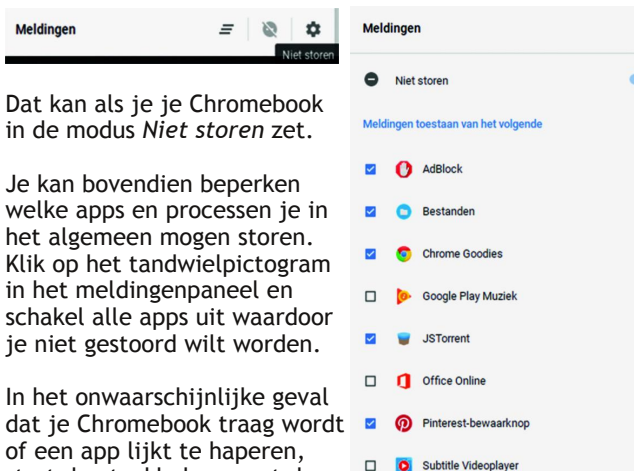

 $\Box$ start dan taakbeheer met de toets *zoeken + Esc*. **Zip Archiver** 

Taakbeheer laat het systeemgebruik voor al je open apps en processen zien.

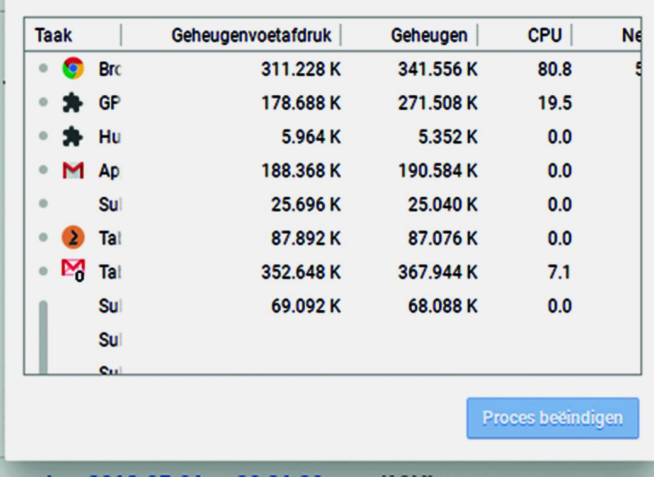

### Zit je vast aan Chrome OS?

Niet helemaal. Allereerst ben je tegenwoordig niet meer af‐ hankelijk van de Google‐apps om Officedocumenten te be‐ werken, die net niet voldoende functionaliteit hebben om ze later in Office zelf te bewerken. Heb je een Officelicentie dan mag je (in Onedrive) online alle Officeapps van Microsoft gebruiken.

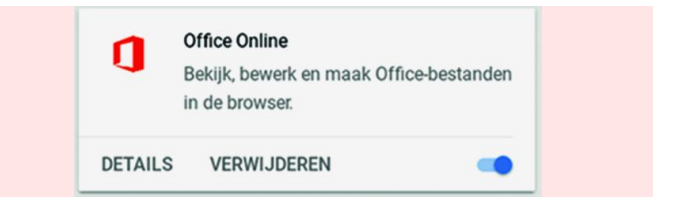

Verder kan je met Chrome Remote Desktop eenvoudig toe‐ gang te krijgen tot een andere computer (Windows, Mac, Chrome OS of Linux) vanaf je Chromebook.

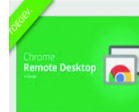

### **Chrome Remote Desktop**

Chrome Remote Desktop Rele... beschikbaar voor Android Downloaden » Toegang krijgen tot andere computers of andere gebruikers toestemming geven veilig toegang te krijgen tot je computer via internet

En wil je een andere browser dan Chrome op uw Chromebook gebruiken? Dat zou mogelijk moeten zijn op de nieuwere Chromebooks, dankzij de beschikbaarheid van Android‐apps op nieuwe Chromebooks.

Ik heb dat jammer genoeg niet kunnen testen, maar wie weet komt er over een tijdje nog een artikel aan over de nieuwste Chromebooks, die hopelijk backwards compatibel zijn.

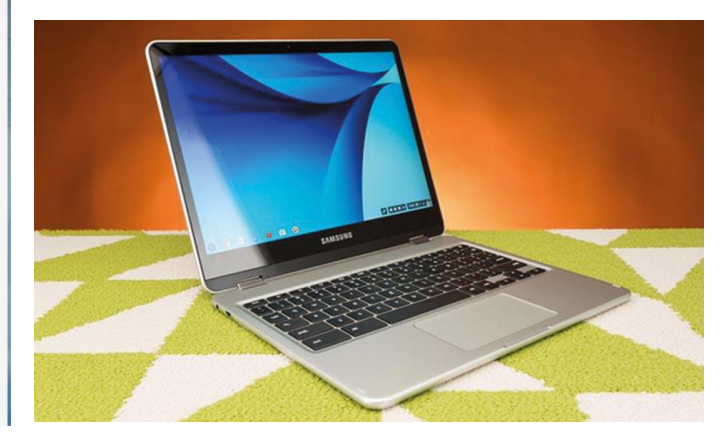